# **Installations- und Benutzerhandbuch für Intel® Server Management (ISM) Version 5.5.5**

Mai 2003

#### **Rechtliche Hinweise**

Sämtliche in diesem Dokument enthaltenen Informationen beziehen sich auf Intel® Produkte. Durch dieses Dokument werden weder ausdrücklich noch konkludent oder auf andere Weise irgendwelche Rechte auf geistiges Eigentum gewährt. Vorbehaltlich der Intel Verkaufsbedingungen für derartige Produkte übernimmt Intel keine Haftung und schliesst jedwede ausdrücklichen oder stillschweigenden Garantien inbezug auf den Erwerb und/oder Gebrauch von Intel® Produkten aus, einschließlich der Gewährleistung oder Garantie des Handelswertes oder der Eignung für einen bestimmten Zweck sowie die Nichtverletzung von Patenten, Urheberrechten oder anderen Rechten an geistigem Eigentum. Intel Produkte sind nicht für den Einsatz in medizinischen, lebensrettenden oder lebenserhaltenen Systemen bestimmt.

Intel behält sich das Recht vor, Spezifikationen und Produktbeschreibungen jederzeit und ohne Vorankündigung zu ändern.

Intel, Pentium und Celeron sind Marken der Intel Corporation oder ihrer Tochtergesellschaften in den USA oder anderen Ländern.

† Andere Marken oder Produktnamen sind Eigentum der jeweiligen Inhaber.

Copyright © 1999-2003, Intel Corporation.

# **Contents**

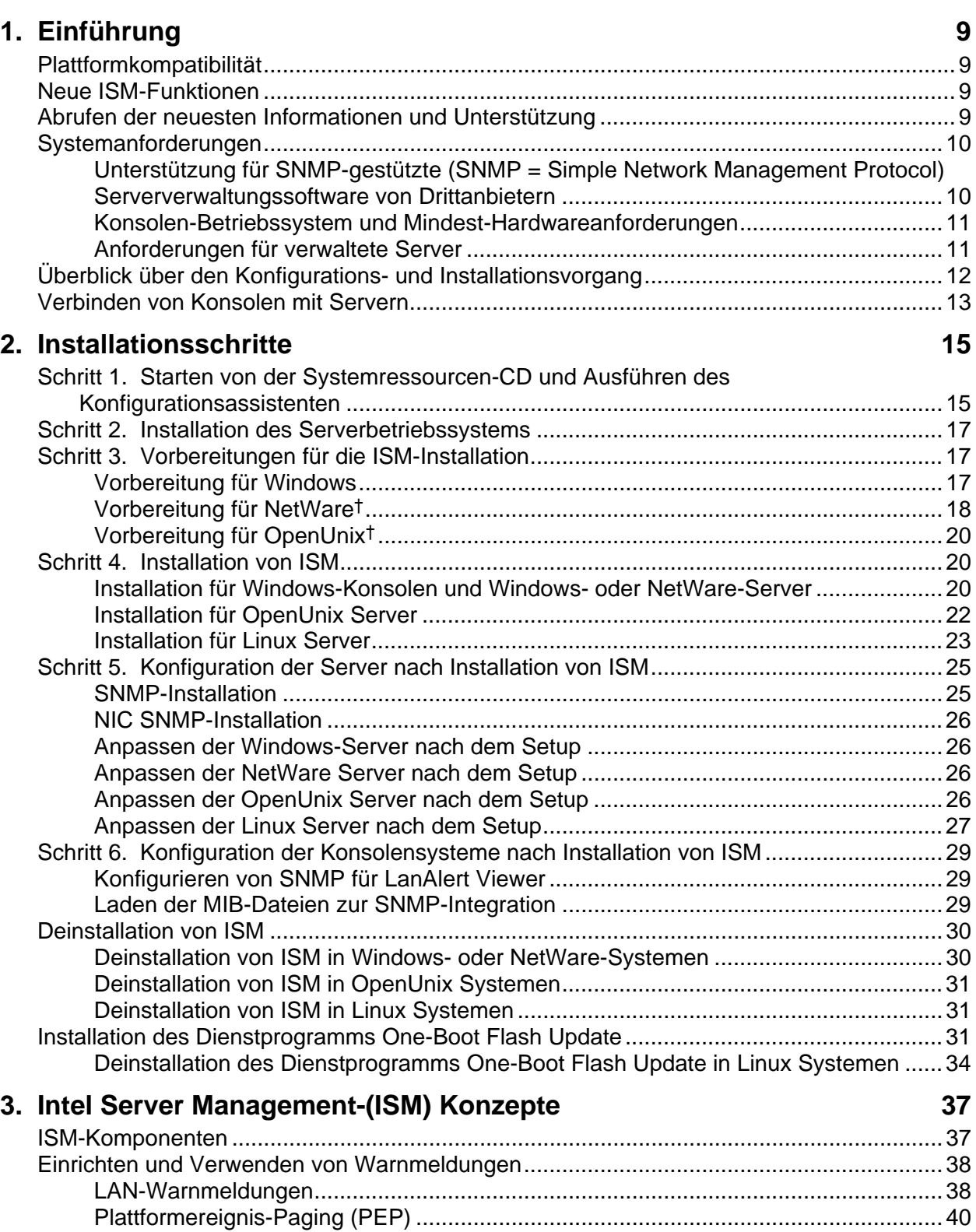

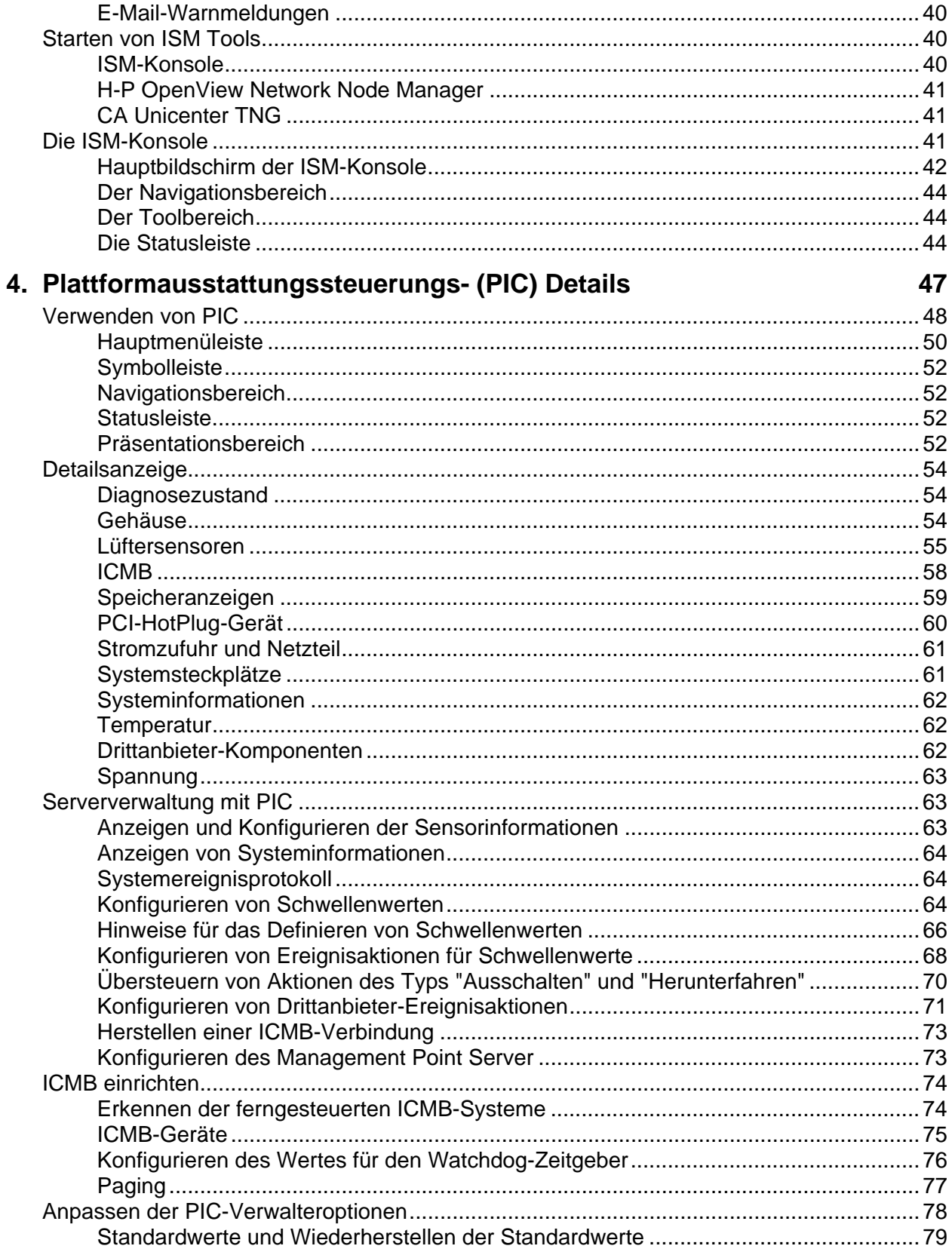

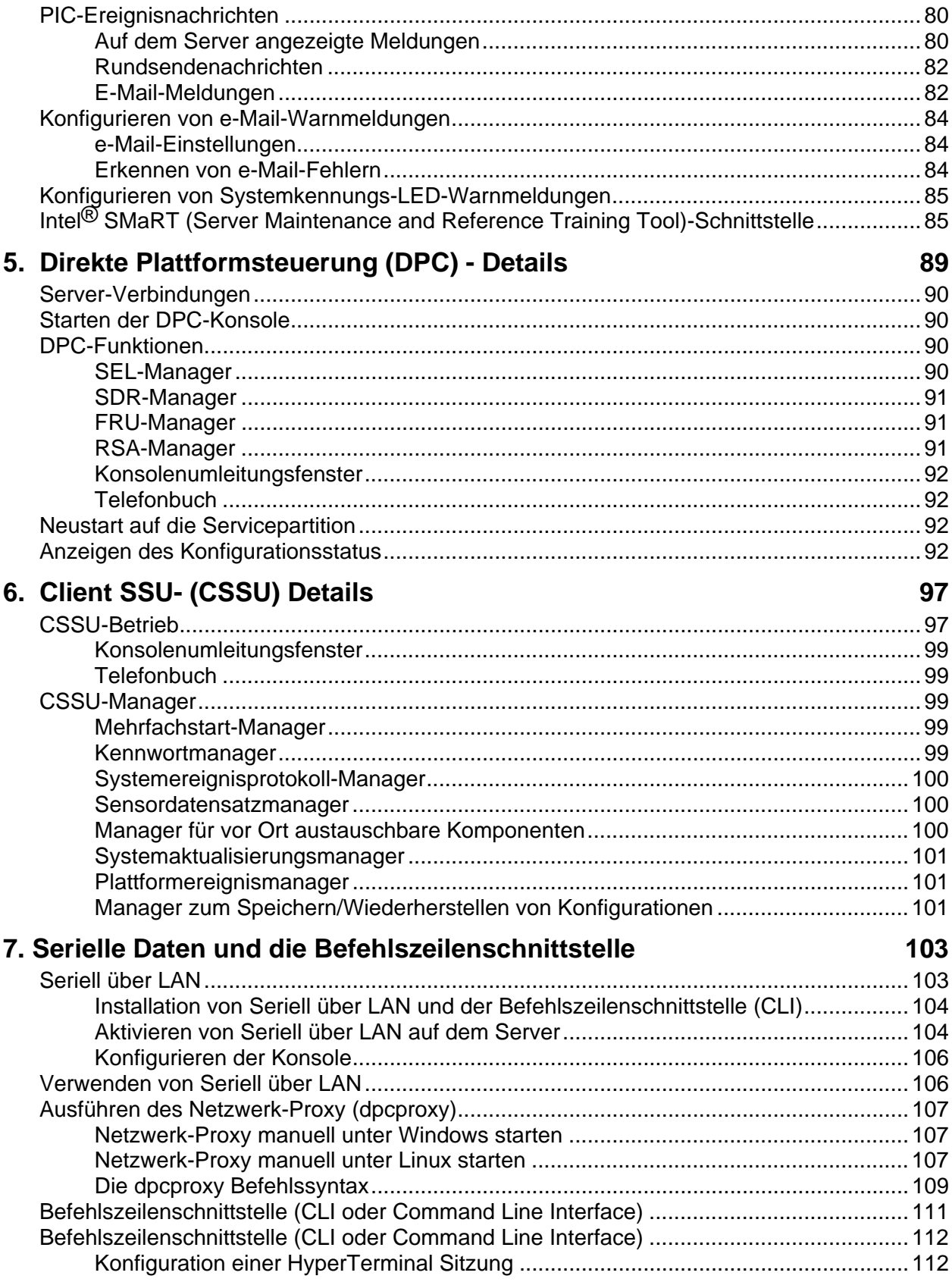

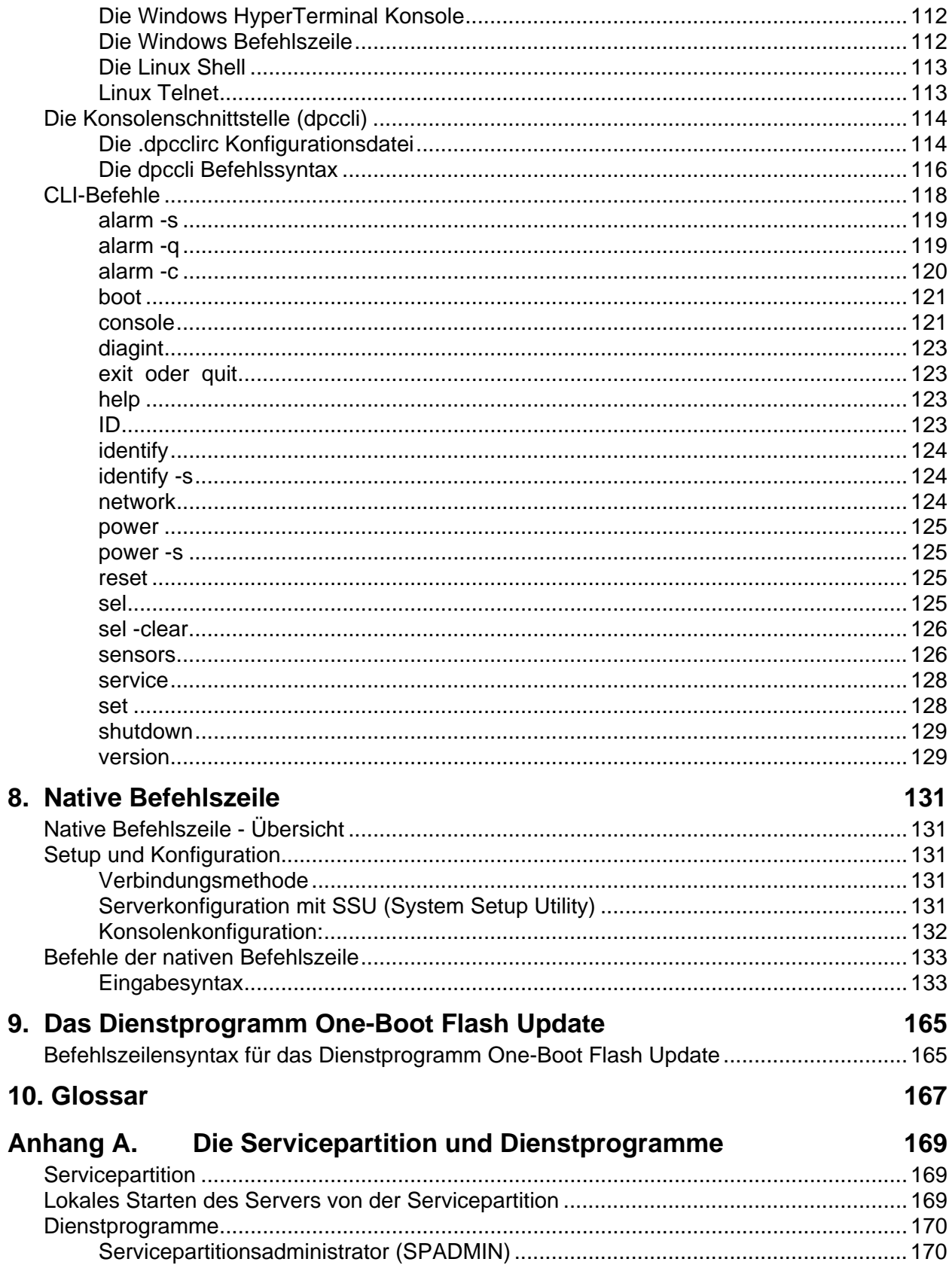

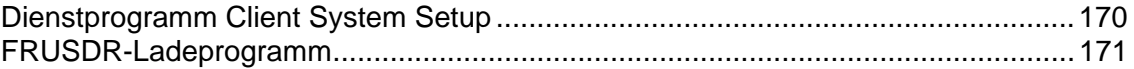

This page intentionally left blank.

# <span id="page-8-0"></span>**1. Einführung**

Intel® Server Management (ISM) ist ein Serververwaltungstool, das in Client-Serverarchitekturen implementiert ist. In diesem Handbuch wird erklärt, wie ISM installiert und die Software verwendet wird, um folgende Aufgaben durchführen zu können:

- Server ferngesteuert einrichten
- Serverhardware automatisch überwachen
- Warnmeldungen konfigurieren, die basierend auf der Serveraktivität und den Hardwaresensoren gesendet werden
- Notfallbenachrichtigungen erhalten und Server fernsteuern
- Mit Verwaltungssoftware von Drittanbietern arbeiten

# **Plattformkompatibilität**

Die Ihnen zur Verfügung stehenden ISM-Funktionen hängen davon ab, welche ISM-Version auf welcher Plattform ausgeführt wird. Es kann zu Kompatibilitätsproblemen kommen, wenn eine aktuelle ISM-Konsolenversion ein Netzwerk von Systemen verwaltet, auf denen ältere Versionen von ISM ausgeführt werden. (Ältere Versionen liefen unter dem Namen Intel® Server Control oder ISC). Sie finden eine Liste der zur Verfügung stehenden Funktionen dieser Ausgabe in den ISM Version 5.x Technische Produktspezifikationen bzw. in den monatlichen Spezifikationsaktualisierungen.

# **Neue ISM-Funktionen**

Folgende Funktionen sind erst ab Version 5.5 Bestandteil von ISM:

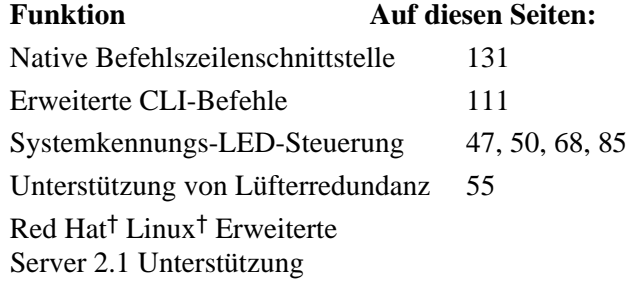

# **Abrufen der neuesten Informationen und Unterstützung**

Die ISM Komponenten werden regelmäßig zur Unterstützung neuer Funktionen und Plattformen aktualisiert. Weitere Hinweise zu diesen Aktualisierungen finden Sie in den ISM-Versionshinweisen README.TXT und ERRATA.TXT. Lesen Sie auch die monatlichen ISM-Spezifikationsaktualisierungen auf dem Web unter: *<http://support.intel.com/>*

<span id="page-9-0"></span>Suchen Sie in der Website unter Intel® Server Management Software nach Spezifikationen und Errata, und lesen Sie die ISM-Spezifikationsaktualisierungen.

Technische Einzelheiten zu ISM finden Sie in den technischen Produktspezifikationen auf derselben Website.

Wenn Sie Fragen haben oder bei der Verwendung von ISM Hilfe benötigen, wenden Sie sich an einen Vertreter Ihres Kundendienstes.

# **Systemanforderungen**

ISM besteht aus zwei Teilen:

- ISM-Konsolensoftware, die auf einem oder mehreren Client-Systemen ausgeführt wird, kann unter diesen Betriebssystemen installiert werden:
	- Windows† XP Professional
	- Windows 2000, Advanced Server, Service Pack 3
	- Windows 2000 Professional, Service Pack 3
	- Windows Server 2003, Enterprise Edition
- ISM-Serverausstattungssoftware, die auf den zu verwaltenden Servern installiert ist, kann unter diesen Betriebssystemen ausgeführt werden: Bestätigen Sie stets in README.TXT, dass das Betriebssystem für Ihren Server unterstützt wird.
	- Windows 2000 Server, Service Pack 3
	- Windows Server 2003, Enterprise Edition
	- Novell NetWare† Server 6.0 mit Service Pack 1 oder NetWare 5.1 mit Service Pack 3
	- Red Hat† Linux† Server 8.0
	- Red Hat Linux Advanced Server 2.1
	- Caldera† OpenUnix† Server 8.0

# **Unterstützung für SNMP-gestützte (SNMP = Simple Network Management Protocol) Serververwaltungssoftware von Drittanbietern**

ISM kann von seiner eigenen ISM-Konsole ausgeführt werden oder in eine der folgenden SNMPbasierten Verwaltungskonsolen von Drittanbietern integriert werden:

- H-P OpenView† Network Node Manager 6.2 für Windows
- CA (Computer Associates) Unicenter<sup>†</sup> TNG (The Next Generation<sup>†</sup>) 3.0 für Windows

Die ISM Standardinstallation umfasst die Integrationssoftware für diese Unternehmems-Tools, wenn diese als auf Ihrem System installiert erkannt wurden. Bei der benutzerdefinierten Installation können Sie das entsprechende Kontrollkästchen zur Integration von H-P OpenView Agent oder CA Unicenter Agent markieren.

### <span id="page-10-0"></span>✏ **HINWEIS**

*Unabhängig von der Art der Installation (Ferninstallation oder benutzerdefiniert, etc.) wird die CA Unicenter Software nur auf dem lokalen Computer installiert. Eine Ferninstallation steht nicht zur Verfügung. Bei der Installation werden Benutzereingaben in einem CA Unicenter spezifischen Dialogfeld benötigt. Die ISM Installation wartet solange, bis Sie die Benutzeraufforderung in diesem Dialogfeld beantworten, bevor die Installation fortgesetzt wird.* 

SNMP(Simple Network Management Protocol)-Unterstützung muss installiert sein, wenn Sie mit einem der unterstützten Verwaltungssysteme von Drittanbietern arbeiten. Informationen zur SNMP-Konfiguration finden Sie in Ihrer Dokumentation zu Windows, NetWare, Red Hat Linux oder OpenUnix.

Bei der Konfiguration von SNMP auf allen Konsolensystemen mit Ausnahme von Network Node Manager und CA Unicenter müssen Sie MIB-Dateien in die SNMP-Verwaltungskonsolen integrieren (siehe Seite [29\)](#page-28-0). Außerdem müssen die SNMP-Dienste auf dem Konsolensystem installiert und konfiguriert werden, um die Plattformereignistraps für die ISM LAN-Warnungen zu aktivieren (siehe Seite [38\)](#page-37-0).

Die Anforderungen für das Konsolensystem können von den unten angegebenen abweichen, wenn Sie eine dieser Verwaltungsanwendungen von Drittanbietern verwenden. Weitere Informationen finden Sie in den entsprechenden Installationsanforderungen.

### **Konsolen-Betriebssystem und Mindest-Hardwareanforderungen**

ISM unterstützt folgende Plattformen als Konsolen-(Client-)System. Jeder der unterstützten Server kann auch als Client fungieren.

- Windows 2000 Advanced Server oder Professional (Service Pack 3) oder Windows XP Professional oder Windows Server 2003, Enterprise Edition
- Intel® Pentium® Mikroprozessor, Intel® Celeron® Mikroprozessor oder höher
- Mindestens 256 MB RAM
- Mindestens 120 MB verfügbarer Speicherplatz für das gesamte Softwareset
- Sie müssen ein mit Microsoft Windows kompatibles Modem benutzen, wenn Sie die Serververbindung mittels Modem herstellen.

# **Anforderungen für verwaltete Server**

ISM unterstützt verschiedene Intel® Grundplatinen. Eine vollständige Liste der unterstützten Grundplatinen und qualifizierten BIOS-Revisionsstufen finden Sie in den Dateien DEUREADME.TXT und DEUERRATA.TXT. Diese finden Sie im jeweiligen Sprachenverzeichnis des Ordners "ISM\Docs" auf der Installations-CD.

Sie benötigen für alle Server ein Anmeldekonto mit Stamm- oder Administratorprivilegien. Abhängig vom Betriebssystem müssen folgende Voraussetzungen erfüllt sein, um einen Server verwalten zu können. Diese Anforderungen gelten für die Installation von ISM, und nicht für die Installation des Betriebssystems oder anderer Produktpakete:

#### <span id="page-11-0"></span>**Anforderungen für Windows-Server**

- Windows 2000 Advanced Server (Service Pack 3) oder Windows Server 2003, Enterprise Edition
- 256 MB RAM
- 120 MB verfügbarer Festplattenspeicher
- Für Verbindungen mit einer SNMP-gestützten Verwaltungskonsole von Drittanbietern oder um LAN-Warnungen zu aktivieren (siehe Seiten [29](#page-28-0) und [38\)](#page-37-0) muss Windows SNMP Service installiert sein.

#### **Anforderungen für NetWare-Server**

- NetWare 6.0 Service Pack 1 oder NetWare 5.1 Service Pack 3
- Mindestens 96 MB RAM
- Mindestens 60 MB verfügbarer Festplattenspeicher
- Vor der Installation von ISM muss die TIRPC- (Transportation Independent Remote Procedure Call) Laufzeitbibliothek für ONC RPC auf NetWare installiert und aktiv sein (siehe Seite [18\)](#page-17-0).

#### **Anforderungen für Linux-Server**

- Red Hat Linux 8.0 oder AS 2.1
- 32 MB RAM
- 60 MB verfügbarer Festplattenspeicher

#### **Anforderungen für UNIX† Server**

- Caldera OpenUnix 8.0
- 32 MB RAM
- 60 MB verfügbarer Festplattenspeicher

# **Überblick über den Konfigurations- und Installationsvorgang**

Die ISM Konfiguration und Installation betrifft wie unten beschrieben sowohl das Server- als auch das Client-System.

#### **Auf dem Serversystem**

Am einfachsten ist die ISM-Software auf neuen Servern mit nicht partitionierten Festplatten und keinem Betriebssystem wie folgt zu installieren:

- 1. Starten Sie den Server von der Systemressourcen-CD, und führen Sie den Serverkonfigurations-Assistenten aus. Dieser Vorgang umfasst die Installation oder Aktualisierung der Servicepartition (beschrieben auf Seite [169\)](#page-168-0).
- 2. Sofern es noch nicht installiert wurde, installieren Sie das Betriebssystem auf dem Server und bereiten sie es auf die ISM Installation vor.
- <span id="page-12-0"></span>3. Installieren Sie ISM von der ISM-CD aus. In einem System unter Windows können Sie, wie unten beschrieben, eine Ferninstallation von ISM auf dem Server vom Konsolensystem aus vornehmen. Bei anderen Betriebssystemen müssen Sie während der Installation auf jedem Server einige manuelle Schritte durchführen oder ISM individuell auf jedem Serversystem installieren (siehe Seite [20\)](#page-19-0).
- 4. Nehmen Sie betriebssystemspezifische Konfigurationen nach der Installation vor (siehe Seite [25\)](#page-24-0).
- 5. Wiederholen Sie diese Schritte für jeden Server.

#### **Auf dem Konsolensystem**

Bei Konsolen mit Betriebssystem gehen Sie zur Konfiguration der Konsole und Installation der ISM Software am besten wie folgt vor:

- 1. Installieren Sie die Unternehmensverwaltungssoftware von Drittanbietern (siehe Seite [10](#page-9-0)**)**, die mit ISM integriert wird. Dieser Schritt ist optional.
- 2. Installieren Sie die ISM-Software. Unter Windows Systemen können Sie die Konsolen- und Serverausstattungssoftware entweder von einer Konsole oder einem Serversystem aus sowohl lokal als auch ferngesteuert installieren (siehe Seite [20\)](#page-19-0).
- 3. Nehmen Sie betriebssystemspezifische Konfigurationen nach der Installation vor (siehe Seite [29\)](#page-28-0).
- 4. Aktivieren Sie den LAN-Alert Viewer, wenn Sie ihn auf Konsolensystemen verwenden möchten (siehe Seite [38\)](#page-37-0).

# **Verbinden von Konsolen mit Servern**

Es gibt verschiedene Möglichkeiten, eine Verbindung zu einem Server zu Verwaltungszwecken herzustellen. Sie können eine beliebige Kombination der folgenden Verbindungen verwenden:

- Lokales Netzwerk (LAN)
- Analoges Telefonmodem (serielle Verbindung)
- Lokale Direktverbindung durch einen seriellen Anschluss
- Intelligenter Gehäuseverwaltungsbus (ICMB)

Für typische Verwaltungsaktivitäten ist LAN die bevorzugte Verbindung. In einigen Fällen, wenn das Netzwerk nicht betriebsfähig oder das Betriebssystem heruntergefahren ist oder zum Systemzugriff im Notfall, können Sie durch ein Modem oder eine direkte serielle Verbindung einen Server von der Konsole aus verwalten. Sie können Server, die andernfalls von ISM nicht unterstützt werden (beispielsweise Server, die nicht unterstützte Betriebssystem ausführen) mit einer ICMB-Verbindung verwalten.

Diese Seite ist absichtlich unbedruckt.

# <span id="page-14-0"></span>**Schritt 1. Starten von der Systemressourcen-CD und Ausführen des Konfigurationsassistenten**

1. Legen Sie die Systemressourcen-CD in das CD-ROM-Laufwerk des Servers ein, und starten Sie das System neu.

Wenn der Server von der Systemressourcen-CD aus neu startet, wird der Serverkonfigurations-Assistent automatisch gestartet. Während des Starts untersucht der Assistent den Server auf Elemente, die konfiguriert werden müssen. Je nach Serverstatus zeigt der Assistent Ihnen die jeweils zutreffenden Bildschirme während des Konfigurationsvorgangs an. Nähere Einzelheiten zu den Feldern eines bestimmten Bildschirms erhalten Sie, wenn Sie auf die Hilfeschaltfläche des Konfigurationsassistenten klicken.

- 2. Der Startbildschirm des Konfigurationsassistenten beschreibt den gesamten Servervorbereitungsvorgang. Klicken Sie, nachdem Sie diese Vorgangsbeschreibung durchgelesen haben, auf "Weiter".
- 3. Vergewissern Sie sich, dass der Serverkonfigurations-Assistent markiert ist, und klicken Sie dann auf "Weiter", um den Konfigurationsvorgang zu starten. Befolgen Sie die Bildschirmanweisungen. Nachdem Sie alle Eingaben im jeweiligen Bildschirm vorgenommen haben, klicken Sie auf "Weiter", um den Vorgang fortzusetzen. Der Assistent führt folgende Konfigurationsaufgaben aus. Legen Sie die entsprechenden Konfigurationsoptionen fest, die bestimmen, wie Sie mit dem Server kommunizieren. Wenn beispielsweise die Serververwaltung nur über eine LAN-Verbindung erfolgt, brauchen Sie nicht den seriellen Kanal konfigurieren bzw. ein Warnsystem über den seriellen Kanal einrichten.
	- a. Auswahl der zu konfigurierenden Optionen. Der Assistent markiert die Standardoptionen für den Server, je nachdem was bei der erstmaligen Abfrage während des Starts erkannt wurde.
	- b. Einstellen des Datums und der Uhrzeit.
	- c. Konfiguration des seriellen/Modem-Kanals.
	- d. Konfiguration der über den seriellen/Modem-Kanal verfügbaren Fernserver-Verwaltungsoptionen.
	- e. Konfiguration der Warnfunktionen über den seriellen/Modem-Kanal.
	- f. Konfiguration der LAN IP-Adressinformationen.
	- g. Konfiguration der über den LAN-Kanal verfügbaren Fernserver-Verwaltungsoptionen.
	- h. Konfiguration der Warnfunktionen über den LAN-Kanal.
	- i. Laden der Sensordatensätze (SDRs).
	- j. Laden der FRUs (Datensätze der FRU-Einheiten).
	- k. Festlegen der Systeminventarkennungsnummer.
	- l. Installieren oder Aktualisieren der Servicepartition. Diese Aufgabe wird in zwei Schritten ausgeführt, die durch einen Serverneustart unterbrochen wird.
	- m. Speichern der Konfiguration auf einer Diskette zum Einsatz auf vergleichbaren Servern.

n. Speichern der Konfiguration auf dem Server.

# <span id="page-16-0"></span>**Schritt 2. Installation des Serverbetriebssystems**

Wenn noch kein Betriebssystem auf dem Server installiert wurde, zeigt der Konfigurationsassistent eine Meldung zum Entnehmen der Systemressourcen-CD an. Legen Sie daraufhin den startfähigen Datenträger ein, der das Betriebssystem enthält, und starten Sie dann das System neu, um die Installation des Betriebssystem fertigzustellen.

Wurde bereits ein Betriebssystem auf dem Server installiert, brauchen Sie nur die CD entnehmen und im Anschluss an die Konfiguration einen Serverneustart ausführen.

# **Schritt 3. Vorbereitungen für die ISM-Installation**

Führen Sie auf einem neuen Server nach Abschluss des Konfigurationsassistenten und nach Installation des Serverbetriebssystems die folgenden Schritte aus, bevor Sie ISM installieren:

- 1. Verwenden Sie das Betriebssystem zur Konfiguration der Verbindungen zwischen der Client-Konsole und dem Server, z. B. für Modems, LAN-Verbindungen usw. Um eine direkte serielle Verbindung verwenden zu können, benötigen Sie ein Nullmodemkabel. Für eine Modem- oder serielle Verbindung müssen Sie eine serielle Verbindung im verwalteten Server und in der Client-Arbeitsstation konfigurieren. Für die Kommunikation in Notfällen mit einem ausgeschalteten Server (denken Sie daran, dass der Netzstromstecker des Servers noch angeschlossen sein muss) sollte das Modem im Server immer eingeschaltet bleiben.
- 2. Wenn Sie LAN-Warnmeldungen (siehe Seite [38\)](#page-37-0) oder ein Verwaltungssoftwarepaket eines Drittanbieters verwenden, müssen Sie SNMP installieren und konfigurieren. Informationen zur SNMP-Installation finden Sie in Ihrer Dokumentation zu Ihrem Betriebssystem.

Gehen Sie bei der Installation von SNMP bei Windows 2000- und Windows Server 2003- Systemen wie folgt vor:

- a. Öffnen Sie die Systemsteuerung, und wählen Sie das Applet "Software" aus.
- b. Klicken Sie auf das Symbol "Windows-Komponenten hinzufügen/entfernen".
- c. Klicken Sie in das Kontrollkästchen "Verwaltungs- und Überwachungstools" und dann auf die Schaltfläche "Weiter".

Geben Sie auf den verwalteten Servern zur Konfiguration von SNMP folgende Elemente an:

- d. Die Namen der Community-Zeichenfolgen für SNMP-Operationen vom Typ "Get" und "Set".
- e. Die Namen der Community-Zeichenfolgen zum Senden von Traps.
- f. Das Trap-Ziel (IP-Adresse oder Name) des Client-Systems, das die Verwaltungskonsole des Drittanbieters ausführt, als Empfänger der Traps.
- 3. Installieren und konfigurieren Sie alle Verwaltungssoftwarepakete von Drittanbietern, die Sie verwenden möchten (dieser Punkt ist optional, siehe Seite [10\)](#page-9-0).
- 4. Folgen Sie in den folgenden Abschnitten den vorbereitenden Schritten für Ihre speziellen Betriebssysteme.

### **Vorbereitung für Windows**

Bevor Sie eine Aktualisierung auf diese Version von ISM vornehmen, muss das System-BIOS auf die neueste Version aktualisiert werden.

#### <span id="page-17-0"></span>**Simple File Sharing auf Windows XP-Konsolen**

Windows XP-Systeme aktivieren standardmäßig Simple File Sharing. Wenn Sie ISM ferngesteuert auf ein Windows XP-System installieren möchten, wird die Installation fehlschlagen, wenn die folgenden beiden Bedingungen vorliegen:

- Simple File Sharing ist aktiviert und
- das Remote-System ist nicht Teil einer DOMÄNE

Eine der folgenden Optionen verhindert eine Fehlinstallation:

- Installieren Sie ISM lokal statt ferngesteuert
- Deaktivieren Sie die Simple File Sharing-Funktionalität auf dem Fernsystem
- Stellen Sie sicher, dass das Remote-System Teil einer DOMÄNE ist.

# **Vorbereitung für NetWare**<sup>†</sup>

Bevor ISM auf einem System, das NetWare ausführt, installiert werden kann, muss die TIRPC- (Transportation Independent Remote Procedure Call) Laufzeitbibliothek für ONC RPC oder eine Ersatz-Dateigruppe für NetWare installiert und aktiv sein. Folgen Sie zum Installieren der TIRPC-Bibliothek folgenden Schritten:

- 1. Gehen Sie zu [http://support.intel.com/,](http://support.intel.com/) und nehmen Sie die folgende Auswahl vor:
	- Server
	- Server Management and Maintenance (Serververwaltung und -wartung)
	- Intel Server Management
	- Software Drivers (Softwaretreiber)
	- Legacy Software Drivers (Legacy-Softwaretreiber)
	- Transport Independent Remote Procedure Call (TIRPC) (unter "Other Software" = andere Software zu finden)
- 2. Laden Sie die komprimierten (Zip) Dateien TIRPC-IN.EXE, NLM.EXE und INTRANET.EXE herunter.
- 3. TIRPC-Installation:
	- a. Extrahieren Sie die TIRPC-IN.EXE-Datei, einschließlich der Unterverzeichnisse, auf eine leere Diskette, und benutzen Sie die -d-Option in der Befehlszeile, um die Verzeichnisstruktur zu erhalten.
	- b. Führen Sie NWCONFIG auf dem NetWare Server aus.
	- c. Wählen Sie "Product Options" (Produktoptionen).
	- d. Wählen Sie "Install a product not listed" (Ein nicht aufgeführtes Produkt installieren).
	- e. Geben Sie das Quellverzeichnis an: "a:\"
	- f. Markieren Sie das Paket: "NetWare 4.0 TIRPC Runtime and Configuration files" (NetWare 4.0 TIRPC Laufzeit- und Konfigurationsdateien).
	- g. Bestimmen Sie das Zielverzeichnis: "sys.System"
	- h. Warten Sie auf den Abschluss der Installation.
	- i. Beenden Sie NWCONFIG.
- 4. Installation der INTRANET.EXE-Datei:
	- a. Extrahieren Sie die Datei INTRANET.EXE auf eine leere Diskette.
	- b. Ordnen Sie dem NetWare Server von einem Fernsystem aus ein Laufwerk zu.
	- c. Legen Sie die Diskette mit den INTRANET-Dateien in das Fernsystem ein.
- d. Kopieren Sie alle NLM-Dateien von der Diskette in das Systemverzeichnis "SYS" auf dem NetWare Server.
- 5. Konfiguration für TIRPC:
	- a. Führen Sie NWCONFIG auf dem NetWare Server aus.
	- b. Markieren Sie "edit AUTOEXEC.NCF" (AUTOEXEC.NCF bearbeiten).
	- c. Fügen Sie die Zeile "LOAD SPX\_ND" (SPX ND laden) vor den Anweisungen "LOAD/BIND" oder "INITSYS.NCF" (auch Netzwerkinitialisierung genannt) hinzu.
	- d. Fügen Sie die Zeile "RPCSTART.NCF" nach den Anweisungen LOAD/BIND oder INITSYS.NCF hinzu und konfigurieren Sie auch TCP/IP, wenn Sie möchten, dass TIRPC über TCP/IP arbeitet.
	- e. Fügen Sie die Zeile "ONCSP" nach "rpcstart.ncf" hinzu.
	- f. Beenden Sie NWCONFIG.
	- g. Starten Sie den Server erneut.

# <span id="page-19-0"></span>**Vorbereitung für OpenUnix<sup>†</sup>**

Führen Sie vor der Installation von ISM auf einem OpenUnix-System folgende Schritte auf jedem Server aus:

- Mcopy muss auf jedem Server installiert sein. Download- und Installationsanweisungen für mcopy finden Sie auf der Hauptseite für doscp. Mcopy kann auch durch Ausführen des Pakets "mtools" von der OpenUnix 8.0 Skunkware 8 CD-ROM installiert werden.
- DMI muss auf jedem Server installiert sein. OpenUnix Systeme haben den DMI-Zugriff standardmäßig schreibgeschützt eingerichtet. Dadurch wird verhindert, dass ISM Sensorschwellenwerte ändert, den Watchdog-Zeitgeber aktiviert oder andere Funktionen ausführt. Für die korrekte Funktionsweise von ISM müssen für den DMI-Zugriff Schreibrechte nach der Installation aktiviert werden.

Befolgen Sie diese Anleitungen:

- 1. Melden Sie sich als "root" an.
- 2. Halten Sie den DMI-Serviceanbieter an ("dmi stop").
- 3. Öffnen Sie die Datei /etc/rc2.d/S89dmi zur Bearbeitung.
- 4. Ändern Sie in der dmistart()-Funktion die Zeile \$DMI\_PATH \$@ zu \$DMI\_PATH \$@ w.
- 5. Speichern Sie die Datei und starten Sie den DMI-Serviceanbieter neu ("dmi start"). Diese Änderung gilt für alle künftigen Sitzungen.

# **Schritt 4. Installation von ISM**

ISM befindet sich auf einer anderen CD als der Systemressourcen-CD. Das ISM-Paket enthält sowohl Konsolen- als auch Serverausstattungssoftware. Während der Standardinstallation wird immer versucht, sowohl Teil der Konsolen- als auch der Serversoftware zu installieren, wenn erkannt wird, dass es sich bei dem System um einen gültigen Server handelt (es enthält einen BMC-Chip oder BMC (Baseboard Management Controller) usw.). Wenn das System nicht als Server bestimmt ist, werden nur die Teile der Software installiert, die die Konsole betreffen. Bei der Installation von einem System mit Windows können Sie die automatische Ferninstallation über das Netzwerk zu den Systemen bestimmen, die Windows- oder NetWare-unterstützte Betriebssysteme ausführen (siehe Seite [11\)](#page-10-0). Bei OpenUnix oder Linux Servern müssen Sie ISM auf jedem System individuell installieren. Wählen Sie aus den nachfolgenden Installationsanweisungen diejenige aus, die Ihrem Betriebssystem entspricht.

Jeder Fernserver, auf dem das ISM-Paket installiert werden soll, muss zunächst lokal über den Serverkonfigurations-Assistenten konfiguriert werden (eine Beschreibung finden Sie auf Seite [15\)](#page-14-0).

# **Installation für Windows-Konsolen und Windows- oder NetWare-Server**

Bevor Sie beginnen, stellen Sie sicher, dass H-P OpenView nicht ausgeführt wird.

Folgen Sie den nachfolgenden Anweisungen, um eine Ferninstallation auf Windows- oder NetWare-Servern durchzuführen. Um eine lokale Installation auf einen NetWare-Server durchzuführen, führen Sie einfach die setup.exe-Datei auf diesem Server aus und ignorieren Sie alle nachfolgenden Details, die sich auf die Ferninstallation beziehen.

- <span id="page-20-0"></span>1. Führen Sie auf einem Windows-Konsolensystem den Befehl "SETUP.EXE" der ISM-Datei aus, und zwar entweder von der ISM-CD aus oder nachdem Sie sie vom Web heruntergeladen und extrahiert haben. Auf der CD befindet sich die Setup-Datei im Verzeichnis \ISM\Software. So führen Sie die Setup-Datei automatisch von der CD aus:
	- a. Legen Sie die CD in das Laufwerk ein; sie startet automatisch und öffnet ein Browserfenster.
	- b. Klicken Sie auf "Install Intel Server Management" (Intel Serververwaltung installieren).
	- c. Füllen Sie das Registrierungsformular aus, sofern es angezeigt wird, und klicken Sie auf "Submit" (Absenden). Das ISM-Installationspaket wird automatisch ausgeführt.

### **Dialogfelder und Eingabeaufforderungen während der Installation von Windows**

- Wenn Sie aufgefordert werden zu wählen, ob das Programm von seinem derzeitigen Standort ausgeführt oder auf einen Datenträger heruntergeladen werden soll, wählen Sie die Ausführung vom derzeitigen Standort (der CD), und klicken Sie auf "OK".
- Wenn Sie einen Sicherheitshinweis mit der Frage erhalten, ob Sie SETUP.EXE von der CD aus installieren und ausführen möchten, klicken Sie auf "Yes" (Ja).
- Sie werden aufgefordert zwischen "Nur lokale Installation", "Installation auf mehreren Systemen" oder "benutzerdefinierter Installation" zu wählen. Treffen Sie Ihre Auswahl und klicken Sie auf "Weiter". Lesen und akzeptieren Sie die Lizenzvereinbarung.
	- Die Option "Nur lokale Installation" wählt automatisch das lokale System aus und installiert alle ISM-Komponenten.
	- Die Option "Installation auf mehreren Systemen" fragt nach Systemen im Netzwerk, die Sie zur Installation hinzufügen können, einschließlich dem lokalen System. Es werden alle ISM-Komponenten auf allen Systemen, die Sie der Liste hinzugefügt haben, installiert. Sie werden für jeden Server von einem Dialogfeld zur Anmeldung aufgefordert. Stellen Sie für jeden Windows- oder NetWare-Server eine Verbindung als Benutzer mit Supervisor-Rechten her. Andernfalls schlägt die ISM-Installation auf diesem Server fehl. Wählen Sie alle zu installierenden Server, und folgen Sie zum Fortfahren den Bildschirmanweisungen.
	- Die Option "benutzerdefinierte Installation" ermöglicht Ihnen, ISM teilweise zu installieren (eine Übersicht der ISM-Komponenten finden Sie auf Seite [37\)](#page-36-0). Auf diesem Bildschirm können Sie außerdem die Unterstützungssoftware auswählen, die ISM in H-P OpenView und/oder CA Unicenter TNG integriert, sowie das Dienstprogramm One-Boot Flash Update installieren (siehe Seite [31\)](#page-30-0). Nach der Auswahl der Softwarekomponenten, wählen Sie mehrere Systeme für die oben beschriebene Installation aus.
- Wenn die Unterstützung (der Integrationsagent) des CA Unicenter TNG-Pakets auf dem lokalen Gerät installiert wird, müssen Sie im Laufe der Installation die Aufforderungen im CA Unicenter spezifischen Dialogfeld beantworten. Die ISM Installation wartet solange, bis Sie die Benutzeraufforderung in diesem Dialogfeld beantworten, bevor die Installation fortgesetzt wird.
- Die Installation startet Windows Fernserver automatisch neu und startet auch das lokale System neu, es sei denn, Sie unterbrechen diesen automatischen Neustart. NetWare Fernserver erfordern einen manuellen Neustart nach der ersten Phase der ISM-Installation, nachdem ISM-Dateien auf den Zielserver kopiert wurden.

<span id="page-21-0"></span>• Wenn die Installation abgeschlossen ist, überprüfen Sie in der Protokolldatei des Installationsverzeichnis jeden Systems, ob ISM korrekt installiert wurde. Das Standardinstallationsverzeichnis unter Windows ist "Programme\intel\ServerManagement", aber Sie können bei der Installation einen anderen Pfad festlegen.

# **Installation für OpenUnix Server**

Folgen Sie zur Installation von ISM auf OpenUnix Systemen folgenden Schritten:

- 1. Legen Sie die ISM-CD in das CD-ROM-Laufwerk des OpenUNIX Servers ein.
- 2. Geben Sie den Befehl "mkdir" wie folgt ein:

i. mkdir /cdrom

3. Geben Sie den Installierungsbefehl wie folgt ein:

i. mount –r –F cdfs /dev/cdrom/cdrom1 /cdrom

- 4. Das ISM-Paket befindet sich unter /cdrom/CD/Software/OpenUNIX/ismou.pkg. Geben Sie zur Installation von ISM den Befehl
	- i. "pkgadd –d /cdrom/ism/software/openunix/ismou.pkg" ein.
- 5. Folgen Sie den Bildschirmanweisungen, die Sie auffordern, eine Lizenzvereinbarung zu lesen und zu akzeptieren.

<span id="page-22-0"></span>6. Wenn die Installation erfolgreich verlaufen ist, werden Sie aufgefordert, das System neu zu starten. Deinstallieren Sie zunächst die CDROM, so dass Sie die CD entfernen können und starten Sie dann das System erneut:

> unmount /cdrom shutdown

# **Installation für Linux Server**

Folgen Sie zur Installation auf Systeme mit Red Hat Linux den obigen Anweisungen, um ISM individuell auf der Windows-Konsole zu installieren. Installieren Sie es dann individuell auf jedem Linux Server. Es ist nicht möglich, von der Konsole aus eine Ferninstallation von ISM auf einem Linux-Server durchzuführen. Die Serverinstallation besteht aus zwei Teilen: Zuerst müssen Sie den Linux DMI-Service Provider installieren und anschließend dann ISM selbst.

# ✏ **HINWEIS**

*Dieser Abschnitt verweist auf Dateinamen, die Versionsnummern enthalten. Beachten Sie, dass die Zahlen in den Dateinamen je nach unterstützter Linux Version variieren.* 

- 1. Legen Sie die ISM-CD in das CD-ROM-Laufwerk des Linux Servers ein.
- 2. Die CD sollte vom System automatisch angemeldet werden. Aktivieren Sie ansonsten die CD mit einem der folgenden Verfahren:
	- Geben Sie den Installierungsbefehl wie folgt ein: mount/mnt/cdrom
	- Verwenden Sie das Dienstprogramm "Disk Management". Um dieses Programm aufzurufen, müssen Sie auf die Basisfläche **System** klicken und anschließend die Menüoption **Disk Management** auswählen. Klicken Sie danach auf die Anmeldeschaltfläche neben /mnt/cdrom.

#### **Entfernen der standardmäßigen SNMP-Pakete, die zuvor von Red Hat installiert wurden**

Red Hat installiert standardmäßig die UCD-SNMP- oder NET-SNMP-Pakete. ISM benötigt den SMUX-Subagenten, der im SNMP-Standardpaket nicht enthalten ist. Daher müssen Sie dieses Paket entfernen, bevor das richtige Paket installiert werden kann.

### ✏ **HINWEIS**

*Das ucd-snmp- bzw. net-snmp-Paket wird oft standardmäßig installiert und muss wahrscheinlich deinstalliert werden. Wenn Sie ucd-snmp oder net-snmp deinstallieren, müssen Sie auch alle verknüpften snmp- und DMI-Pakete entfernen. Um herauszufinden, ob diese Pakete existieren, verwenden Sie die Befehle:* 

rpm –qa | grep \*dmi\*

rpm –qa | grep \*snmp\*

*Halten Sie beim Entfernen dieser Pakete eine Reihenfolge ein, die das Auftreten von abhängigen Fehlermeldungen verhindert. Beispiel: Wenn eine abhängige Fehlermeldung angezeigt wird, entfernen Sie das in der Fehlermeldung genannte Paket. Setzen Sie das Entfernen der abhängigen Pakete auf diese Weise fort, bis keine Fehlermeldungen mehr angezeigt werden.* 

Verwenden Sie die folgenden Befehle, um die zuvor von Red Hat installierten SNMP-Standardpakete zu entfernen:

```
rpm –e ucd-snmp (oder net-snmp) 
rpm –e ucd-snmp-utils (oder net-snmp-utils)
```
#### **Installation des SNMP-Pakets**

Suchen und installieren Sie die Pakete ucd-snmp RPM und ucd-snmp-utils RPM. Diese Pakete befinden sich auch im Verzeichnis /ISM/Software/linux/dmisnmp auf der ISM-CD. Installieren Sie jedes Paket mit dem rpm-Befehl. Beispiel: Die folgenden Befehle installieren Versionen dieser Pakete: (Beachten Sie, dass die Zahlen in den Dateinamen je nach unterstützter Linux Version variieren.):

```
rpm –i ucd-snmp-4.2.4-3.i386.rpm 
rpm –i ucd-snmp-utils-4.2.4-3.i386.rpm
```
#### **Installation des DMI-Serviceanbieters und DMItoSNMP-Mapper**

- 1. Installieren Sie das DMI Service Provider-Paket, das sich im Verzeichnis /ISM/Software/linux/dmisnmp auf der ISM-CD befindet, mit dem rpm-Befehl. Der folgende Befehl installiert beispielsweise eine Version des DMI Service Provider-Pakets:
	- i. rpm –i dmisp-1.0-6.i386.rpm
	- ii. rpm –i dmi2snmp-1.0-15.i386.rpm
	- b. Wenn in Verbindung mit libsnmp.so.0 Fehler auftreten, verwenden Sie die Flag nodeps.
- 2. Damit der snmpd-Dämon auf Laufebenen 3, 4 und 5 startet, fügen Sie die folgenden symbolischen Verknüpfungen hinzu, indem Sie die untenstehenden Befehle ausführen:

```
ln -s /etc/rc.d/init.d/snmpd /etc/rc.d/rc3.d/S20snmpd 
ln -s /etc/rc.d/init.d/snmpd /etc/rc.d/rc4.d/S20snmpd 
ln -s /etc/rc.d/init.d/snmpd /etc/rc.d/rc5.d/S20snmpd 
ln -s /etc/rc.d/init.d/snmpd /etc/rc.d/rc3.d/K20snmpd 
ln -s /etc/rc.d/init.d/snmpd /etc/rc.d/rc4.d/K20snmpd 
ln -s /etc/rc.d/init.d/snmpd /etc/rc.d/rc5.d/K20snmpd
```
#### **Installation der ISM PI-Serverausstattungssoftware auf Linux**

- 1. Legen Sie die ISM-CD in das CD-ROM-Laufwerk des Linux Servers ein.
- 2. Die CD sollte vom System automatisch angemeldet werden. Aktivieren Sie ansonsten die CD mit einem der folgenden Verfahren.
	- Geben Sie den Installierungsbefehl wie folgt ein: mount/mnt/cdrom
	- Verwenden Sie das Dienstprogramm "Disk Management". Um dieses Programm aufzurufen, müssen Sie auf die Basisfläche **System** klicken und anschließend die Menüoption **Disk Management** auswählen. Klicken Sie danach auf die Anmeldeschaltfläche neben /mnt/cdrom.
- 3. Führen Sie das ISM-Installationsskript aus dem Linux-Verzeichnis aus, indem Sie folgende Befehle an der Eingabeaufforderung der Befehlszeile eingeben:

cd /mnt/cdrom/ISM/Software/linux/PI

```
./installme
```
- <span id="page-24-0"></span>4. Befolgen Sie die Bildschirmanweisungen. Das Skript fordert Sie auf, eine Lizenzvereinbarung zu lesen und zu akzeptieren. Als Nächstes bestimmt das ISM-Installationsprogramm, welche Version des Red Hat Linux Kernels auf Ihrem Server ausgeführt wird und installiert die korrekte Version des IPMI-Treibers auf Ihrem Server. Das Skript beginnt dann mit der Installation des ISM-Pakets (*z. B.* ism-5.x-1.i386.rpm) auf Ihrem Server. Falls die Installation des Treibers misslingt, zeigt das Skript entsprechende Fehlermeldungen an und bricht den Vorgang ab, ohne das ISM-Paket zu installieren.
- 5. Wenn die Installation erfolgreich verlaufen ist, gehen Sie zu vor. NICHT NEU STARTEN ZU DIESEM ZEITPUNKT!

#### **Installation der ISM-Befehlszeilenschnittstellen-Software auf Linux**

- 1. Legen Sie die ISM-CD in das CD-ROM-Laufwerk des Linux Servers ein.
- 2. Die CD sollte vom System automatisch angemeldet werden. Aktivieren Sie ansonsten die CD mit einem der folgenden Verfahren.
	- Geben Sie den Installierungsbefehl wie folgt ein: mount/mnt/cdrom
	- Verwenden Sie das Dienstprogramm "Disk Management". Um dieses Programm aufzurufen, müssen Sie auf die Basisfläche **System** klicken und anschließend die Menüoption **Disk Management** auswählen. Klicken Sie danach auf die Anmeldeschaltfläche neben /mnt/cdrom.
- 3. Führen Sie das ISM-CLI-Installationsskript aus dem Linux-Verzeichnis aus, indem Sie folgende Befehle an der Eingabeaufforderung der Befehlszeile eingeben:
	- cd /mnt/cdrom/ISM/Software/linux/cli
	- ./installme
- 4. Befolgen Sie die Bildschirmanweisungen. Das Skript fordert Sie auf, eine Lizenzvereinbarung zu lesen und zu akzeptieren. Als Nächstes bestimmt das ISM-Installationsprogramm, welche Version des Red Hat Linux Kernels auf dem Server ausgeführt wird und installiert die korrekte CLI-Version auf Ihrem System. Falls die Installation des Treibers misslingt, zeigt das Skript entsprechende Fehlermeldungen an und bricht den Vorgang ab, ohne das CLI-Paket zu installieren.
- 5. Wenn die Installation erfolgreich verlaufen ist, gehen Sie direkt zu Starten Sie den Server neu unter Schritt 5 vor. NICHT NEU STARTEN ZU DIESEM ZEITPUNKT!

# **Schritt 5. Konfiguration der Server nach Installation von ISM**

# **SNMP-Installation**

Damit der DMI-SNMP-Übersetzer ordnungsgemäß ausgeführt wird, muss der auf dem Betriebssystem des verwalteten Servers vorhandene SNMP-Agent ordnungsgemäß konfiguriert sein. Die SNMP-Agents müssen so konfiguriert werden, dass der Server SNMP-Traps an bestimmte SNMP-Verwaltungskonsolen senden kann. Lesen Sie hierzu in der vom Betriebssystemlieferanten bereitgestellten Dokumentation die Informationen zur Konfiguration des SNMP-Agents auf dem Server.

Geben Sie auf den verwalteten Servern zur Konfiguration von SNMP folgende Elemente an:

• Die Namen der Community-Zeichenfolgen für SNMP-Operationen vom Typ "Get" und "Set".

- <span id="page-25-0"></span>• Die Namen der Community-Zeichenfolgen zum Senden von Traps.
- Das Trap-Ziel (IP-Adresse oder Name) des Client-Systems, das die Verwaltungskonsole des Drittanbieters ausführt, als Empfänger der Traps.

### **NIC SNMP-Installation**

Um SNMP-Traps für NIC (Netzwerkkarten)-Ereignisse zu empfangen, müssen Sie eine NICspezifische SNMP Software von der folgenden Website herunterladen:

<http://support.intel.com/support/network/adapter/1000/software.htm>

Laden Sie die native SNMP Software für Ihr Betriebssystem herunter und folgen Sie den Installations- und Konfigurationsanleitungen, die im Download-Paket enthalten sind.

#### **Anpassen der Windows-Server nach dem Setup**

Die Aktion "Einstellen" für einige SNMP-Attribute verursacht das Herunterfahren/Ausschalten des Servers. So deaktivieren Sie global alle festgelegten Anforderungen:

- 1. ƒndern Sie den Eintrag ReadOnly in der Datei *%ISMPATH%\bin\sdlink.cfg* auf True.
- 2. Starten Sie den Server neu.

### **Anpassen der NetWare Server nach dem Setup**

Die PIC-Installation installiert Unterstützung für Ausstattungskomponenten anderer Hersteller auf NetWare-Servern, aktiviert diese jedoch **nicht**. Um die Unterstützung für eine oder alle Ausstattungen zu aktivieren, müssen Sie die Datei AUTOEXEC.NCF im Verzeichnis SYS:SYSTEM wie folgt bearbeiten:

Stellen Sie sicher, dass die folgende Zeile angezeigt wird (fügen Sie sie andernfalls hinzu): rpcstart.ncf

vor der Zeile

isc\_on.ncf

Um die Adaptec† SCSI-Ausstattung zu aktivieren, müssen Sie das Wort REM in der Datei ISC\_ON.NCF im Verzeichnis SYS:SYSTEM aus den folgenden Zeilen entfernen:

```
 REM load nwaspi 
 REM load iomgr 
 REM load ciodmi
```
Die Aktion "Einstellen" für einige SNMP-Attribute verursacht das Herunterfahren/Ausschalten des Servers. So deaktivieren Sie global alle festgelegten Anforderungen:

- 1. Ändern Sie den Eintrag ReadOnly in der Datei *SYS:\SYSTEM\sdlink.cfg* auf True.
- 2. Starten Sie den Server neu.

#### **Anpassen der OpenUnix Server nach dem Setup**

Die Aktion "Einstellen" für einige SNMP-Attribute verursacht das Herunterfahren/Ausschalten des Servers. So deaktivieren Sie global alle festgelegten Anforderungen:

1. Ändern Sie den Eintrag ReadOnly in der Datei */usr/local/ism/bin/sdlink.cfg* auf True

2. Starten Sie den Server neu.

# <span id="page-26-0"></span>**Anpassen der Linux Server nach dem Setup**

- 1. Stellen Sie sicher, dass die Pakete dmi2snmp und ucd-snmp installiert sind. Die Dateien dmi2snmp-10-15.i386.rpm und ucd-snmp-4.2.4-3.i386.rpm könnten beispielsweise die Pakete dmi2snmp bzw. ucd-snmp repräsentieren.
- 2. Öffnen Sie die Datei /etc/snmp/snmpd.conf. Sie können dazu jeden beliebigen Editor, wie z. B. vi, emacs oder einen Linux Editor benutzen.
- 3. Suchen Sie nach "com2sec" und setzen Sie die Community-Zeichenfolge auf die korrekte Einstellung für Ihr Netzwerk.

## sec.name source community com2sec notConfigGroup default **meineCommunityZeichenfolge**

4. Suchen Sie nach "group" und überprüfen Sie, dass die folgenden Zeilen vorhanden sind:

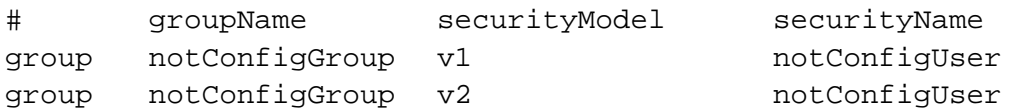

5. Suchen Sie nach "view" und geben Sie den gewünschten Teilverzeichnisbereich (subtree) an (der empfohlene Bereich wird unten fettgedruckt angezeigt).

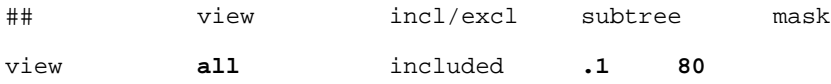

6. Suchen Sie nach "access" und setzen Sie die "read" Spalte auf den Wert, den Sie in der Spalte "incl/excl" in der "view"-Zeile angegeben haben (Schritt [0 o](#page-26-0)ben).

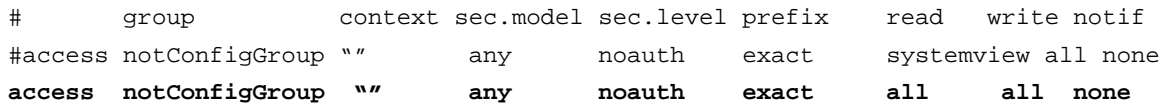

7. Geben Sie am Ende der Datei für jede Verwaltungskonsole eine Trapsink-Zeile ein, die Traps vom verwalteten Server erhält. Verwenden Sie beim Hinzufügen der Trapsink-Zeile folgende Syntax:

trapsink localhost

Denken Sie daran, den Host- und Domänennamen durch entsprechende Zeichenfolgen zu ersetzen. Fügen Sie "trapsink" Zeilen für alle zusätzlichen Hosts hinzu, die Trap-Meldungen von diesem Server erhalten werden.

8. Setzen Sie folgenden Text oberhalb der Zeile "trapsink", die Sie im Schritt zuvor hinzugefügt haben.

smuxpeer .1.3.6.1.4.1.412 commander smuxpeer .1.3.6.1.4.1.412.1.2 trapper

- 9. Speichern und schließen Sie die Datei snmpd.conf.
- 10. Starten Sie den Server neu.

#### **Erstellen eines SNMP Version 3-Benutzerkontos**

- 1. Öffnen Sie die Datei /etc/snmp/snmpd.conf.
- 2. Erstellen Sie ein Benutzerkonto mit Lese-/Schreibzugriff, das der snmpd-Dämon auf dem lokalen Server verwendet.
- 3. Legen Sie ein Kennwort für das Benutzerkonto des snmp-Dämon fest, indem Sie folgende Zeile der Datei /var/ucd-snmp/snmpd.conf hinzufügen (gehen Sie sicher, den snmpd-Dämon mit /etc/rc.d/init.d/snmpd stop zu stoppen, bevor Sie die Datei bearbeiten).

createUser -e 0x001122(engind ID) benutzername MD5 md5\_Kennwort DES des\_Kennwort

Zum Beispiel:

```
createUser -e 0x001122 ritaschmidt MD5 meinKennwort 
Starten Sie mit dem folgenden Befehl den snmpd-Dämon neu, nachdem Sie die Zeile 
hinzugefügt haben.
```
/etc/rc.d/init.d/snmpd start

# <span id="page-28-0"></span>✏ **HINWEIS**

*Die Aktion "set" (einstellen) für einige SNMP-Attribute verursacht das Herunterfahren/Ausschalten des Servers. Um alle festgelegten Anfragen global zu deaktivieren, bearbeiten Sie die Datei*  /etc/rc.d/init.d/dmi2snmpd *wie folgt:*

*Ändern Sie unter dem Bereich für "Start" die Zeile* ./dmi2snmpd *(die den Dämon für die DMI-in-SNMP-Übersetzung startet) in* ./dmi2snmpd -w.

4. Starten Sie den Server neu.

# **Schritt 6. Konfiguration der Konsolensysteme nach Installation von ISM**

# **Konfigurieren von SNMP für LanAlert Viewer**

Wenn Sie den LanAlert Viewer verwenden möchten, um Warnmeldungen auf einer Windows-Konsole zu erhalten, müssen Sie die SNMP-Dienste auf diesem Konsolensystem aktivieren (weitere Informationen zu LAN Alerts finden Sie auf Seite [38\)](#page-37-0). Vergewissern Sie sich, dass die Dienste "SNMP" und "SNMP-Trap" auf dem Konsolensystem ausgeführt werden. Sollte dies nicht der Fall sein, installieren Sie diese Dienste mit der Installations-CD von Windows. Dadurch können Sie spezielle, von der Server-Firmware ausgegebene SNMP-Traps erhalten, die Änderungen von Serverdiagnosezuständen oder -bedingungen melden.

Weitere Informationen zum Format der von LanAlert verwendeten SNMP-Traps finden Sie unter den technischen Produktangaben von ISM auf der Intel Support-Website auf Seite [9.](#page-8-0)

# **Laden der MIB-Dateien zur SNMP-Integration**

Nachfolgend aufgeführt sind in ISM enthaltende MIB-Dateien, die der Unterstützung von Serversoftware und -hardware, einschließlich integrierter Controller von Drittanbietern, dienen. Die Drittanbieter-MIB-Dateien beziehen sich speziell auf integrierte Controller und sind möglicherweise unwirksam für Erweiterungskarten.

- BASEBRD4.MIB
- IOMMIB.MIB: (Adaptec SCSI wird mit ISM 5.5.3 und 5.5.4 verwendet)
- CIO400I.MIB: (Adaptec SCSI wird mit allen anderen ISM und ISC Ausgaben verwendet)
- FTDMISVCI.MIBL (Promise<sup>†</sup> IDE)
- ICMBFEAT.MIB
- LRA.MIB
- RMTCHAS.MIB
- SHA.MIB
- SYMBIOS4.MIB: (LSI<sup>†</sup> Logic)

### <span id="page-29-0"></span>✏ **HINWEIS**

*Verwenden Sie für den Intel® LAN Adapter die MIB-Datei, die in dem Paket enthalten ist, das Sie als Bestandteil der NIC SNMP Softwareinstallation heruntergeladen haben, wie auf Seite [9](#page-8-0)  beschrieben.* 

Sie müssen die MIB-Dateien in das Verwaltungstool des Drittanbieters laden (H-P OpenView oder CA Unicenter TNG). Jedes Tool verfügt über ein Menü oder eine andere Möglichkeit, MIB-Dateien zu laden. Weitere Hinweise zum Laden von MIB-Dateien finden Sie in der mit Ihrer Verwaltungssoftware bereitgestellten Dokumentation.

MIB Dateien werden während der PIC-Installation auf Konsole und Server mit installiert. Die Dateien werden während der Installation in das Verzeichnis %PIC\_PATH%\SNMPMIBS kopiert. PIC\_PATH ist das während der Installation ausgewählte Installationsverzeichnis.

Durch die Integration der MIB-Dateien auf dem Client-System ist die Verwaltungskonsole in der Lage, Traps zu empfangen, die von dem auf dem Serversystem operierenden ISM DMI-SNMP-Übersetzer generiert werden. MIB-Dateien ermöglichen der Verwaltungssoftware außerdem auf die DMI-Datenbank auf dem Server zuzugreifen. DMI-Ereignisse (Indikationen, die von der Komponentenausstattung bei einer Schwellenwertüberschreitung oder Änderung des Sensorstatus generiert werden) werden in unternehmensspezifische SNMP-Traps konvertiert.

### ✏ **HINWEIS**

*Vergewissern Sie sich, dass Sie die neuesten MIB-Dateien laden, die mit ISM ausgeliefert werden, damit Sie über die neuesten Funktionsmerkmale verfügen. Wenn Sie Dateien einer älteren Version geladen haben, entladen Sie diese und laden Sie die neuen von der aktuellen CD.* 

### **Unterstützung für Linux Server**

Um die DMI-Informationen auf Linux Servern zur Verwaltung durch die PIC-Software verwenden zu können, müssen die folgenden MIB-Dateien ebenfalls, wie oben beschrieben, in die Verwaltungssoftware der Drittanbieter geladen werden (H-P OpenView oder CA Unicenter TNG).

- MAPBASE4.MIB
- MAPLRA.MIB
- MAPSHA.MIB

# **Deinstallation von ISM**

# **Deinstallation von ISM in Windows- oder NetWare-Systemen**

Um ISM oder Komponenten davon zu deinstallieren, führen Sie die uninstall.exe-Datei, die in der Systeminstallation enthalten ist, aus. Sie können auch "Volle Deinstallation von ISM" im Startmenü von Windows auswählen, oder das Dienstprogramm "Software" in der Systemsteuerung verwenden. Sie können ISM von Windows- oder NetWare-Servern entweder lokal (jeweils einen) oder ferngesteuert von einem Windows-Konsolensystem aus deinstallieren.

# <span id="page-30-0"></span>**Deinstallation von ISM in OpenUnix Systemen**

Sie müssen ISM lokal von jedem OpenUnix System deinstallieren. Gehen Sie dazu folgendermaßen vor:

- 1. Melden Sie sich als "root" an.
- 2. Geben Sie den Befehl pkgrm ism ein.
- 3. Befolgen Sie die Bildschirmanweisungen.

# **Deinstallation von ISM in Linux Systemen**

Sie müssen ISM lokal von jedem Linux System deinstallieren. Gehen Sie dazu folgendermaßen vor:

- 1. Melden Sie sich als "root" an.
- 2. Geben Sie zum Entfernen installierter Pakete nachfolgend beschriebene Befehlsserie ein. Sie werden nach jedem Befehl aufgefordert, das System neu zu starten. Sie brauchen erst Neustarten, nachdem alle Pakete entfernt wurden:

```
rpm –e ism 
rpm –e ipmidrvr (siehe folgenden Hinweis) 
rpm –e dmi2snmp 
rpm –e dmisp 
rpm –e ucd-snmp-utils 
rpm –e ucd-snmp
```
- 3. Sie erhalten möglicherweise nach dem letzten Befehl einige Fehlermeldungen, die Sie ignorieren können.
- 4. Starten Sie das System erneut.
- 5. Die Befehle oben entfernen die SNMP-Pakete, die speziell von ISM verwendet werden. Wenn Sie SNMP für andere Zwecke verwenden möchten, installieren Sie es erneut von der Linux CD.

### ✏ **HINWEIS**

*Das ipmidrvr-Paket wird vom Dienstprogramm One-Boot Flash Update verwendet. Wenn Sie dieses Dienstprogramm gleichzeitig mit ISM installieren, sollten Sie das ipmidrvr-Paket NICHT entfernen, da sonst das One-Boot Flash Update-Dienstprogramm nicht ordnungsgemäß funktioniert.* 

# **Installation des Dienstprogramms One-Boot Flash Update**

Dieser Abschnitt beschreibt den Installationsverlauf für das Dienstprogramm One-Boot Flash Update, das genauer in Kapitel [9. Das Dienstprogramm One-Boot Flash Update a](#page-164-0)uf Seite [165](#page-164-0)  beschrieben ist.

#### **Installation unter Windows**

Um das Dienstprogramm unter Windows zu installieren, markieren Sie einfach das Kontrollkästchen auf dem Bildschirm der benutzerdefinierten Installation im Windows Installationsprogramm während der ISM-Installation wie auf Seite [21](#page-20-0) beschrieben.

### ✏ **HINWEIS**

*Um dieses Dienstprogramm auszuführen, muss das Arbeitsverzeichnis zunächst auf das Installationsverzeichnis für das Dienstprogramm gesetzt werden. Dies ist erforderlich, da das Dienstprogramm bestimmte Dateien aus dem Arbeitsverzeichnis braucht. Bei einer normalen Installation wird das Dienstprogramm One-Boot Flash Update im folgenden Verzeichnis installiert:* 

 *C:\Programme\Intel\ServerManagement\bin\flashupdt* 

#### **Installation unter Linux**

Führen Sie folgende Schritte aus, um das Dienstprogramm One-Boot Flash Update auf einem Linux System zu installieren.

- 1. Überprüfen Sie, dass die mit Red Hat Linux 8.0 gelieferten w3c Bibliotheken auf dem System vorhanden sind. Ist dies nicht der Fall, installieren Sie sie gemäß der Red Hat Linux Dokumentation.
- 2. Legen Sie die ISM-CD in das CD-ROM-Laufwerk des Linux Servers ein (vergewissern Sie sich zunächst, dass das Laufwerk aktiviert ist).
- 3. Führen Sie das Dienstprogramm-Installationsskript aus dem Linux-Verzeichnis aus, indem Sie folgende Befehle an der Eingabeaufforderung der Befehlszeile eingeben:
	- cd /mnt/cdrom/ism/Software/linux/ofu ./installme
- 4. Befolgen Sie die Bildschirmanweisungen.
	- a. Das Skript fordert Sie auf, eine Lizenzvereinbarung zu lesen und zu akzeptieren.
	- b. Als Nächstes versucht das Skript zu bestätigen, dass die w3c Bibliotheken installiert sind. Falls die w3c Bibliotheken nicht installiert sind, wird das Skript beendet und eine Meldung angezeigt, die Sie auffordert, das w3c-www-Paket vor Installation des One-Boot Flash Update-Dienstprogramms zu installieren.
	- c. Wenn das w3c-libwww-Paket bereits installiert wurde, beginnt das *installme* Skript mit der Installation des Dienstprogramms One-Boot Flash Update, das sich unter dem Dateinamen *flashupdt-1.0-1.i386.rpm* im rpm-Paket befindet.
	- d. Als Nächstes bestimmt das *installme* Skript , welche Version des Red Hat Linux Kernels auf Ihrem Server ausgeführt wird und installiert die korrekte Version des IPMI-Treibers auf Ihrem Server, sofern dieser noch nicht installiert wurde. Die IPMI-Treiber für alle unterstützten Kernel-Versionen befinden sich im Verzeichnis *Software/linux/IPMIDriver* in dem entsprechend benannten RPM-Paket (z.B. ipmidrvr-x.x.x.x-1.i386.rpm). Je nachdem welche Kernel-Version Sie ausführen, wird das passende IPMI-Treiberpaket installiert.
	- e. Wenn die Kernel-Version von Red Hat 8.0 SMP läuft, installiert das *installme* Skript die SMP-Version des Flash Update-Treibers auf Ihrem Server. Der Flash Update-Treiber befindet sich im rpm-Paket unter dem Dateinamen *ofudrvr-2.4.18.14smp-1.i386.rpm*. Wenn der Kernel kein SMP-Kernel ist, können Sie den Flash Update-Treiber mit dem Source Code (von support.intel.com erhältlich) neu kompilieren.
- 5. Nach erfolgreicher Beendigung des *installme* Skripts befinden sich das Dienstprogramm und die Flash Update-Treiberdateien im Verzeichnis */usr/local/flashupdt*.

# ✏ **HINWEIS**

*Um dieses Dienstprogramm auszuführen, muss das Arbeitsverzeichnis zunächst auf das Installationsverzeichnis für das Dienstprogramm gesetzt werden. Dies ist erforderlich, da das Dienstprogramm bestimmte Dateien aus dem Arbeitsverzeichnis braucht.* 

# <span id="page-33-0"></span>**Deinstallation des Dienstprogramms One-Boot Flash Update in Linux Systemen**

Das Dienstprogramm One-Boot Flash Update muss lokal von jedem einzelnen Linux System deinstalliert werden. Gehen Sie dazu folgendermaßen vor:

- 1. Melden Sie sich als "root" an.
- 2. Geben Sie zum Entfernen installierter Pakete nachfolgend beschriebene Befehlsserie ein. rpm –e ofudrvr rpm –e ipmidrvr \*(siehe folgenden Hinweis)

```
rpm –e flashupdt
```
### ✏ **HINWEIS**

*Das ipmidrvr-Paket wird von anderen ISM-Komponenten verwendet. Wenn Sie ISM gleichzeitig mit dem Dienstprogramm One-Boot Flash Update installieren, sollten Sie das ipmidrvr-Paket NICHT entfernen, da ISM sonst nicht ordnungsgemäß funktioniert.* 

Diese Seite ist absichtlich unbedruckt.
## **ISM-Komponenten**

ISM enthält die folgenden Serververwaltungstools:

**Intel Server Management-Konsole:** Die ISM-Konsole bietet grundlegende Funktionen zur Serververwaltung. Mit dieser Konsole können Sie Server erkennen, auf denen ISM installiert ist, und außerdem die Plattformausstattungssteuerung (PIC), die direkte Plattformsteuerung (DPC), den DMI-Explorer und das Dienstprogramm Client System Setup (CSSU) ausführen. Nähere Ausführungen zur ISM-Konsole finden Sie auf Seite [40.](#page-39-0)

**Plattformausstattungssteuerung (PIC):** PIC ist der administrative Hauptzugriff zur Konfigurierung von Warnmeldungen und zur Überwachung von Serverzuständen, wenn das Betriebssystem des Servers ausgeführt wird und sich der Server im Netzwerk befindet. Es überwacht Plattformsensoren und verwaltet Warnmeldungen für Ereignisse, die von Ihnen konfiguriert werden können. PIC kommuniziert mit der Plattformausstattungssoftware (PI) auf dem Server über eine LAN-Verbindung mithilfe eines standardmäßigen DMI-/RPC-Protokolls. Detaillierte Informationen zum Einsatz von PIC finden Sie im Abschnitt 4 oder durch Klicken auf die Schaltfläche "Hilfe" in der PIC-Konsole.

**Direkte Plattformsteuerung (DPC):** DPC gibt Ihnen Zugriff bei Notfällen, um einen Server neu zu starten und zu rekonfigurieren. DPC gibt Ihnen Zugriff auf einen fernen Server, wenn dieser im Netzwerk online oder offline ist, wenn das Betriebssystem hängengeblieben oder wenn es abgeschaltet ist. Wenn Ihnen mitgeteilt wird (z. B. durch eine numerische Pagingmeldung oder eine LAN-Rundsendung), dass eine Serverstörung vorliegt, können Sie mithilfe von DPC die Ursache der Warnmeldung untersuchen, eine Korrekturmaßnahme einleiten und den Server zum Normalbetrieb neu starten. Sie können auch andere Dienstprogramme auf der Servicepartition ausführen.

DPC kommuniziert entweder mit dem seriellen Notverwaltungsanschluss (EMP), einem seriellen Anschluss zur Modem- oder Direktverbindung, oder mit dem/n integrierten NIC(s) des Servers über das LAN. Zusätzliche Informationen zum Einsatz von DPC finden Sie im Abschnitt 5 oder durch Klicken auf die Schaltfläche "Hilfe" in der DPC-Konsole.

**Dienstprogramm Client System Setup (CSSU):** CSSU ist eine Remote-Schnittstelle für SSU (beschrieben auf Seite [169\)](#page-168-0). Verwenden Sie CSSU zur Konfiguration und Aktualisierung auf niederer Ebene. Es kommuniziert über einen von DPC geöffneten Kanal. Zusätzliche Informationen zum Einsatz von CSSU finden Sie im Abschnitt 6 oder durch Klicken auf die Schaltfläche "Hilfe" im Client SSU-Programm.

**DMI-Explorer:** DMI Explorer ist eine Schnittstelle der ISM-Konsole, die Ihnen DMI-Details zu Servern im Netzwerk vermittelt. Das Programm wird automatisch zusammen mit der ISM-Konsole installiert. Es zeigt Attributwerte für jede DMI-kompatible Komponente an und kann zum Verwalten von DMI-kompatiblen Komponenten von Drittanbietern verwendet werden. Sofern der Server über eine SCSI-Steuerung oder einen LAN-Adapter verfügt, können Sie deren Status mit dem DMI-Explorer anzeigen.

<span id="page-37-0"></span>**LanAlert Viewer:** Der LanAlert Viewer empfängt Warnmeldungen über eine LAN-Verbindung, im Gegensatz zu numerischen Pagermeldungen, die über eine serielle Verbindung gesendet werden. Der LanAlert Viewer wird auf dem Client-System zur Überwachung von Warnmeldungen ausgeführt. Weitere Informationen finden Sie in der Hilfe zum LanAlert Viewer und auf Seite 38.

**Befehlszeilenschnittstelle (CLI oder Command Line Interface):** Mit der CLI können Sie Server von einem Windows oder Linux Client über die Befehlszeilenschnittstelle verwalten. Sie können Befehle direkt oder über ein Skript eingeben. Weitere Informationen zur Installation, Konfiguration und Verwendung von CLI finden Sie in Kapitel 7.

**Native Befehlszeile:** Die native Befehlszeile gibt Ihnen mithilfe von Textbefehlen über eine serielle Verbindung direkten Zugriff auf den BMC (Baseboard Management Controller) des Servers. Siehe Kapitel 8.

## **Einrichten und Verwenden von Warnmeldungen**

Es gibt verschiedene Möglichkeiten, wie der Systemadministrator über ein Serverereignis, das seine Aufmerksamkeit erfordert, benachrichtigt werden kann:

- LAN-Warnmeldungen senden Benachrichtigungen über das Netzwerk an das Konsolensystem.
- Plattformereignis-Paging ist ein Dienst, der einen numerischen Pager benachrichtigt.
- E-Mail-Warnmeldungen senden eine Benachrichtigung an bestimmte e-Mail-IDs.
- Systemkennungs-LED-Warnmeldungen zeigen über die LED der Systemkennung an, dass ein Eingriff in das System seitens des Benutzers erforderlich ist.

## **LAN-Warnmeldungen**

Mithilfe der LAN-Warnmeldungssoftware können Sie auf Systemausfälle und Zustandsänderungen, unabhängig vom Zustand des Server-Betriebssystems oder der Verwaltungssoftware auf dem Server, aufmerksam gemacht werden. LAN-Warnmeldungen werden mit dem BMC (Baseboard Management Controller) ausgeführt, um SNMP-Traps zu erstellen und sie mittels UDP/IP-Protokoll über das LAN zu senden. Auf dem Client-System sucht und dekodiert der LanAlert Viewer diese Traps und zeigt die Ergebnisse an.

Es werden Informationen zur IP-Adresse des Servers und Sensor- und Ereignisdaten, die im Zusammenhang mit der Warnmeldung stehen, angezeigt. Der LanAlert Viewer bietet folgende Optionen:

- Konfigurieren verschiedener Benachrichtigungs- und Anzeigeoptionen
- Anzeigen detaillierter Informationen zu einer Warnmeldung
- Antworten auf eine Warnmeldung zwecks Bestätigung oder Löschen aus der Liste
- Anzeigen der Plattform-GUID (Globally Unique Identifier oder global eindeutige Kennung)

Sie können LAN-Warnmeldungen zur Erkennung folgender Zustände konfigurieren:

- Temperatur- oder Spannungssensoren außerhalb des zulässigen Bereichs
- Lüfterfehler
- Eindringen in das Gehäuse (Sicherheitsverletzung)
- Stromversorgungsfehler
- Nicht korrigierbare ECC-Speicherfehler
- POST-Fehlercodes oder Startfehler
- Rücksetzen, Abschalten oder Ein-/Ausschalten des Watchdog-Zeitgebers
- System-Neustart

Auf dem Server konfigurieren Sie mithilfe von SSU folgende Optionen:

- Das Ziel der Trap als spezifische IP-Adresse oder eine Adresse eines spezifischen IP-Teilnetzes
- Host-IP-Konfigurationsdaten wie die IP-Adresse, den Standard-Gateway und die Teilnetzmaske.
- Filter für Warnereignisse

Weitere Informationen zu LAN-Warnmeldungen finden Sie in der Hilfe unter "LanAlert Viewer".

## <span id="page-39-0"></span>**Plattformereignis-Paging (PEP)**

Mit dem Plattformereignis-Paging kann der verwaltete Server auf kritische Systemfehler und Zustandsänderungen hinweisen, und zwar unabhängig vom Zustand des Betriebssystems oder der Serververwaltungssoftware. Plattformereignis-Paging verwendet ein externes Modem zum Versenden von Meldungen an einen numerischen Paging-Dienst. Wenn Sie eine Pager-Nachricht erhalten, können Sie mithilfe der ISM-Tools den Zustand und Status des Servers, Systemprotokolle usw. ferngesteuert anzeigen oder den Server konfigurieren oder zurücksetzen.

Das Plattformereignis-Paging kann Pages vor und nach dem Starten erzeugen – hierfür muss lediglich der Server ein Modem auf dem seriellen Anschluss COM2 verwenden und die Grundverwaltungssteuerung (BMC) muss funktionell sein.

Verwenden Sie PIC oder CSSU zur Konfiguration der Paging-Zeichenfolge und der Ereignisfilter auf der Konsole oder verwenden Sie SSU auf dem verwalteten Server. Die Paging-Zeichenfolge beinhaltet alle Informationen für die Verbindungsherstellung zum Pager und der zu sendenden Nachricht. Paging gehört zu den Warnaktionen, die Sie in PIC konfigurieren können. Weitere Informationen, wie Sie Paging mit diesen Komponenten einstellen, finden Sie in den jeweiligen Abschnitten zu PIC (Seite [47\)](#page-46-0) und CSSU (Seite [97\)](#page-96-0).

Paging-Warnmeldungen können für dieselben Ereignisse, die von LanAlert (Seite [38\)](#page-37-0) unterstützt werden, konfiguriert werden.

## **E-Mail-Warnmeldungen**

Sie können PIC zur Konfiguration einer e-Mail-Adresse verwenden, die für dieselben Ereignisse, die von LAN-Warnmeldungen und Plattformereignis-Paging unterstützt werden, Warnmeldungen ausgibt. Im Unterschied zu den anderen beiden Warnmethoden können e-Mail-Warnungen nicht mit CSSU oder SSU konfiguriert werden. (Weitere Informationen erhalten Sie auf Seite [83\)](#page-82-0).

## **Starten von ISM Tools**

ISM Tools kann von der ISM-Einzelplatzkonsole aus gestartet werden oder zur Verwaltung von Servern einer Drittanbieter-Verwaltungsumgebung verwendet werden. Unterstützte Verwaltungskonsolen ermöglichen automatische Erkennung von Servern, Serversicherheit und Warnmeldungen auf LAN- und/oder Pager-Basis. Ihre Funktionen können außerdem Leistungsüberwachung, Lastausgleich, Optimierung, Berichtserzeugung, Optimierung und Verkehrsanalyse umfassen.

Unterstützte Verwaltungssoftware von Drittanbietern ist u. a.:

- H-P OpenView Network Node Manager
- Computer Associates (CA) Unicenter TNG

Sobald ISM Tools von einer dieser Verwaltungskonsolen aus gestartet wurde, kann das Verwaltungskonsolenprogramm beendet und ISM weiterhin normal ausgeführt werden.

#### **ISM-Konsole**

Mit der ISM-Konsole werden ISM-fähige Server verwaltet, ohne dass ein Verwaltungsprogramm eines Drittanbieters installiert werden muss. So starten Sie die ISM-Konsole:

- 1. Klicken Sie auf "Start", und wählen Sie "Programme".
- 2. Wählen Sie "Intel Server Management", und klicken Sie anschließend auf "ISM-Konsole".

## **H-P OpenView Network Node Manager**

Die Netzwerkknoten-Verwaltungskonsole H-P OpenView erkennt Server, die die ISM-Serverausstattungssoftware ausführen, automatisch., einschließlich der Schnittstellen für PIC, DPC, DMI Explorer und CSSU. ISM-fähige Server werden in der Netzwerkübersicht als Knoten angezeigt. Markieren Sie zum Starten von ISM einen ISM-fähigen Server in der Netzwerkliste der HP-Konsole, führen Sie einen rechten Mausklick durch, und wählen Sie dann im Popup-Menü die Option "Intel Server Management" aus.

Um ein bestimmtes ISM-Tool zu starten, beispielsweise PIC, können Sie, nachdem Sie einen ISMfähigen Server ausgewählt haben, die Option "Plattformausstattungssteuerung" im Menü "Tools" auswählen. Alternativ hierzu können Sie PIC auch starten, indem Sie einen ISM-fähigen Server in der Netzwerkzuordnung wählen, durch Klicken mit der rechten Maustaste die Option "ISM starten" markieren und dann im Popup-Menü die Option "Intel Plattformausstattungssteuerung" wählen.

## **CA Unicenter TNG**

Die CA Unicenter TNG-Konsole erkennt automatisch alle Server, auf denen die ISM-Serverausstattungssoftware ausgeführt wird, einschließlich der Schnittstellen für PIC, DPC, DMI Explorer und CSSU, vorausgesetzt, Sie haben in ISM den CA-Erkennungsservice aktiviert. Er sollte nach der ISM-Installation automatisch aktiviert sein. Zur manuellen Aktivierung der Erkennung, starten Sie den "Intel Tng-ISM AutoDiscovery"-Service im Dialogfeld "Auto Discovery" des TNG Unicenter.

Der Erkennungsdienst erstellt ein neues "Intel Server Management"-Objekt für jeden Server, auf dem die ISM-Ausstattungssoftware installiert ist. Die ISM-Objekte werden unter "ISM World View" (ISM-Weltansicht) angezeigt. Wenn Sie auf das Symbol "ISM-Weltansicht" doppelklicken, wird ein Fensterausschnitt geöffnet, der die ISM Serversymbole anzeigt. Klicken Sie zum Starten von ISM mit der rechten Maustaste auf ein Symbol für "Intel Server Management" und wählen Sie im Popup-Menü die Option "ISM starten". Wählen Sie im folgenden Popup-Menü die Option "Intel Plattformausstattungssteuerung", um die PIC-Anwendung zu starten.

## **Die ISM-Konsole**

Die ISM-Konsole bietet grundlegende Funktionen zur Serververwaltung. Sie führen von ihr PIC, DPC, DMI Explorer und CSSU aus. Mit der ISM-Konsole können Sie:

- ISM-Server erkennen
- Die verfügbaren ISM-Verwaltungstools auf den erkannten Servern erkennen
- Die Verwaltungstools auf den verwalteten Servern starten

## **Hauptbildschirm der ISM-Konsole**

Folgende Abbildung zeigt den Hauptbildschirm der ISM-Konsole.

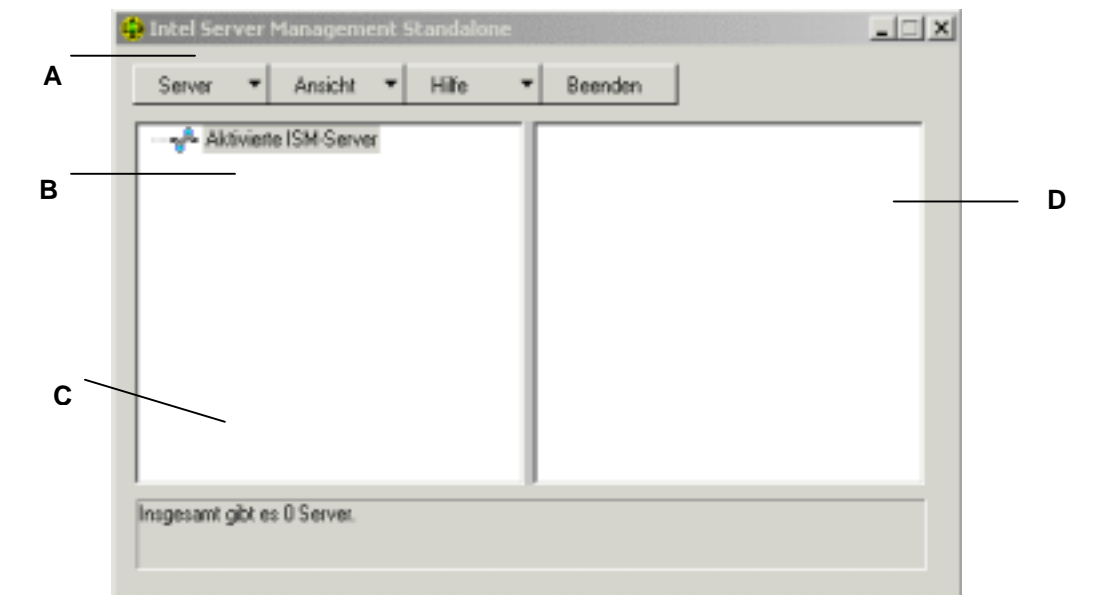

- A Schaltflächenleiste
- B Navigationsbereich
- C Statusleiste
- D Toolbereich

#### **Schaltflächenleiste der ISM-Konsole**

Die Schaltflächenleiste enthält die folgenden Optionen:

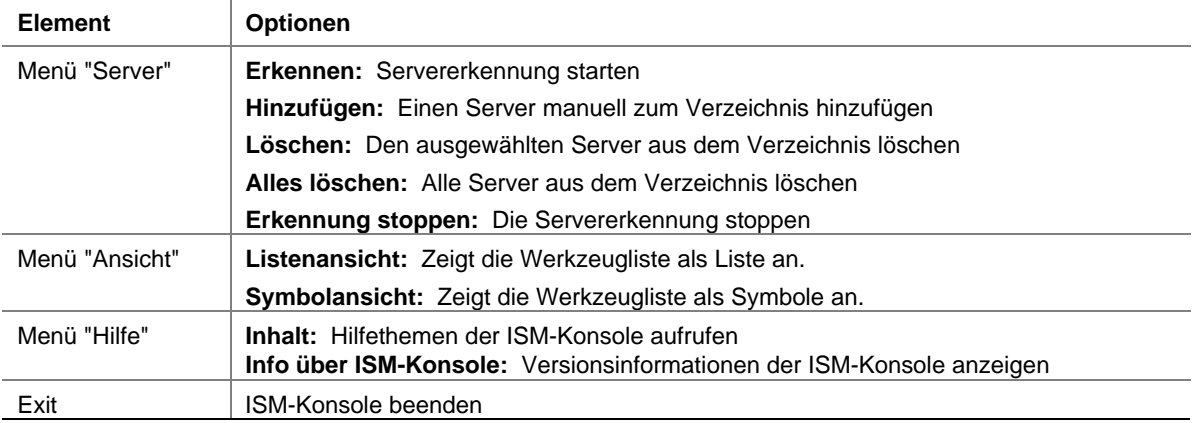

Die ISC-Konsole enthält links einen Navigationsbereich (Verzeichnisansicht) und rechts einen Toolbereich (Listen- oder Symbolansicht). Server, die erkannt werden, werden zur Verzeichnisansicht hinzugefügt. Wenn Sie einen Server aus der Verzeichnisstruktur auswählen, wird im Toolbereich eine Liste unterstützter "Werkzeuge" angezeigt, die auf diesem Server ausgeführt werden. Starten Sie das unterstützte Tool, indem Sie auf das Symbol im Toolbereich doppelklicken.

### **Optionen des Menüs "Server"**

#### **Erkennen**

Sie können mehrere Server in einem einzelnen Schritt erkennen und zum Serververzeichnis hinzufügen. Gehen Sie zum Erkennen einer Reihe von Servern mit IP-Adressen folgendermaßen vor:

- 1. Klicken Sie auf der Schaltflächenleiste auf die Menüauswahl "Server->Erkennen".
- 2. Geben Sie die zu erkennende Start- und Endadresse ein. Die Startadresse nimmt standardmäßig den Wert des Netzwerkteilnetzes des Konsolengeräts an, das bei Adresse 0 beginnt. Der Endbereich nimmt standardmäßig den Wert 255 an, was darauf hinweist, dass ISM das gesamte Netzwerkteilnetz durchsucht. Wenn Sie den standardmäßigen Adresswert ändern, geben Sie die vollständige IP-Adresse ein. Platzhalter sind nicht zulässig. Der für ein IP-Adresssegment zulässige Wertebereich liegt für alle IP-Adressen zwischen 0 und 255.
- 3. Klicken Sie auf <OK>.

Alle Server werden von der ISM-Konsole auf alle ISM-registrierten Werkzeuge untersucht und getestet. Wenn ein oder mehrere Werkzeuge gefunden werden, wird der Server zum Serververzeichnis hinzugefügt. Der Erkennungsvorgang kann, abhängig von Größe und Komplexität Ihres Netzwerks, mehrere Minuten in Anspruch nehmen.

Während des Erkennungsvorgangs zeigt die Statusleiste die Anzahl der noch zu überprüfenden Server an. Der Vorgang ist abgeschlossen, sobald die Anzahl der Server in Erkennung als null angezeigt wird.

Informationen über Server, die von ISM erkannt werden, werden über Gerätestarts hinweg beibehalten. Wenn die ISM-Konsole ausgeführt wird, werden die während früherer Sitzungen erkannten Server angezeigt. Sie müssen die Erkennung nicht bei jedem Start der ISM-Konsole erneut ausführen.

Wenn Tools, die von der ISM-Konsole unterstützt werden, auf einem verwalteten Server installiert oder davon entfernt werden, muss das Erkennungsverfahren des Servers mit Server->Hinzufügen oder Server->Erkennen erneut ausgeführt werden, um die Werkzeugliste für diesen Server zu aktualisieren.

#### **Hinzufügen**

Sie können dem Serververzeichnis in der ISM-Konsole manuell einen Server hinzufügen, indem Sie dessen IP-Adresse eingeben.

- 1. Klicken Sie auf der Schaltflächenleiste auf die Menüauswahl "Server->Hinzufügen".
- 2. Geben Sie die vollständige Adresse des gewünschten Servers ein. Platzhalter sind nicht zulässig. Der für ein IP-Adresssegment zulässige Wertebereich liegt zwischen 0 und 255.
- 3. Klicken Sie auf OK.

Die ISM-Konsole überprüft den angegebenen Server auf alle ISM-registrierten Werkzeuge. Wenn ein oder mehrere Werkzeuge gefunden werden, wird der Server zum Serververzeichnis hinzugefügt.

#### **Löschen/Alles löschen**

Sie können einen Server manuell aus dem Serververzeichnis der ISM-Konsole löschen.

Gehen Sie zum Löschen eines Servers folgendermaßen vor:

- 1. Wählen Sie einen oder mehrere Server aus dem Navigationsbereich.
- 2. Klicken Sie auf der Schaltflächenleiste auf das Menü "Server->Löschen" oder "Server->Alles löschen".
- 3. Ein Bestätigungsfenster wird angezeigt. Klicken Sie auf <OK>.

ISM löscht den/die Server aus dem Serververzeichnis. Um Informationen über diesen Server wiederherzustellen, müssen Sie den Server erneut erkennen, indem Sie die Option "Server- >Hinzufügen" oder "Server->Erkennen" verwenden.

#### **Erkennung stoppen**

Stoppt den Erkennungsvorgang. Dies ist nur während einer Erkennung verwendbar. Sie wollen möglicherweise die Erkennung aller Server im Netzwerk beenden und einfach die Server-IP-Adressen, die Sie verwalten möchten, hinzufügen.

#### **Optionen des Menüs "Ansicht"**

#### **Symbolansicht/Listenansicht**

Ändert das Format der Symbole im Toolbereich.

## **Der Navigationsbereich**

Der Navigationsbereich enthält eine Verzeichnisansicht der Server mit Verwaltungswerkzeugen, die erkannt wurden. Links in der Verzeichnisansicht befinden sich Einblend-/Ausblendsymbole ("+" oder "-"). Die Verzeichnisstruktur kann erweitert werden, um verwaltete Server aufzuführen, bzw. verkleinert werden, um verwaltete Server auszublenden.

## **Der Toolbereich**

Wenn Sie einen Server im Navigationsbereich auswählen, werden im Toolbereich eine Reihe von Symbolen angezeigt, welche die Verwaltungstools darstellen, die auf diesem Server unterstützt werden. Sie können das Verwaltungstool für den verwalteten Server starten, indem Sie im Toolbereich auf das Toolsymbol doppelklicken.

Das Symbol der PIC-Anwendung wird von der ISM-Konsolenanwendung in der Toolliste für erkannte Server nicht angezeigt, es sei denn, die ISM-Plattformausstattungssoftware wird während der Erkennung auf dem Server ausgeführt. Starten Sie PIC von der ISM-Konsole aus, indem Sie auf das PIC-Symbol doppelklicken.

## **Die Statusleiste**

Die Statusleiste enthält Informationen über Operationen der ISM-Konsole, beispielsweise die Anzahl der erkannten ISM-Server und die Anzahl der Server, die noch bearbeitet werden.

Diese Seite ist absichtlich unbedruckt.

# <span id="page-46-0"></span>**4. Plattformausstattungssteuerungs- (PIC) Details**

Die Plattformausstattungssteuerung (PIC) kommuniziert mit Servern, die unterstützte Betriebssysteme ausführen, und bietet Echtzeitüberwachung und Ausgabe von Warnhinweisen für Serverhardwaresensoren.PIC kommuniziert mit der Plattformausstattungssoftware (PI) auf dem Server über eine LAN-Verbindung mithilfe der standardmäßigen Desktop-Verwaltungsschnittstellen-(DMI) 2.0-Protokolle.

Die Plattformausstattung (PI) ist die von ISM auf dem Server installierte Software, die zum Überwachen und Steuern des Servers verwendet wird, wenn das Betriebssystem online ist. PI ruft Daten vom Betriebssystem und von der Hardware, der Firmware und vom BIOS ab.

PI stellt außerdem Ausstattungsdaten für Server bereit, die über den intelligenten Gehäuseverwaltungsbus (ICMB) angeschlossen sind. PIC kommuniziert direkt nur mit Servern, die PI und ein unterstütztes Betriebssystem ausführen. Durch diesen verwalteten Server kann PIC die ICMB-Schnittstelle zur Verwaltung anderer Intel Server einsetzen, auf denen PI nicht ausgeführt wird oder auf denen ein unterstütztes Betriebssystem läuft. Sie benötigen eine funktionierende LAN-Verbindung vom Client-System zu dem Server, auf dem PI ausgeführt wird. (Weitere Informationen zur Konfiguration von ICMB erhalten Sie auf Seite [73\)](#page-72-0).

Auf dem Client-System wird die PIC-Schnittstelle in die ISM-Konsole oder in eins der unterstützten Verwaltungswerkzeuge von Drittanbietern integriert. PIC verwendet zur Feststellung von Servern über das LAN die Verwaltungskonsole und leitet Änderungen an die Verwaltungskonsolen weiter, um entsprechende Warnbehandlung zu ermöglichen. Mit PIC können Sie:

- Informationen über die Serverdiagnose anzeigen und Serverhardwaresensoren überwachen, wie beispielsweise:
	- Temperatur
	- Spannung
	- Lüfterstatus
	- Eindringen in das Gehäuse
	- ECC-Speicher
	- Prozessorstatus
	- Status der Stromzufuhr
- Sensorschwellenwerte und Aktionen bei deren Überschreitung konfigurieren
- Konfigurieren, Empfangen und Reagieren auf Warnereignisse im Systemereignisprotokoll (SEL)
- Bestimmen akustischer oder optischer Hinweise als Reaktion auf ein Ereignis
- Automatisches Herunterfahren, Neustarten oder Abschalten des Systems als Reaktion auf ein Ereignis
- Anzeigen des Systemereignisprotokolls, des Systemhardwarebestands, des BIOS und der Systemeinbauplatzinformationen.

Sie können mit PIC den Systemstatus verfolgen und die Hardwarebedingungen verwalten. Für einige dieser Bedingungen gelten Schwellenwerte oder Bereiche mit zulässigen Werten. Die Standardwerte werden während der Herstellung des Systems konfiguriert. Sie können diese und aktuelle Werte, den Status von Fehlern und Zeitgebereinstellungen mit PIC konfigurieren und überwachen. Sobald ein Parameter einen bestimmten Schwellenwert überschreitet, tritt ein Ereignis ein. Bei Eintreten dieses Ereignisses veranlasst PIC die Ausführung der von Ihnen konfigurierten Maßnahme, einschließlich:

- Zurücksetzen oder Abschalten des Servers
- Erzeugen einer NMI
- Auslösen akustischer Signaltöne am Systemlautsprecher
- Protokollieren von Informationen auf eine Platte
- Rundsenden einer Nachricht über das Netzwerk
- Anzeigen einer Meldung auf der Systemkonsole
- Pagen des Administrators
- Senden einer E-Mail-Warnmeldung
- Ein-/Ausschalten der Systemkennungs-LED

Sobald beispielsweise die Temperatur einen benutzerdefinierten Schwellenwert überschreitet, tritt ein Ereignis ein. PIC kann, wie oben beschrieben, je nach Ihren Konfigurationsvorgaben unterschiedlich auf dieses Ereignis reagieren.

Sie können mit PIC Systemhardware, BIOS und Steckplatzinformationen anzeigen. Sie können es außerdem zur Konfiguration von Warnaktionen für Ereignisse verwenden, die von jedem der folgenden Hardwarekomponenten ausgegeben werden (vorausgesetzt sie befinden sich auf Ihrer Serverplattform):

- Integrierter Adaptec SCSI-Controller
- Integrierter LSI Logic SCSI-Controller
- Integrierter QLogic<sup>†</sup> SCSI-Controller
- Integrierter Promise IDE-Controller
- Integrierter Intel LAN Adapter

## **Verwenden von PIC**

Sobald Sie PIC starten, wird im Hauptfenster eine Verzeichnisansicht angezeigt. Sie können diese Ansicht erweitern, um die auf dem verwalteten Server unterstützten Sensortypen anzuzeigen; wenn Sie diese Ansicht noch weiter erweitern, sehen Sie detaillierte Informationen. Ein Präsentationsbereich in der rechten Hälfte des PIC-Fensters zeigt aktuelle Werte, Schwellenwertkonfigurationen, Bestandsdaten und andere verwandte Informationen für alle in der Verwaltungsansicht ausgewählten Objekte an.

Den meisten PIC-Sensoren sind Schwellenwerte zugeordnet, bei deren Überschreitung Warnaktionen ausgelöst werden. Sie können

- bestimmen, welche Alarmaktionen ausgelöst werden sollen
- die Standardschwellenwerte ändern

• die Standardaktionen und -benachrichtigungen für jeden Schwellenwert konfigurieren

## **Hauptmenüleiste**

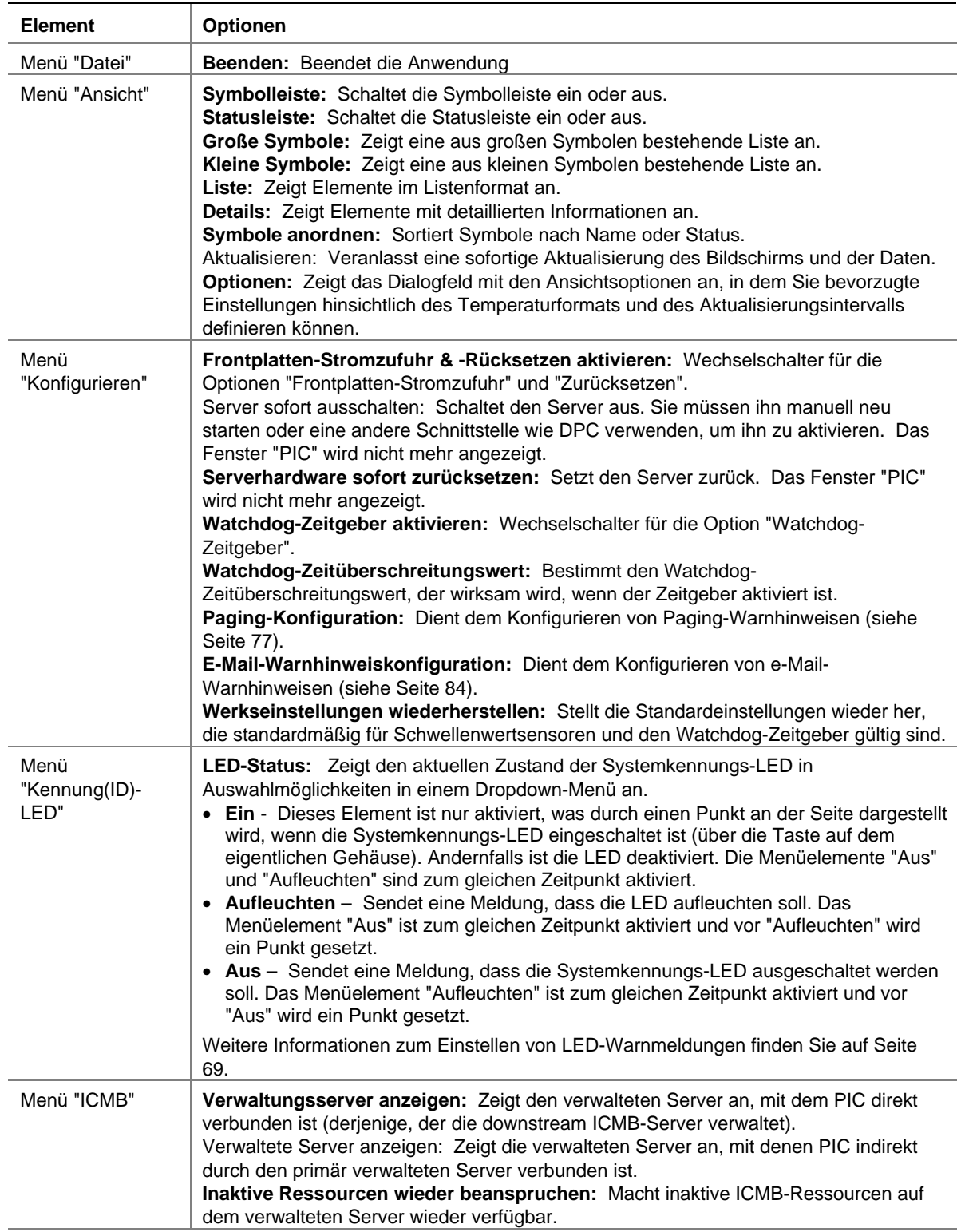

Auf der Hauptmenüleiste finden Sie folgende Optionen:

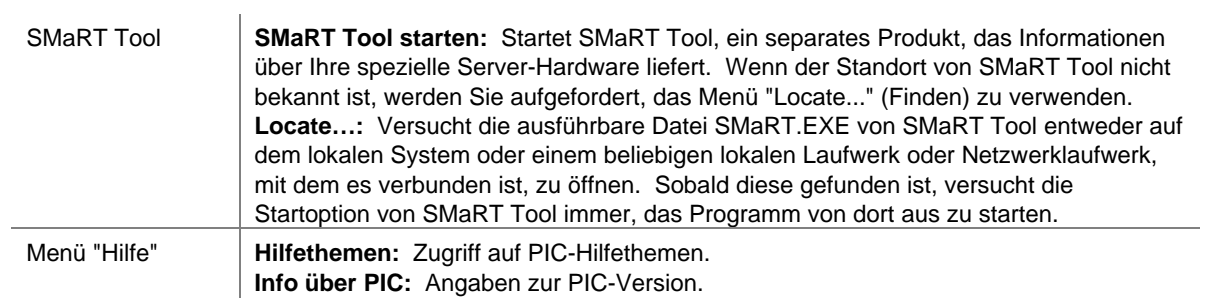

## **Symbolleiste**

Über die Symbolleiste können bestimmte Menüelemente schnell aufgerufen werden. Wenn Sie die Symbolleiste ausblenden wollen, müssen Sie mit der rechten Maustaste über der Symbolleiste und dann mit der linken Maustaste auf das Element "Ausblenden" klicken.

### **Navigationsbereich**

Der Navigationsbereich zeigt eine Verzeichnisansicht der Serverkomponenten, die überwacht werden können. Viele Verzweigungen des Verzeichnisses repräsentieren Gruppenkomponenten, die weitere Verzweigungen haben, die Sie mithilfe der Symbole "+" oder "-" erweitern oder ausblenden können.

### **Statusleiste**

Die Statusleiste dient zur Anzeige von Statusmeldungen. Klicken Sie zum Ausblenden der Statusleiste mit der rechten Maustaste auf die Statusleiste, und klicken Sie dann auf das Popup-Menü "Ausblenden".

### **Präsentationsbereich**

Der Präsentationsbereich zeigt Details über das im Navigationsbereich ausgewählte Element an. Sie können diese Elemente nach ihrem Namen (alphabetisch) oder Status (nach aktuellem Status: kritisch, nicht kritisch und OK) sortieren. Wenn Sie den Präsentationsbereich ändern wollen, müssen Sie mit der rechten Maustaste auf das Fenster klicken und in dem daraufhin angezeigten Popup-Menü die entsprechenden Optionen auswählen. Das Popup-Menü enthält die beiden folgenden Elemente:

- **Ansicht-----**Hiermit kann zwischen der Darstellung großer Symbole, kleiner Symbole oder einer Detailansicht umgeschaltet werden.
- **Symbole anordnen—Hiermit können die Symbole in der Listenansicht nach Name oder Status** sortiert werden.

Sobald Sie im Navigationsbereich ein Sensorelement auswählen, wird im Präsentationsbereich ein Satz mit Registern eingeblendet, in denen Sie detaillierte Informationen zu den Sensoren finden. Je nachdem, welches Element im Navigationsbereich ausgewählt wurde, wird eine oder mehrere der folgenden Register angezeigt:

• **Sensoreinstellungen—Zeigt den aktuellen Status und Wert des Sensors, Schwellenwerte und** Fehlerzahlen an.

Konfigurieren Sie mithilfe dieses Bildschirms neue Schwellenwerte (oberer kritischer Schwellenwert, oberer nicht kritischer Schwellenwert etc.).

Der "Status" des Sensors wird auch als farbiges Symbol wiedergegeben. Rot bedeutet "Kritischer Zustand", gelb bedeutet "nicht kritischer Zustand" und grün bedeutet OK. Mit blau wird ein unbekannter Status dargestellt.

• **Warnaktionen—Zeigt die derzeit konfigurierte Warnaktion für die einzelnen** Schwellenwerttypen an (z. B. Änderung des Spannungsstatus in oberen kritischen Wert, Änderung des Spannungsstatus in unteren kritischen Wert).

Mit diesem Bildschirm können Sie die Warnaktionen für alle unterstützten Schwellenwerte ändern. Folgende Werkseinstellungen gelten standardmäßig für Warnaktionen: "Ereignis auf Platte speichern" und "Ein Dialogfeld anzeigen".

- Sensorinformationen---Anzeige individueller Sensorinformationen (Sensortoleranz, Maximalwert, Mindestwert etc.).
- Bestandsinformationen---Anzeige von Bestandsinformationen für den Sensor (Beschreibung, Hersteller etc.). Die Informationen variieren in Abhängigkeit vom Sensortyp.

## **Detailsanzeige**

Für alle folgenden Elemente, zeigt PIC das Element nur dann an, wenn die entsprechenden Sensoren auf der Grundplatine vorhanden sind. Es wird beispielsweise nur dann eine Anzeige "Gehäuse" stattfinden, wenn die Grundplatine über eine "Öffnungs-/Schließvorrichtung für das Gehäuse" verfügt.

## **Diagnosezustand**

Informationen zu allen Sensoren, deren Zustand als kritisch zu bezeichnen ist, werden in den Diagnosezweig kopiert. Wählen Sie den Diagnosezweig des Serververzeichnisses im Navigationsbereich aus, um sich schnell und gezielt über den aktuellen Serverzustand zu informieren. Wenn der aktuelle Zustand eines 12 Volt-Sensors beispielsweise nicht als OK diagnostiziert wird, werden die Daten zu diesem 12 Volt-Sensor in den Diagnosezweig des Verzeichnisses eingefügt. Sie können den 12 Volt-Eintrag entweder im Zweig "Diagnose" oder "Spannung" auswählen, um Informationen zu dem betreffenden Sensor anzuzeigen.

Alle Sensoren, deren Zustand entweder als kritisch oder nicht kritisch eingestuft wird, werden zusätzlich zu ihrer regulären Position in anderen Bereichen des Navigationsverzeichnisses im Zweig "Diagnose" angezeigt. Hiermit können Sie sich schnell über Problembereiche auf Ihrem Server informieren und korrigierend eingreifen.

Farbige Symbole im Diagnosezweig des Serververzeichnisses dienen sowohl als Signal für den Status einzelner Sensoren als auch für den Allgemeinzustand des Servers.

- **Grün:** Der Server befindet sich in gutem Zustand
- **Gelb:** nicht kritischer Zustand
- **Rot:** kritischer Zustand
- **Blaues Fragezeichen:** unbekannter Zustand

Die Farbe des Symbols für den Allgemeinzustand des Servers entspricht immer dem kritischsten Sensorstatus. Wenn sich einer der Sensoren auf dem Server in einem kritischen Zustand befindet, (selbst wenn alle anderen Sensoren sich in einem nicht kritischen Zustand befinden), wird der Zustand des Servers als kritisch (rot) angezeigt. Wenn sich alle Sensoren in einem nicht kritischen Zustand befinden, wird der Zustand des Servers als nicht kritisch (gelb) angezeigt. Wenn für alle Sensoren normale Bedingungen gemeldet werden, wird der Zustand des Servers mit OK (grün) angegeben.

## **Gehäuse**

PIC überwacht für verwaltete Server, sofern sie dieses Leistungsmerkmal unterstützen, Öffnungs- /Schließvorrichtungen an den Gehäusetüren. Die Anzahl der überwachten Sensoren ist vom Servergehäuse abhängig. Wenn ein Server Gehäusesensoren unterstützt, zeigt der Sensorbildschirm zum unbefugten Zugriff auf das Gehäuse den aktuellen Sicherheitsstatus an.

Wird eine Gehäusetür geöffnet, die über eine Öffnungs-/Schließvorrichtung verfügt, so wird dieser Status im Diagnoseabschnitt der PIC Konsolensoftware als kritische Bedingung angezeigt, und die angeforderten Ereignisaktionen werden ausgeführt. Wenn alle Gehäusesensorenschalter geschlossen sind, meldet PIC, dass das Gehäuse gesichert ist und aktualisiert die Zustandsindikatoren.

## **Lüftersensoren**

Im Bildschirm für den Lüftersensor wird für Systeme, die diese Funktion unterstützen, die tatsächliche Drehzahl (RPM) des Lüfters angezeigt. Der Schwellenwert wird als RPM-Wert angezeigt. Wenn der aktuelle Drehzahlwert für den Lüfter unter den angegebenen Schwellenwert fällt, ändert sich der Sensorzustand und es wird ein Ereignis generiert. Für Systeme, die keinen RPM-Schwellenwert für Lüfter unterstützen, wird die Schwellenwerteinstellung auf 0 und schreibgeschützt gesetzt. Wenn der Lüfter ausfällt, ändert sich der Sensorstatus und es wird ein Ereignis generiert.

PIC überwacht zwei Systemlüftertypen:

- Drehbestimmungslüfter (Rotation-sensing fans) Die PIC-Software erkennt zwar, dass ein Lüfter ausgefallen ist, sie weiß jedoch nicht, um welchen Lüfter es sich hierbei handelt. Die Lüfter werden zusammen als eine einzelne Lüftereinheit behandelt. Alle Ereignisaktionen müssen in der Folge für alle Lüfter gemeinsam konfiguriert werden.
- Drehzahllüfter (RPM-sensing fans) PIC erkennt, ob ein einzelner Lüfter sich langsamer oder überhaupt nicht mehr dreht und zeigt den Drehzahlwert des Lüfters für Systeme an, die diese Funktion unterstützen. Jeder Drehzahllüfter kann individuell mit eigenen Schwellenwerten und Ereignisaktionen konfiguriert werden.

Wenn ein Drehbestimmungslüfter ausfällt oder ein Drehzahllüfter einen Schwellenwert überschreitet, zeigt PIC dieses Ereignis über den Diagnoseabschnitt der Software als eine kritische Bedingung an und führt die angeforderten Ereignisaktionen aus.

• Kühlereinheit, redundante Lüfteranordnungen—PIC kann den Lüfterredundanzstatus für Systeme anzeigen, die mit mehreren redundanten Lüftern in der Kühlereinheit ausgestattet sind. In der untenstehenden Tabelle finden Sie eine Liste der Statusangaben über die Kühlereinheit und deren Bedeutungen.

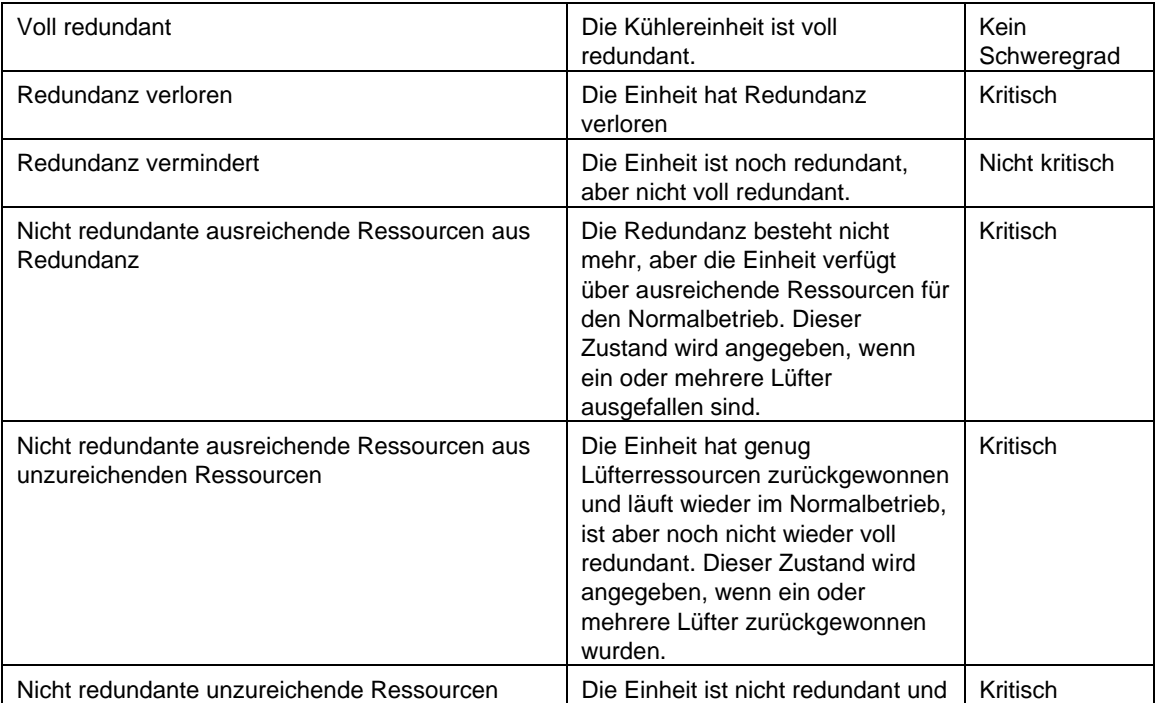

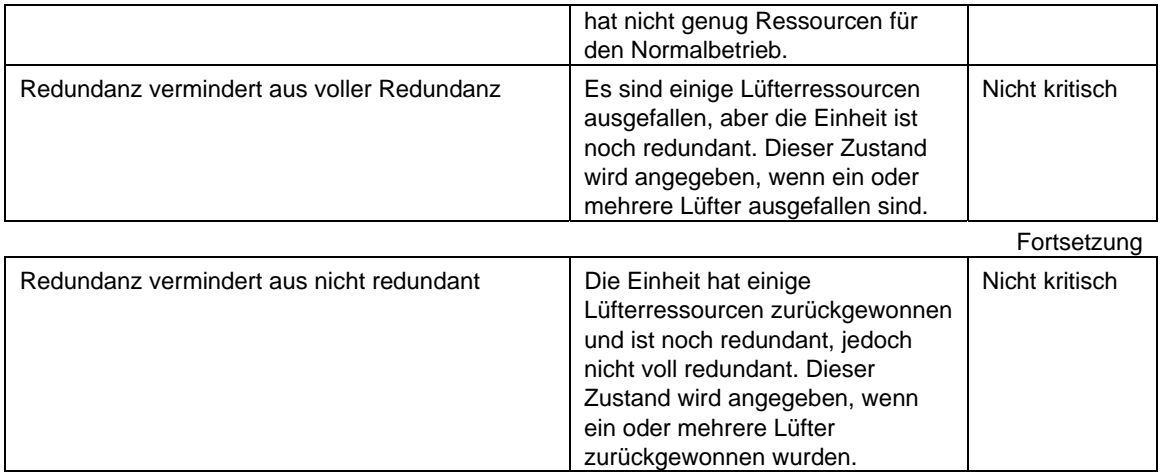

Ein System, das beispielsweise fünf Lüfter zur vollen Redundanz benötigt, kann normal mit vier Lüftern betrieben werden. Wenn ein Lüfter ausfällt, wird der Status der Kühlereinheit als Nicht redundant ausreichende Ressourcen aus Redundanz angezeigt, da ein Lüfter ausgefallen ist. Wenn ein weiterer Lüfter ausfällt, und noch drei Lüfter betriebsfähig sind, wird der Status auf Nicht redundante unzureichende Ressourcen gesetzt. Wenn einer der zwei nicht betriebsfähigen Lüfter wieder in Betrieb genommen wird, wird der Status der Kühlereinheit als Nicht redundant ausreichende Ressourcen aus unzureichenden Ressourcen angezeigt, da ein Lüfter zurückgewonnen wurde.

#### **HotSwap-Lüfter**

Auf Systemen, die HotSwap-Lüfter (d. h. Lüfter, die bei laufendem System entfernt und wieder eingesetzt werden können) unterstützen, zeigt PIC den Lüfterstatus nach Lüftersteckplatznummer im System an. Wenn ein Lüfter entfernt wird, sendet PIC eine Warnmeldung an die verwaltende Konsole, wie im untenstehenden Beispiel.

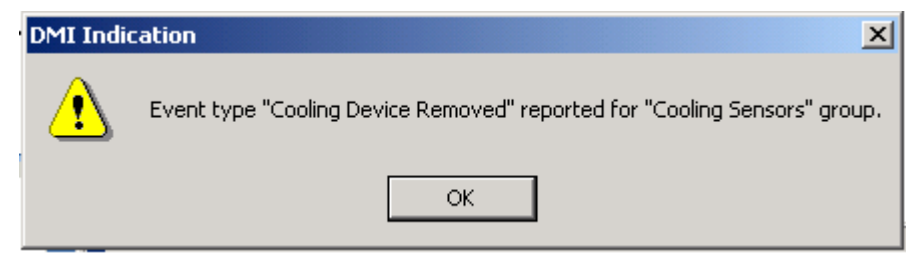

PIC aktualisiert zudem die PIC-Schnittstelle, so dass der Zustand des entfernten Lüfters nicht mehr geprüft wird. Wenn ein System z. B. fünf Lüfter unterstützt und Lüfter Nr. 3 entfert wurde, zeigt PIC den Zustand von Lüfter 1, 2, 4 und 5 ohne Angabe zu Lüfter 3 an.

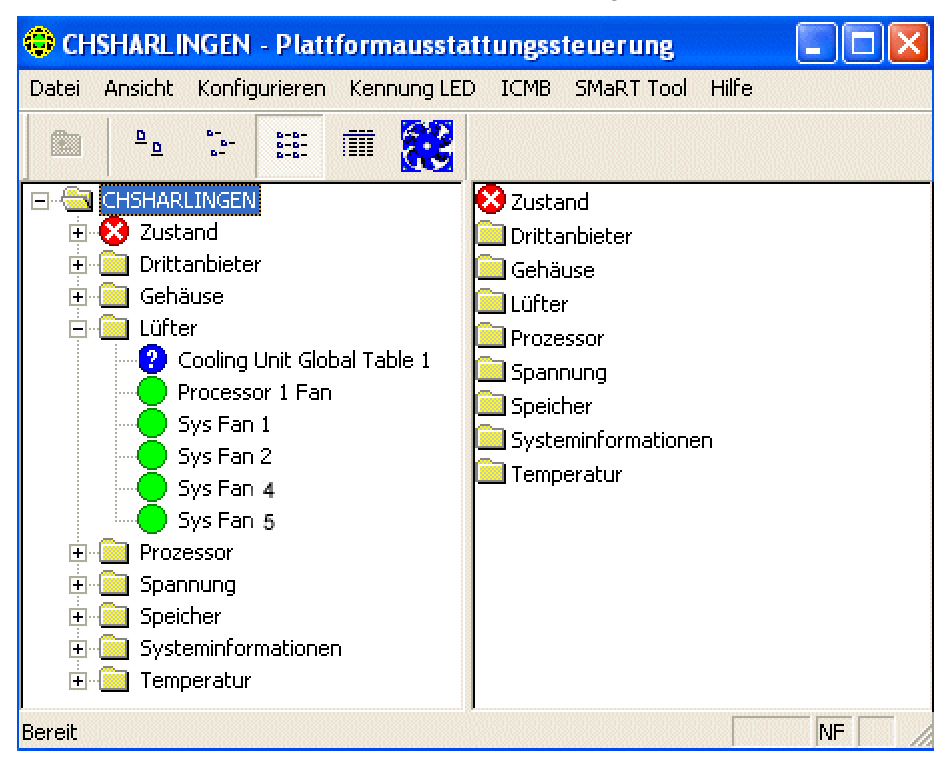

Wenn ein Lüfter installiert oder deinstalliert wird, sendet PIC eine Warnmeldung an die verwaltende Konsole und aktualisiert die PIC-Schnittstelle auf den neu installierten Lüfter, wie im untenstehenden Beispiel.

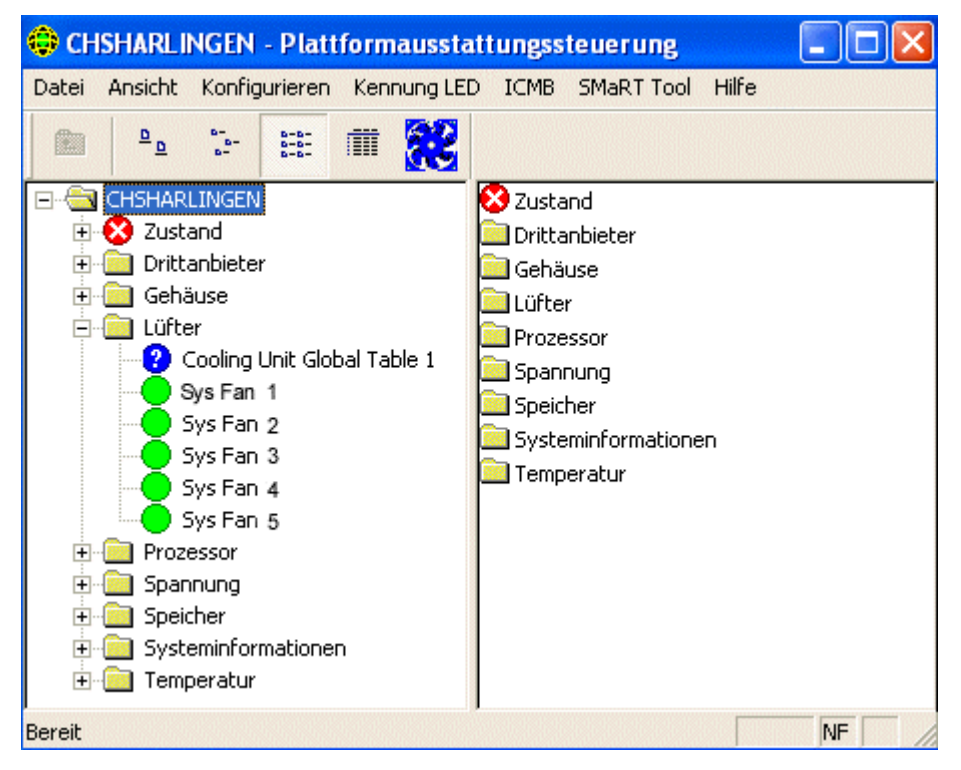

## **ICMB**

Der ICMB (Intelligent Chassis Management Bus oder "Intelligenter" Gehäuseverwaltungs-Bus) ermöglicht die Kommunikation zwischen zwei "intelligenten" Geräten auf dem IPMB (Plattformverwaltungs-Bus) in unterschiedlichen Gehäusen. Das ICMB-Protokoll wird für die Kommunikation zwischen den Gehäusen eingesetzt. Dies wird durch die zwei 6-Pin-Stecker auf dem Server gewährleistet, die die Verknüpfung mehrerer Server miteinander ermöglichen.

ICMB stellt zusätzliche Fehlerbehebungs- und Statusmerkmale in Form von Informationen bereit, die für die frühzeitige Erkennung und Benennung von Fehlern auf mehreren Servern verwendet werden können. ICMB wird zur Fernsteuerung und zur Angabe von Statusinformationen von Servern verwendet, die nicht über normale Inband-Kanäle ausgeführt oder eingeholt werden kann. Dies liegt möglicherweise daran, dass diese Informationen nicht über diese Kanäle bereitgestellt werden oder die Inband-Kanäle nicht verfügbar sind, z. B. wenn das Gehäuse ausgeschaltet wurde. Intel Server Control greift auf ICMB wie auf andere, in diesem Dokument beschriebene Ausstattungskomponenten zu.

Mit ICMB können Sie folgende Informationen übertragen:

- Gehäuseverwaltungsfunktionen
- Systemereignisprotokoll
- Gehäusestromzufuhr
- FRU (Field Replaceable Unit)-Teile- und Seriennummern

Auf SR460AC4 basierenden Systemen ist der ICMB-Controller in das "I/O Legacy Board" (die E/A Legacy-Platine) integriert. Auf vorhergehenden Systemen war die ICMB-Karte an einem Standarderweiterungssteckplatz und am Baugruppenstecker des IPMB-Kabelsystems angebracht.

Weitere Informationen über ICMB erhalten Sie auf Seite [73.](#page-72-0)

## **Speicheranzeigen**

Speicher und Speicherfehlerkorrekturen werden durch folgende Elemente dargestellt:

- Speichergeräte
- Speichergruppen

Für Systeme, die ECC-Speicher (Error Correction Code) unterstützen, zeigt PIC Speicherstatusinformationen sowohl für Speichergruppen als auch für Speichergeräte an. Wenn Sie im Navigationsbereich ein Gerät oder eine Gruppe auswählen, wird im Präsentationsbereich eine Vielzahl an Informationen über das ausgewählte Gerät angezeigt. Das Register "Sensorstatus" gibt Einzelheiten über Speicherfehler an. Das Register "Sensorinformationen" gibt Einzelheiten über den Speichertyp und die Handhabung von Fehlern an. Wenn Sie eine Speichergruppe auswählen, können Sie Warnaktionen konfigurieren, die im Register "Wanaktionen" ausgeführt werden sollen. Es gibt auch ein Register "Systeminventar für Speichergruppen", das Hardwaredetails auflistet.

Wie in den folgenden Abschnitten beschrieben, können ECC-Speicher-Untersysteme sowohl Einzelbitfehler als auch Mehrbitfehler erkennen und melden.

#### **Handhabung von Einzelbitfehlern (SBE)**

Wenn ein Einzelbitfehler auftritt, generiert das System einen System Management Interrupt (SMI), der es dem BIOS gestattet, Informationen zu dem betreffenden Fehler im Systemereignisprotokoll SEL (System Event Log) aufzuzeichnen. Diese Informationen dienen zur genauen Identifikation des Speichergerätes, in dem der Fehler aufgetreten ist. Da es sich hierbei um eine wiederherstellbare Bedingung handelt, versetzt das BIOS das System nach der Aufzeichnung des Fehlers wieder in den normalen Betriebszustand.

Dieser Fehler wird im Diagnoseabschnitt von PIC als nicht kritische Bedingung angezeigt, die angeforderten Ereignisaktionen werden ausgeführt und PIC:

- Erhöht die Zählung nicht kritischer Fehler im Register "Sensoreinstellungen"
- Setzt den Speichergerätefehlertyp im Register "Sensorinformationen" für das Speichergerät auf **SBE**
- Setzt den Wert "Letzte Fehleraktualisierung" auf "Während der PIC-Laufzeit", womit signalisiert wird, dass die Aktualisierung durchgeführt wurde, während das System aktiv war

Das BIOS stoppt die Aufzeichnung nicht kritischer Einzelbitfehler, sobald der SBE-Fehlerzähler den Wert 9 erreicht. Hiermit wird verhindert, dass das Systemereignisprotokoll (SEL) mit Fehlern vollgeschrieben wird. Beim Neustarten des Systems versucht das Betriebssystem mithilfe der SEL-Datensätze und den Ergebnissen seines eigenen Speichertests, fehlerhaften Speicher dadurch auszugrenzen, dass es die nutzbare Größe der Speicherbank reduziert, um die Verwendung der fehlerhaften Speicherelemente zu vermeiden. Diese Eliminierung permanenter Fehler ist eine Vorsichtsmaßnahme, mit der verhindert werden soll, dass aus Einzelbitfehlern nach dem Neustarten des Systems Mehrbitfehler werden. Des weiteren wird damit verhindert, dass Einzelbitfehler bei jedem Zugriff auf die fehlerhaften Positionen erkannt und aufgezeichnet werden. Beim Neustarten wird der Einzelbitzähler im SEL auf Null gesetzt.

#### **Handhabung von Mehrbitfehlern (MBE)**

Wenn ein Mehrbitfehler auftritt, generiert das System einen System Management Interrupt (SMI), der es dem BIOS gestattet, Informationen zu dem betreffenden Fehler im Systemereignisprotokoll SEL (System Event Log) aufzuzeichnen. Auf einigen System ist es jedoch nicht möglich, das genaue Speichergerät zu identifizieren, das einen Mehrbitfehler verursacht hat.

Da es sich bei einem Mehrbitfehler um eine kritische Fehlerbedingung handelt, generiert das BIOS beim Protokollieren dieses Fehlers einen nicht-maskierbaren Interrupt (NMI), der das System anhält. Beim Neustarten des Servers wird dieser Fehler im Diagnoseabschnitt von PIC als kritische Bedingung auf der "Speichergruppe" und auf dem "Speichergerät" gemeldet. Die angeforderten Ereignisaktionen werden ausgeführt und PIC:

- Erhöht die Zählung kritischer Fehler im Register "Sensoreinstellungen"
- Setzt den Speichergerätefehlertyp im Register "Sensorinformationen" für das Speichergerät auf MBE
- Setzt den Wert "Letzte Fehleraktualisierung" auf "Vorheriger Start". Hiermit wird signalisiert, dass die letzte Aktualisierung beim letzten Systemstart durchgeführt wurde.

#### **Vergleich von Einzelbit- und Mehrbitfehlern**

In der folgenden Tabelle werden die Schritte für Einzel- und Mehrbitfehler verglichen.

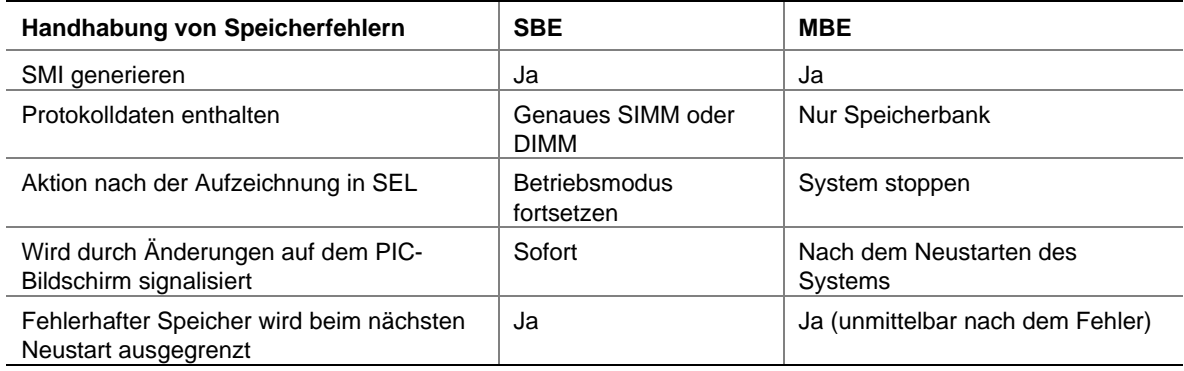

#### **Vergleichende Gegenüberstellung von Einzelbitfehlern (SBE) und Mehrbitfehlern (MBE)**

## **PCI-HotPlug-Gerät**

Der Sensorbildschirm zeigt zu jedem PCI HotPlug-Gerät, das in einem PHP-Steckplatz installiert ist, Informationen an.

## **Stromzufuhr und Netzteil**

Im Sensorbildschirm für die Stromversorgung werden Informationen zu allen Netzteilen angezeigt.

Das Netzteil stellt die Stromversorgungsredundanz an. Für Systeme, die dieses Leistungsmerkmal unterstützen, überwacht PIC den Status der Netzteilen in dem verwalteten Server. Der Sensorbildschirm für das Netzteil zeigt Informationen und Statusdaten zu allen Netzteilen an.

Wenn ein Netzteil eine vorhersehbare Fehlerbedingung meldet, zeichnet PIC den Status als eine nicht kritische Bedingung im Diagnoseabschnitt auf und führt die angeforderten Ereignisaktionen aus.

Wenn ein Netzteil ausfällt, zeichnet PIC den Ausfall als eine kritische Bedingung im Diagnoseabschnitt auf und führt die angeforderten Ereignisaktionen aus. Auflerdem zeichnet PIC die Stromversorgung als nicht redundant und als nicht kritische Bedingung im Diagnoseabschnitt auf und führt die angeforderten Ereignisaktionen aus.

Wenn ein Netzteil ausfällt oder der verfügbare Ersatzstrom des Systems nicht der Menge Strom entspricht, die von einer Netzteil zur Verfügung gestellt wird, meldet PIC, dass der Systemstrom nicht redundant ist. Es zeichnet diese Bedingung als nicht kritischen Status im Diagnoseabschnitt auf und führt die angeforderten Ereignisaktionen aus.

Bei Systemen, die Stromversorgungssensoren nicht unterstützten, zeigt PIC das Netzteil oder Stromversorgungselemente nicht an.

#### **Redundanzstromversorgung**

PIC unterstützt die redundante Hotswap-Stromversorgung (d. h. Netzstrom, der bei laufendem System entfernt und wieder eingesetzt werden kann). Wenn Sie bei laufendem System eine HotSwap-Stromversorgungseinheit entfernen, sendet PIC eine Warnmeldung an die Konsole und aktualisiert die PIC-Schnittstelle, um anzuzeigen, welche HotSwap-Stromversorgung entfernt wurde. Wenn die Stromversorgungseinheit eingesetzt oder erneut eingesetzt wird, sendet PIC eine Warnmeldung an die Konsole und aktualisiert die PIC-Schnittstelle auf den Status der neu eingesetzten Stromversorgungseinheit.

Im Sensorbildschirm für den Prozessor werden Informationen und Statusdaten zu allen Prozessoren angezeigt. Von diesem Bildschirm aus können Sie den Prozessortyp und die Prozessorgeschwindigkeit ausfindig machen. Klicken Sie auf das Register "Sensorinformationen", um Sensor-spezifische Informationen anzuzeigen (diese Funktion wird nicht von allen Servern unterstützt).

Für Grundplatinen, die diese Funktion unterstützen, überwacht PIC das Auftreten von Prozessorfehlern während des Laufzeitbetriebs und des Systemstarts auf dem verwalteten Server. In einer Multiprozessor-Grundplatine kann jeder Prozessor individuell mittels PIC konfiguriert und überwacht werden. Ein erkannter Prozessorfehler wird als kritische Bedingung im Diagnoseabschnitt von PIC gemeldet und die angeforderten Ereignisaktionen werden ausgeführt.

## **Systemsteckplätze**

ISM zeichnet Sensorinformationen und Steckplatzdaten zu allen Steckplätzen im verwalteten Server auf. Es gibt zwei verschiedene Steckplatzgruppen:

- PCI-HotPlug-Steckplätze (PHP), falls die Serverhardware PCI-HotPlug unterstützt
- Alle anderen Systemsteckplätze, die keine PHP Systemsteckplätze sind

Steckplatznamen, die "PCI 64Bit" enthalten, identifizieren PHP-Steckplätze. Für PHP-Steckplätze gibt es in diesem Bereich drei verschiedene Register: "Sensorinformationen", "Sensorstatus" und "Warnaktionen".

Für Steckplätze, in denen sich keine PCI HotPlugs befinden, zeigt PIC nur Details der "Sensorinformationen" an.

### **Systeminformationen**

PIC sammelt Informationen zu den auf Ihrem verwalteten Server installierten FRU-Komponenten (Field Replaceable Unit). Zu diesen Informationen gehören u. a. eine Beschreibung der Komponente sowie Angaben zum Hersteller und zu den Teile-, Komponenten-, Serien- und Revisionsnummern. PIC zeichnet auch Informationen zu anderen Systemressourcen wie z. B. Betriebssystem, BIOS und Systemereignisprotokoll auf.

Die Bestandsliste zeigt Systemkomponenten mit einer Beschreibung, dem Hersteller, der Modellnummer, der Teilenummer, der Seriennummer und der Revisionsnummer der Komponenten an. Die Bestandsliste enthält Informationen zu den Grundkomponenten: Grundplatine, Prozessorplatine, Gehäuse, Netzsteuerungsplatine, HotSwap-Rückwandplatine und Speichergeräte.

## **Temperatur**

Im Abschnitt "Temperatur" werden Informationen über alle Temperatursensoren aufgeführt. Sie können individuelle Sensorinformationen im Präsentationsbereich nachprüfen, indem Sie den entsprechenden Sensor im Navigationsverzeichnis auswählen. Mit diesem Register zur Sensorensteuerung können Sie aktuelle Temperaturwerte, den aktuellen Status und die Anzahl der Sensorfehler überwachen sowie Sensorschwellenwerte setzen. Wenn ein Schwellenwert nicht unterstützt wird, ist er abgeblendet. Im Register "Warnaktionen" können Sie bestimmen, welche Aktionen ausgeführt werden sollen, wenn ein Sensor die von Ihnen gesetzten Grenzwerte überschreitet. Im Register "Sensor-Informationen" werden Informationen zu den Niedrigst-, Höchst- und Normalwerten angezeigt (der erwartete Normalwert für diesen Sensor) und die Toleranzwerte für diesen Sensor.

## **Drittanbieter-Komponenten**

Integrierte Drittanbietergeräte wie z. B. der SCSI-Controller können von ISM verwaltet werden. Sie können Ereignisaktionen für DMI-Indikationen konfigurieren, die von Serverausstattungen generiert werden, die zusammen mit PI installiert wurden. Ferner können Sie über die DMI-Explorer-Schnittstelle die Drittanbieterausstattung überwachen. Einzelheiten zur Ereigniskonfigurationen für Drittanbieterausstattungen finden Sie auf Seite [71.](#page-70-0)

### **Spannung**

PIC überwacht in einem verwalteten Server viele unterschiedliche Spannungssensortypen, wobei die Anzahl der überwachten Sensoren und der überwachte Sensortyp von der Serverhardware abhängig ist. Für jeden überwachten Spannungssensor können separate Schwellenwerte und Ereignisaktionen konfiguriert werden. Es gibt u. a. folgende Spannungssensoren:

- 12 V, 5 V, 3,5 V, 3,3 V,  $-5$  V,  $-12$  V
- Prozessoren 1,5 V und 2,5 V
- SCSI A Termination 1, 2 und 3

Im Abschnitt "Spannung" im Navigationsbereich werden alle unterstützten Spannungssensoren aufgeführt. Sie können individuelle Sensorinformationen im Präsentationsbereich nachprüfen, indem Sie den entsprechenden Sensor im Navigationsverzeichnis auswählen. Mit diesem Register zur Sensorensteuerung können Sie aktuelle Werte, den aktuellen Status und die Anzahl der Sensorfehler überwachen sowie Sensorschwellenwerte setzen. Wenn ein Schwellenwert nicht unterstützt wird, ist er abgeblendet. Im Register "Warnaktionen" können Sie bestimmen, welche Aktionen ausgeführt werden sollen, wenn ein Sensor die von Ihnen gesetzten Grenzwerte überschreitet. Im Register "Sensor-Informationen" werden Informationen zu den Niedrigst-, Höchst- und Normalwerten angezeigt (der erwartete Normalwert für diesen Sensor) und die Toleranzwerte für diesen Sensor.

## **Serververwaltung mit PIC**

Die wichtigsten Aufgaben, die Sie mit PIC neben der Überwachung des Server-Diagnosezustands ausführen werden, ist das Konfigurieren der Sensor-Schwellenwerte, bei denen Sie benachrichtigt werden möchten und das Konfigurieren der auszuführenden Aktionen, wenn ein Schwellenwert überschritten wurde.

## **Anzeigen und Konfigurieren der Sensorinformationen**

Gehen Sie zum Anzeigen oder Konfigurieren eines Sensors folgendermaßen vor:

- 1. Erweitern Sie im Navigationsbereich des PIC-Hauptfensters einen Sensornamen (beispielsweise Spannung oder Temperatur), um eine Liste der verfügbaren Sensoren anzuzeigen.
- 2. Wählen Sie einen Eintrag aus der Liste.
- 3. Wechseln Sie zwischen den verfügbaren Registern hin und her (**Sensoreinstellungen, Warnaktionen, Sensorinformationen** oder **Bestandsinformationen**), um die Informationen anzuzeigen oder zu aktualisieren.
- 4. Klicken Sie auf <Anwenden>, falls Änderungen an der Sensorkonfiguration vorgenommen wurden.

Sie können jederzeit zu einer anderen Sensoransicht wechseln, indem Sie im Navigationsbereich eine andere Komponente auswählen.

Wenn Sie zu einer anderen Ansicht wechseln, ohne zuvor mit der Schaltfläche "Anwenden" im Präsentationsbereich Ihre Konfigurationsänderungen zu speichern, werden Sie von PIC aufgefordert, die Änderungen vor dem Wechsel in die neue Ansicht zu speichern oder zu stornieren.

## **Anzeigen von Systeminformationen**

So zeigen Sie Systeminformationen (FRU, Betriebssystem, BIOS und SEL) auf dem verwalteten Server oder verwalteten ICMB-Gerät an:

- 1. Klicken Sie im Navigationsbereich des PIC-Hauptfensters neben den Systeminformationsnamen, um die Optionsliste anzuzeigen.
- 2. Wählen Sie einen Eintrag aus der Liste.
- 3. Lesen Sie die Informationen im entsprechenden Register des Präsentationsbereiches.

Sie können jederzeit zu einer anderen Sensoransicht wechseln, indem Sie im Navigationsbereich eine andere Komponente auswählen.

Wenn eine Komponente FRU-Daten unterstützt, werden diese Informationen auch auf dem mit dieser Komponente verknüpften Register "Bestandsinformationen" angezeigt.

## **Systemereignisprotokoll**

PIC zeigt das von der Plattformhardware des verwalteten Servers geführte Systemereignisprotokoll SEL (System Event Log) an. Das SEL besteht aus einer Reihe von Protokolleinträgen, die im nicht-flüchtigen Flash-Speicher abgelegt werden.

Die Serversoftware (Plattformausstattung) ruft automatisch Ereignisinformationen aus dem SEL ab und löst etwaige benutzerkonfigurierte Aktionen aus, die mit diesem Ereignis verknüpft sind. Die Plattformausstattung löscht das SEL, sobald der Speicher knapp wird. PIC zeigt darüber hinaus auch den SEL-Anmeldestatus an (ob SEL "aktiv" oder "inaktiv" ist).

In der Anzeige der SEL-Datensätze sind Zeitstempel-Informationen enthalten. Die Plattformausstattung setzt den Zeitstempel von SEL-Datensätzen, die vor einem Systemstartdatensatz geschrieben wurden, unter Verwendung des Zeitstempel des Startdatensatzes.

## **Konfigurieren von Schwellenwerten**

Es gibt zwei verschiedene Schwellenwerttypen:

- **Schwellenwerte auf Bereichsbasis,** für die zahlreiche Werte definiert werden können, beispielsweise für Temperaturen, für die Spannung oder für die Drehzahllüfter (RPM-sensing fan).
- **Schwellenwerte auf Zustandsbasis**, die über festgelegte Werte wie "OK" oder "Kritisch" verfügen, beispielsweise für Drehbestimmungslüfter (Rotation sensing fans), Gehäusetüren und Speichergruppen.

#### **So konfigurieren Sie einen Schwellenwert auf Bereichsbasis:**

Die meisten Spannungs- und Temperatursensoren sowie Drehzahllüfter (RPM-sensing fan) verfügen in Abhängigkeit vom Server über einen, zwei oder vier konfigurierbare Schwellenwerte. Es gibt u. a. folgende Schwellenwerte:

- Oberer kritischer Wert
- Oberer nicht kritischer Schwellenwert
- Unterer nicht kritischer Schwellenwert
- Unterer kritischer Wert

Einige Sensormodelle besitzen keine konfigurierbaren Schwellenwerte und werden nur zu Überwachungszwecken angezeigt.

Der Schwellenwert kann nach Bedarf an Ihre Arbeitsumgebung angepasst werden.

Sie können festlegen, welche Maßnahme durchgeführt werden soll, wenn der Sensor erkennt, dass ein Schwellenwert überschritten wurde, d. h., wenn der Sensorstatus sich ändert.

- Statusänderung in "OK".
- Statusänderung in "Oberer kritischer Wert".
- Statusänderung von "OK" in "Oberer nicht kritischer Wert"
- Statusänderung von "Kritischer Wert" in "Oberer nicht kritischer Wert"

Diese Schwellenwert- und Sensorstatusänderungen gestatten es Ihnen, mehrstufige Reaktionen auf zunehmend kritischere Hardwarebedingungen in PIC zu konfigurieren. So könnten Sie beispielsweise für nicht kritische Schwellenwerte die Ausgabe eines Signaltons und die Zustellung einer Broadcast-Nachricht veranlassen, während Sie für kritische Schwellenwerte u. U. weitaus drastischere Maßnahmen konfigurieren könnten, beispielsweise das Herunterfahren des Servers.

So konfigurieren Sie einen Schwellenwert auf Bereichsbasis:

- 1. Erweitern Sie im Navigationsbereich des PIC-Hauptfensters das Objekt, um eine Liste der verfügbaren Sensoren anzuzeigen.
- 2. Wählen Sie einen Eintrag aus der Liste.
- 3. Ändern Sie die Schwellenwerte nach Bedarf im Register "Sensoreinstellungen".
- 4. Klicken Sie auf <Anwenden>, falls an den Schwellenwertkonfigurationen Änderungen vorgenommen wurden.
- 5. Das an die Änderung des Schwellenwertzustands geknüpfte Ereignis kann im Register "Warnaktionen" geändert werden.
- 6. Klicken Sie auf <Anwenden>, falls an der Konfiguration der Warnaktion Änderungen vorgenommen wurden.

#### ✏ **HINWEIS**

*Nach der Zuweisung neuer Schwellenwerte, die evtl. ein Ereignis auslösen könnten, muss damit gerechnet werden, dass das auf dem Register "Sensoreinstellungen" gezeigte Symbol für den Sensorstatus evtl. nicht den geänderten Status widerspiegelt. Die Konsole aktualisiert die Anzeige, bevor der neue Schwellenwert auf dem Server in Kraft tritt, wodurch der Eindruck entsteht, dass das Sensorsymbol den aktuellen Status des Sensors nicht korrekt widerspiegelt. Aktualisieren Sie in diesem Fall mit der Menüoption "Ansicht -> Aktualisieren" oder mit der F5-Taste das Register "Sensoreinstellungen".*

#### **So konfigurieren Sie einen Schwellenwert auf Zustandsbasis:**

Die Schwellenwerte auf Zustandsbasis, die für Prozessoren, Netzteile, Drehbestimmungslüfter, Gehäusetüren und Speichergruppen gesetzt werden können, besitzen keinen Wertebereich, sondern eine festgelegte Wertegruppe. Beispiele für Statusänderungen:

- Einzelbit-Speicherfehler
- Thermische Auslösung des Prozessors
- Netzausfall

## ✏ **HINWEIS**

*Für Systeme, die Drehbestimmungslüfter (Rotation-sensing fans) unterstützen, wird als Schwellenwert für Drehzahllüfter "0" angezeigt, und der Wert ist außerdem in PIC schreibgeschützt.* 

PIC generiert ein Ereignis, sooft sich der Zustand dieser Elemente ändert. Sie können festgelegen, welche Maßnahmen als Antwort auf Änderungen zu ergreifen sind. So konfigurieren Sie einen Schwellenwert auf Zustandsbasis:

- 1. Klicken Sie im Navigationsbereich des PIC-Hauptfensters neben den Namen eines Sensors, um eine Liste der verfügbaren Sensoren anzuzeigen.
- 2. Wählen Sie einen Eintrag aus der Liste.
- 3. Wählen Sie das Register "Warnaktionen". Ändern Sie die mit einer Zustandsänderung verknüpften Maßnahmen.
- 4. Klicken Sie auf <Anwenden>, um Ihre Änderungen zu speichern.

## **Hinweise für das Definieren von Schwellenwerten**

#### **Abrunden von Schwellenwerten**

Das von der Hardware durchgeführte Ab- und Aufrunden kann dazu führen, dass gesetzte Schwellenwerte nicht exakt den von Ihnen in ISM eingegebenen Werten entsprechen. Sie sollten in diesem Fall das Register "Sensoreinstellungen" erneut aufrufen, um den tatsächlich von der Software gesetzten Wert ausfindig zu machen.

#### **Vermeiden einer Einschalt-/Ausschaltschleife**

Durch falsch definierte Ereignisaktionen kann der Server in einen Zustand versetzt werden, in dem er nicht mehr ordnungsgemäß gestartet werden kann. Zum Beispiel:

- 1. Es tritt ein Ereignis ein, beispielsweise das Überschreiten des Schwellenwertes für die Höchsttemperatur.
- 2. Während die Bedingung, durch die das Ereignis ausgelöst wird, noch immer gegeben ist, definieren Sie als Reaktion auf dieses Ereignis eine Maßnahme zum Ein-/Ausschalten, z. B. "Sofort ausschalten".
- 3. Da der Schwellenwert bereits überschritten wurde, bevor Sie die Reaktion eingestellt haben, wird kein neues Ereignis ausgelöst, mit dem das sofortige Ausschalten realisiert wird.
- 4. Wenn Sie das System neu starten, ohne dass die Bedingung korrigiert wurde, die das Ereignis ausgelöst hat (wenn also die Temperatur beispielsweise immer noch ihren Schwellenwert überschreitet), erkennt das System die Temperaturbedingung, löst das Ereignis aus und führt die entsprechende Aktion aus. Das System wird automatisch aufgrund der von Ihnen gesetzten Aktion "Server sofort ausschalten" umgehend abgeschaltet.

Wenn das System eingeschaltet ist, entsteht eine Endlosschleife aus Ein- und Ausschaltvorgängen. Um diesen Zyklus zu durchbrechen, wählen Sie eine der folgenden Optionen:

• Beseitigen der Ereignisbedingung (kühlen Sie zum Beispiel das System ab, um die Temperaturverhältnisse zu normalisieren).

ODER

• Erstellen einer Datei mit der Bezeichnung C:\LRA.NOT (oder Einlegen einer Diskette mit der Datei \LRA.NOT in Laufwerk A:) vor Start des Betriebssystems. Das Vorhandensein dieser Datei deaktiviert die Softwarekomponente, die auf das Ereignis reagiert. Der Inhalt der Datei spielt dabei keine Rolle. Sie müssen diese Datei löschen, nachdem Sie das Problem behoben haben, damit die Software ordnungsgemäß ausgeführt werden kann. Die Datei LRA.NOT muss sich im Stammverzeichnis des Datenträgers befinden, von dem aus das System gestartet wird.

#### **Vermeiden einer Neustart-Fehler-Neuversuch-Schleife**

Benutzerdefinierte Schwellenwerte und sonstige Konfigurationsattribute werden zwecks dauerhafter Speicherung auf Platte geschrieben, damit sie beim Neustarten des Servers verfügbar sind. Diese "erinnerten" Werte ersetzen bei der PIC-Initialisierung die PIC-Standardwerte.

Beim Ändern eines Schwellenwertes oder einer Warnaktion in PIC schaffen Sie möglicherweise eine Umgebung, in der sofort ein Ereignis generiert wird, z. B. das Setzen des oberen nicht kritischen Schwellenwertes unter den aktuellen Sensorwert. Wenn die auf diesem Schwellenwert konfigurierten Ereignisaktionen eine der weiter oben beschriebenen Maßnahme zum Ein- /Ausschalten enthalten würden, dann würde der Server die Maßnahme zum Ein- oder Ausschalten auslösen und könnte mit dem neuen Schwellenwert in einen Neustart-Fehler-Neustart-Fehler-Zyklus geraten.

Die PIC Konsolensoftware verhindert das Eintreten dieser Situation, indem sie den Server mit zwei Schritten aktualisiert:

- 1. Alle von Ihnen vorgenommenen Änderungen erhalten in der aktiven Ausstattung sofortige Gültigkeit, die PIC-Software wartet jedoch 5 Minuten, bevor sie Benutzeränderungen auf die Festplatte schreibt. Wenn die Änderung einen Neustart des Servers bewirkt, wird somit beim Neustarten des Server der alte Wert aus der Festplatte wiederhergestellt.
- 2. PIC verwendet und zeigt dann den alten Wert an und vermeidet somit den sofortigen Neustart-Fehler-Neustart-Fehler-Zyklus.

Alle Änderungen werden ordnungsgemäß auf die Platte geschrieben, solange die Serverausstattung nach dem Speichern der Änderung noch weitere fünf Minuten ausgeführt wird.

## **Konfigurieren von Ereignisaktionen für Schwellenwerte**

Sie können im Register "Warnaktionen" Maßnahmen auswählen, die zur Ausführung kommen, sobald ein Sensor einen Schwellenwert überschreitet oder sich sein Status ändert. Zu den Optionen gehören:

- Akustische/optische Hinweise (Sie können mehrere Optionen auswählen)
- Maßnahmen zum Ein-/Ausschalten (Sie können nur eine Option auswählen)

### ✏ **HINWEIS**

*Wenn Sie für ein nicht kritisches Ereignis eine Maßnahme zum Ein-/Ausschalten auswählen (beispielsweise einen Spannungsstoß), damit das Betriebssystem deaktiviert wird, werden keine kritischen Aktionen ausgeführt, da das Betriebssystem heruntergefahren wurde. Für nicht kritische Bedingungen empfiehlt sich daher vor allem die Verwendung von Warnhinweisen (akustisches Signal, Broadcast-Nachricht etc.).* 

<span id="page-68-0"></span>In den folgenden Tabellen werden die Schwellenwert-Ereignisaktionen, die Sie in PIC bestimmen können, aufgeführt. Sie können pro Ereignis mehrere Benachrichtigungen angeben, aber nur eine Maßnahme zum Ausschalten definieren.

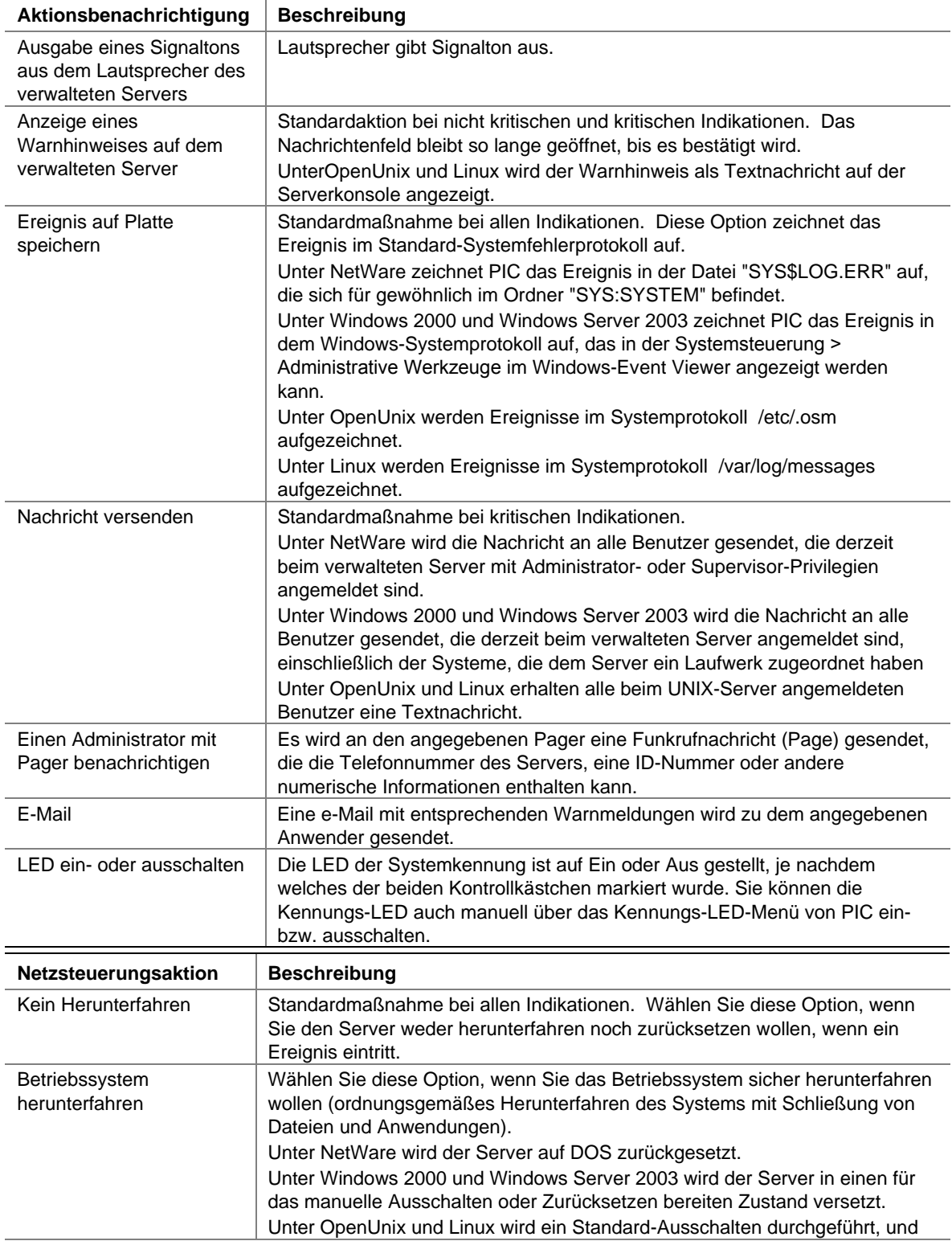

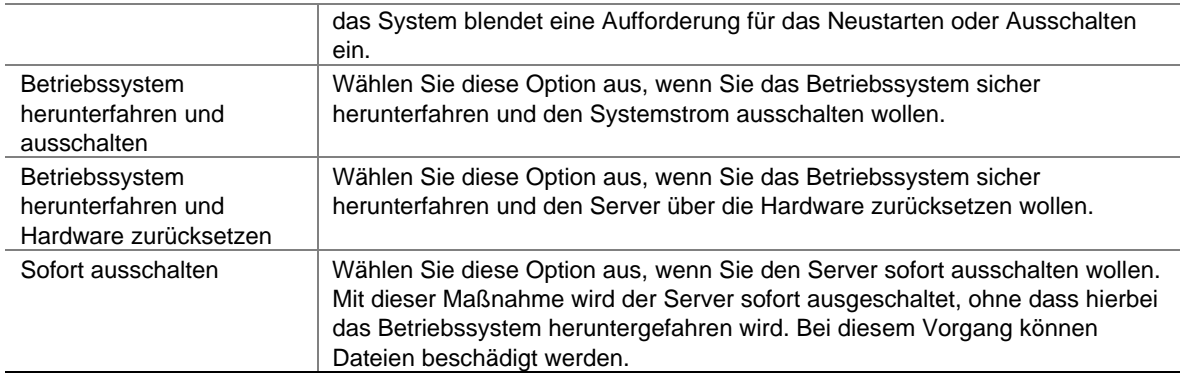

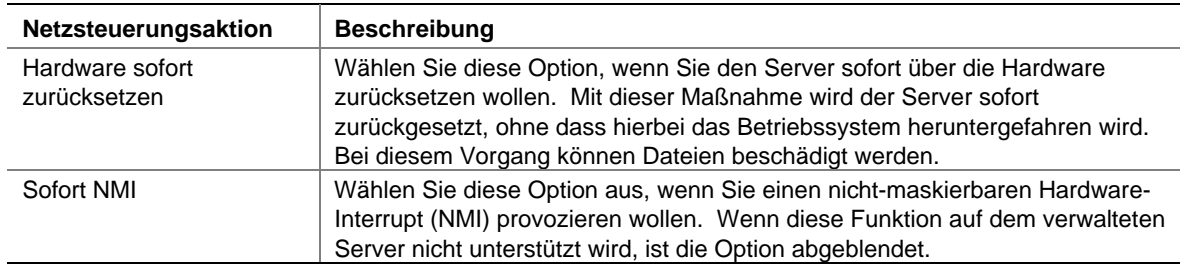

## **Übersteuern von Aktionen des Typs "Ausschalten" und "Herunterfahren"**

Sie können Aktionen zum "Ausschalten" und "Herunterfahren" global übersteuern, während andere Ereignisaktionen (z. B. Paging, Nachrichtenversendung) stattfinden können. Sie haben zwei Möglichkeiten:

- Wählen Sie zum Übersteuern von Aktionen zum "Ausschalten" und "Herunterfahren" während der Installation der ISM-Software unter der Funktion "Plattformausstattung" im Dialogfeld zur Funktionsauswahl die Option "Nur Ereignisbenachrichtigung". Diese Aktionen sind während der Installation standardmäßig aktiviert.
- Wenn ISM bereits installiert wurde, folgen Sie, abhängig vom Betriebssystem des Servers, den folgenden Konfigurationsanweisungen:

#### **Windows 2000 und Windows 2003**

Setzen Sie den Parameter NotificationOnly in der Datei *%ISMPATH%\bin\lra.cfg* auf TRUE, und starten Sie den Server neu.

#### **NetWare**

Setzen Sie den Parameter NotificationOnly in der Datei *SYS:\SYSTEM\lra.cfg* auf TRUE, und starten Sie den Server neu.

#### **OpenUnix**

Setzen Sie den Parameter NotificationOnly in der Datei */usr/local/ism/bin/lra.cfg* auf TRUE, und starten Sie den Server neu.

#### **Linux**

Setzen Sie den Parameter NotificationOnly in der Datei */usr/local/ism/bin/lra.cfg* auf TRUE, und starten Sie den Server neu.

<span id="page-70-0"></span>Setzen Sie zum Reaktivieren der Aktion zum "Ausschalten" oder "Herunterfahren" den Parameter NotificationOnly in der jeweiligen Datei zum oben erwähnten Betriebssystem auf FALSE, und starten Sie den Server neu.

## **Konfigurieren von Drittanbieter-Ereignisaktionen**

Sie können im Register "Warnaktionen" Maßnahmen auswählen, die zur Ausführung kommen, sobald eine Drittanbieter-Komponente einen Schwellenwert überschreitet oder sich ihr Status ändert. Ereignisaktionen können für sämtliche der folgenden Drittanbieterkomponenten konfiguriert werden, sofern sie sich auf dem Server befinden:

- Adaptec SCSI
- LSI Logic SCSI
- QLogic SCSI
- Promise IDE
- Intel LAN Adapter

So konfigurieren Sie Ereignisaktionen für Drittanbieter-Indikationen:

- 1. Klicken Sie im Navigationsbereich des PIC-Hauptfensters neben den Namen der Drittanbieterkomponente.
- 2. Aktualisieren Sie das Register "Warnaktionen" und ändern Sie das mit einem Schwellenwert oder einer geänderten Bedingung verknüpfte Ereignis.
- 3. Klicken Sie auf <Anwenden>, um Ihre Änderungen zu speichern.

Die nachstehende Tabelle enthält eine Aufstellung der Ereignisinformationen für Komponentenausstattungen von Drittanbietern, die von PIC unterstützt werden.

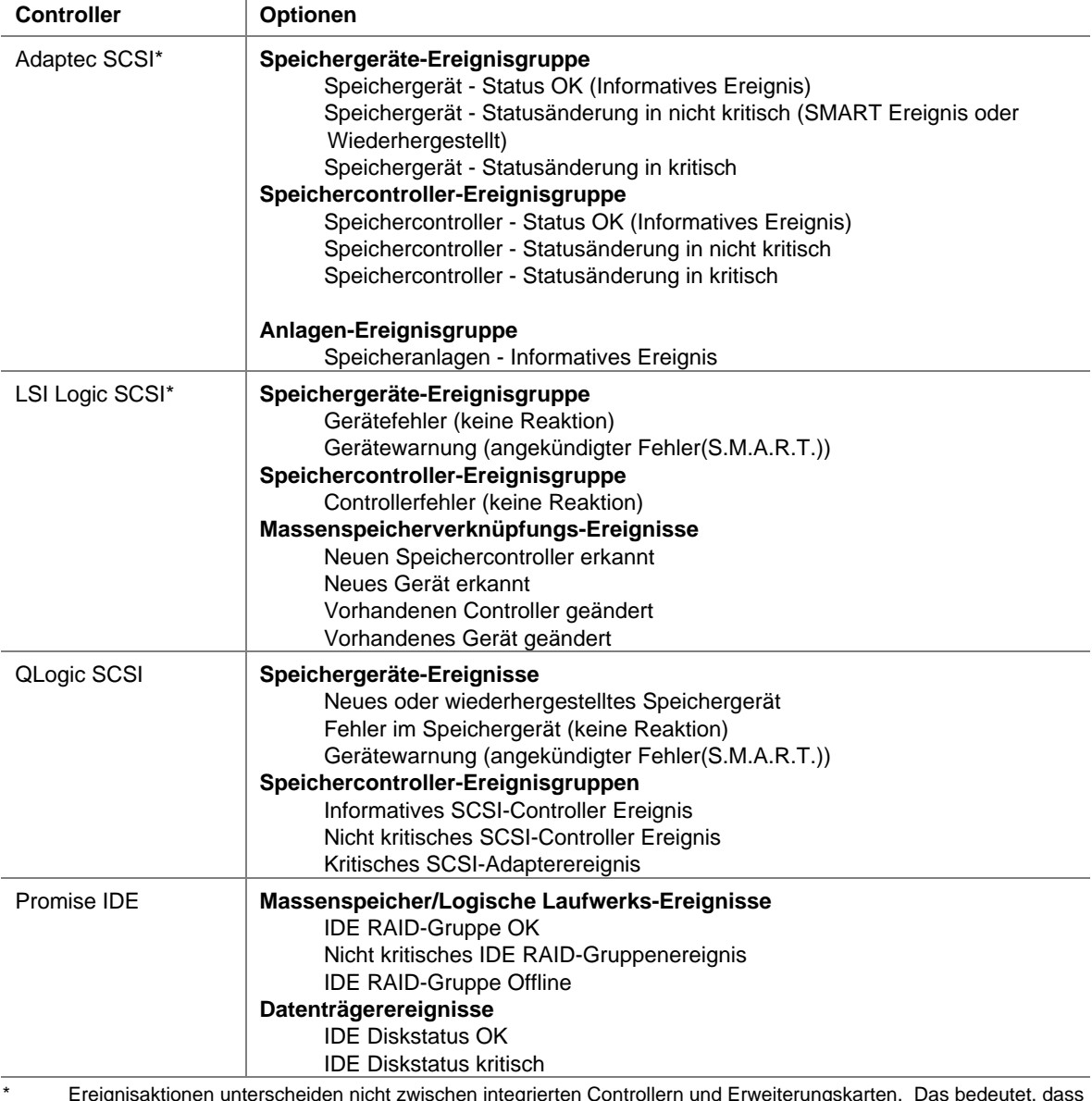

\* Ereignisaktionen unterscheiden nicht zwischen integrierten Controllern und Erweiterungskarten. Das bedeutet, dass Ereignisaktionen für alle Controller von einem bestimmten Drittanbieter konfiguriert werden, unabhängig davon, ob es sich dabei um integrierte oder Erweiterungskarten handelt.

Fortsetzung
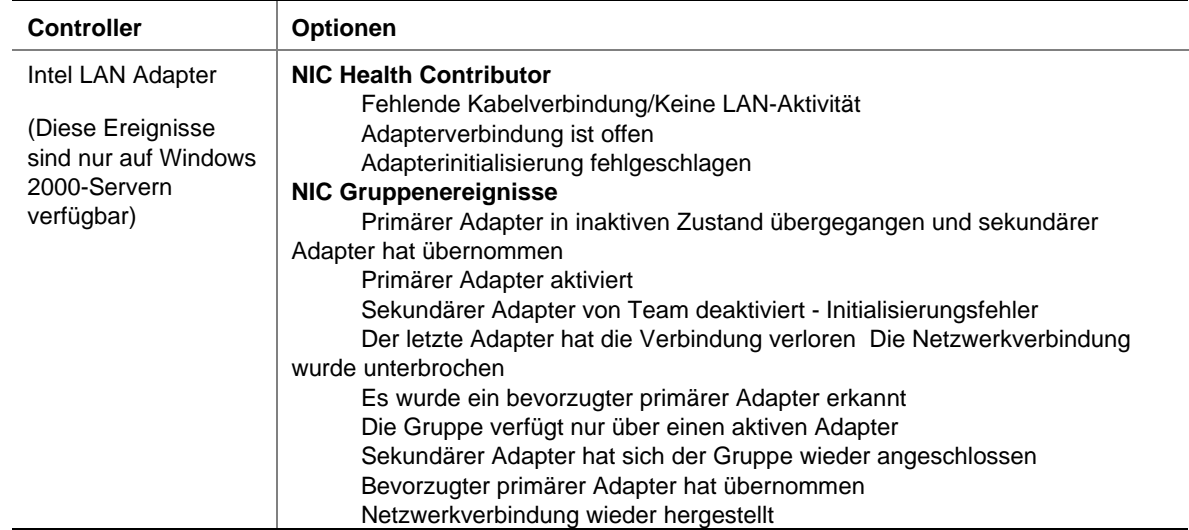

## **Herstellen einer ICMB-Verbindung**

Sie müssen im allgemeinen folgende Verbindungsanforderungen erfüllen, um Server über eine ICMB-Verbindung verwalten oder überwachen zu können:

- Sie müssen einen *Management Point Server* (Verwaltungszentralen-Server) einrichten. Dieser Server ist ein verwalteter Server, der über eine ICMB-Schnittstelle verfügt und auf dem die ISM-Software installiert wurde.
- Zwischen dem Management Point Server und der Client-Arbeitsstation muss eine funktionsfähige LAN-Verbindung bestehen.
- Alle Server, die Sie über ICMB verwalten oder überwachen möchten, müssen physisch über ihre jeweiligen ICMB-Schnittstellenanschlüsse verbunden sein. Der Management Point Server ist beispielsweise an einen Server angeschlossen und dieser Server ist an einen anderen Server angeschlossen, wobei alle Verbindungen ICMB-Verbindungen verwenden.

 Weitere Informationen, falls zutreffend, wie Sie eine bestimmte Serverplattform für die ICMB-Verwaltung verbinden, finden Sie im Produkthandbuch zu Ihrem Server.

## **Konfigurieren des Management Point Server**

Bevor der Management Point Server nach einer ICMB-Verbindung suchen und Informationen über diese Verbindung übertragen kann, müssen Sie ICMB durch Starten des EIF-Dienstes aktivieren. Führen Sie die für das jeweilige Betriebssystem geltenden Schritte aus, um den EIF-Dienst zu starten:

#### **Windows 2000 und Windows 2003 Systeme**

- 1. Gehen Sie in die Systemsteuerung für Dienstprogramme.
- 2. Starten Sie den Intel EIF Agent-Dienst<sup>1</sup>.

1

<sup>&</sup>lt;sup>1</sup> Sie können in der Systemsteuerung angeben, dass der EIF-Dienst bei jedem Systemstart automatisch mit gestartet werden soll.

#### **NetWare Systeme**

- 1. Öffnen Sie die Datei ISC\_ON.NCF zur Bearbeitung.
- 2. Löschen Sie "rem" aus der folgenden Zeile:

rem load eif

Diese Änderung bewirkt, dass der EIF-Dienst jedesmal gestartet wird, wenn der ISM-Dienst auf dem Management Point Server gestartet wird.

#### **Unixware Systeme**

Geben Sie folgenden Befehl in der 'console' Eingabeaufforderung auf dem Management Point Server ein:

```
/etc/init.d/ism start-icmb
```
Mit folgendem Befehl können Sie den Dienst stoppen:

/etc/init.d/ism stop-icmb

# **ICMB einrichten**

Die ICMB-Funktion ("Intelligenter" Gehäuseverwaltungs-Bus) ermöglicht die Verbindung von mehreren ferngesteuerten Geräten untereinander und den Austausch von Verwaltungsdaten, selbst wenn auf diesen Geräten die Intel Serververwaltungs-Software nicht installiert ist. Ihr verwalteter Server könnte z. B. als ICMB Management Point<sup>2</sup> Server konfiguriert werden und Verwaltungsinformationen auf anderen, über ICMB-Kabel an ihn angeschlossenen ICMB-Geräten aufzeichnen. Mithilfe von ICMB kann PIC den Netzstatus ferner ICMB-Geräte verwalten und FRU-Informationen zu diesen Geräten anzeigen. In welchem Umfang FRU-Informationen verfügbar sind, hängt davon ab, welchen ICMB-Gerätetyp Sie zu verwalten versuchen.

Stellen Sie sicher, dass Sie einen Server als Management Point Server ausgewählt und den EIF-Dienst darauf gestartet haben<sup>3</sup>.

## **Erkennen der ferngesteuerten ICMB-Systeme**

Vor Einsatz der ICMB-Funktion zum Erkennen von verbundenen Servern müssen Sie zunächst den Management Point Server konfigurieren und ihn alle Server erkennen lassen, die über ICMB-Kabel mit ihm verbunden sind.

Befolgen Sie diese Anleitungen, um den Management Point Server zu konfigurieren:

- 1. Verwenden Sie PIC, um den Management Point Server anzuzeigen. Im Navigationsfeld wird der Ordner ICMB angezeigt.
- 2. Öffnen Sie den ICMB Ordner, um das Dialogfeld zur ICMB Konfiguration rechts vom Navigationsfeld anzuzeigen.

1

<sup>&</sup>lt;sup>2</sup> Bei jedem Neustart des Management Point Server müssen Sie den Dienst neu starten. Durch Hinzufügen des Dienststartbefehls zum Befehl /etc/rc.local (oder vergleichbarem Startskript) können Sie den Dienst automatisch bei jedem Systemstart mit starten.

<sup>&</sup>lt;sup>3</sup> Der EIF-Dienst muss nur auf IA32-basierenden Servern gestartet werden. Der Dienst braucht nicht gestartet werden, wenn der Management Point Server ein Itanium-basierender Server ist.

- 3. Markieren Sie das Feld "Als Verwaltungspunkt aktivieren" im Bereich "Lokale ICMB Serverkonfiguration" des Dialogfelds.
- 4. Markieren Sie das Feld "Vollständige Sensoransicht aktivieren" im selben Bereich des Dialogfelds.
- 5. Warten Sie, bis der Management Point Server alle ICMB-Geräte erkannt hat. Die bei der Abfrage erkannten Server werden nacheinander im Bereich "Konfiguration des fernen ICMB-Gehäuses" des Dialogfelds angezeigt.
- 6. Konfigurieren Sie jeden ferngesteuerten ICMB-Server im Bereich " Konfiguration des fernen ICMB-Gehäuses" wie folgt:
	- Wählen Sie den Server im Kombinationsfeld aus.
	- Legen Sie fest, ob das Gehäuse verwaltet werden soll.
	- Legen Sie fest, ob die vollständige Sensoransicht aktiviert werden soll.
	- Definieren Sie für das betreffende Gerät einen Zeitraum zur Ereignisabfrage.

#### **ICMB-Geräte**

Markieren Sie "ICBM" im Navigationsbereich, um Einzelheiten über die mit einem durch ICMB (Intelligent Chassis Management Bus) verwalteten Server verbundenen Geräte anzuzeigen. Mit dem ICMB-Bus können mehrere Ferngeräte miteinander verbunden und Verwaltungsinformationen untereinander ausgetauscht werden. Ihr verwalteter Server könnte z. B. als ein ICMB-Primärserver konfiguriert werden und Verwaltungsinformationen zu anderen an ihn angeschlossenen ICMB-Geräten aufzeichnen. Mithilfe von ICMB kann PIC den Netzstatus ferner ICMB-Geräte verwalten und FRU-Informationen zu diesen Geräten anzeigen. In welchem Umfang FRU-Informationen verfügbar sind, hängt davon ab, welcher ICMB-Gerätetyp verwaltet wird.

Sie können über die PIC-Konsole von der Anzeige des verwalteten Primärservers zu der eines ICMB-verwalteten Gerätes wechseln und die auf diesem Gerät verfügbaren Informationen anzeigen, ohne dass die Verbindung mit dem Primärserver getrennt wird. Sie können jederzeit wieder zur Anzeige Ihres Primärservers oder eines beliebigen anderen ICMB-verwalteten Gerätes umschalten.

Mit PIC können Sie die ICMB-Verwaltungsfunktionen des Primärservers und der fernen ICMBverwalteten Geräte konfigurieren.

- **Konfiguration des lokalen ICMB-Servers** Mit dieser Option können Sie den lokalen Server als eine Verwaltungszentrale und die vollständige Sensoranzeige von Ferngeräten aktivieren sowie die Erkennungszeitdauer für Ferngeräte ändern.
- **Konfiguration des fernen ICMB-Gehäuses** Mit dieser Option kann jedes von ICMB erkannte Ferngerät konfiguriert werden. Sie können das Ferngerät verwalten, die vollständige Sensoranzeige für das Ferngerät aktivieren und das Intervall für die Ferngerät-Ereignisabfrage definieren.

Mit dem ICMB-Menü können Sie inaktive ICMB-Systemressourcen auf dem Primärserver wieder nutzbar machen. Auf diese Weise machen Sie den Speicher frei, der von den SDR- und FRU-Informationen auf dem Primärserver für jedes Ferngerät belegt wird, das im Netzwerk über ICMB nicht mehr sichtbar ist.

#### **Wechseln der Ansicht zwischen Primärserver (Verwaltungsserver) und ICMB-Gerät**

So zeigen Sie ein ICMB-verwaltetes Gerät im Navigationsbereich des PIC-Hauptfensters an:

- 1. Klicken Sie in der PIC-Hauptmenüleiste auf "ICMB -> Verwaltete Server anzeigen".
- 2. Wählen Sie das anzuzeigende ICMB-Gerät aus.
- 3. Klicken Sie auf <OK>.

Das Verzeichnis im Navigationsbereich wird durch Informationen zu dem neuen Gerät ersetzt. Sie können jederzeit durch Wiederholung der obigen Schritte zur Anzeige eines anderen ICMB-Gerätes wechseln. Klicken Sie in der PIC-Hauptmenüleiste auf die Menüauswahl "ICMB -> Verwaltungsserver anzeigen", um im Navigationsbereich des PIC-Hauptfensters wieder Ihren Primärserver anzuzeigen.

#### **Konfigurieren von ICMB auf dem Primärserver (Verwaltungsserver)**

So konfigurieren Sie ICMB auf dem Primärserver (Verwaltungsserver):

- 1. Wenn Sie anstelle des Primärservers ein ICMB-Gerät sehen, klicken Sie in der PIC-Hauptmenüleiste auf die Menüauswahl "ICMB > Verwaltungsserver anzeigen", um von der Anzeige eines ICMB-Gerätes zum Primärserver zu wechseln.
- 2. Klicken Sie im PIC-Navigationsbereich neben den Namen der ICMB-Komponente.
- 3. Ändern Sie die Konfiguration im Register "ICMB" des Präsentationsbereiches.
- 4. Klicken Sie auf <Anwenden>, falls Änderungen an der ICMB-Konfiguration vorgenommen wurden.

## **Konfigurieren des Wertes für den Watchdog-Zeitgeber**

Auf jeder von PIC unterstützten Grundplatine ist hardwareseitig ein Watchdog-Zeitgeber implementiert, der standardmäßig deaktiviert ist. Wenn der Zeitgeber aktiviert ist, dekrementiert er fortlaufend, um die Reaktion des Serverbetriebssystems zu testen. Unter normalen Betriebsbedingungen wird der Zeitgeber in regelmäßigen Abständen von der Plattformausstattungssoftware zurückgesetzt, um zu verhindern, dass ein Nullwert erreicht wird. Bei einem Absturz des Betriebssystems zählt der Zeitgeber zurück nach Null.

Wenn der Zeitgeber den Wert Null erreicht und somit also ein Absturz des Betriebssystems signalisiert wird, setzt der Watchdog-Zeitgeber das System zurück. Der Standwert für den Zeitgeber ist 2 Minuten, wobei die zulässige Mindest- und Maximaleinstellung zwischen 2 und 60 Minuten liegt.

So konfigurieren Sie den Wert für den Watchdog-Zeitgeber:

- 1. Klicken Sie in der PIC-Hauptmenüleiste auf das Menü "Konfigurieren -> Wert für den Watchdog-Zeitgeber".
- 2. Aktualisieren Sie den Zeitgeberwert.
- 3. Klicken Sie auf <OK>.

# **Paging**

Sie können mit PIC die auf einem Server verfügbaren Paging-Funktionen konfigurieren. Wenn die Serverhardware Paging nicht unterstützt, wird das Menüelement "Paging-Konfiguration" abgeblendet.

#### **Initiieren eines Paging-Anrufs**

Wenn ein Funkruf (Page) als Antwort auf eine Warnbedingung gesendet werden soll, müssen Sie für alle betreffenden Sensor- oder Schwellenwertereignisse das Feld "Page abschicken" im Register "Warnaktionen" markieren.

#### ✏ **HINWEIS**

*Konfigurieren Sie keine Maßnahmen zum Ein- oder Ausschalten für Ereignisse, für die Sie Paging-Benachrichtigungen bestimmt haben. Wenn Sie beide Optionen für dasselbe Ereignis auswählen, kann die Page nicht gesendet werden, da das Betriebssystem heruntergefahren ist.* 

#### **Paging-Konfiguration**

Wählen Sie im PIC-Hauptmenü "Konfigurieren -> Paging-Konfiguration" und geben Sie die folgenden Informationen ein. Die Konfiguration, die Sie hier eingeben, ist global für den Server (nicht sensorspezifisch) gültig — für alle Ereignisse mit der Vorgabe "Page abschicken" wird als Antwort auf alle Ereignisse derselbe Paging-Anruf gesendet.

**Globales Paging aktiviert**: Dieses Kontrollkästchen gibt an, ob die Paging-Funktion aktiviert oder deaktiviert ist. Wenn dieses Element deaktiviert ist, können Sie Paging-Aktionen im Dialogfeld "Warnaktionen" nicht aktivieren.

**Standard-Pager-Nr.**: Diese Nummer wird angerufen, sobald eine Paging-Aktion ausgelöst wird. Wenn dieser Eintrag leer ist, findet kein Paging statt. Die Schaltfläche "Paging testen" wählt diese Nummer.

Geben Sie die vollständige Pager-Nummer ein. Achten Sie darauf, die Nummer genau so einzugeben, wie sie beim Paging gewählt werden soll, einschließlich der Nummer, die gewählt werden muss, um einen Wählton zu erhalten (falls erforderlich). Des weiteren sollte die Pager-Nummer das Pausezeichen (,), die Vorwahl und die Teilnehmernummer enthalten. Nach der Pager-Nummer können Sie ein weiteres Pausezeichen eingeben und anschließend alle numerische Daten, die gesendet werden sollen (beispielsweise ein Code, eine Rückrufnummer usw.). Alle numerischen Daten müssen in das Feld "Pager-Nummer" eingegeben werden. Sie können z. B. für den Rückruf die Telefonnummer eines Modems, gefolgt von einer numerischen ID, eingeben. Texteingaben sind nicht zulässig.

**Zusätzliche Pager-Nummer 1 und 2**: Dies sind zusätzliche Pager-Nummern, die nach der Standard-Pagernummer angerufen werden, wenn ein Paging-Ereignis eintritt. Geben Sie alle Daten einschließlich der numerischen Nachricht wie oben beschrieben ein.

Diese zusätzlichen Nummern werden angerufen, wenn ein Paging-Ereignis auftritt, aber nicht, wenn die Schaltfläche "Paging testen" gedrückt ist. Wenn Sie eine dieser Nummern zu Testzwecken anrufen wollen, müssen Sie die betreffende Nummer in das Feld "Standard-Pagernummer" kopieren und dann die Schaltfläche "Paging testen" auswählen.

**Paging-Eigenschaften**: Sie können konfigurieren, dass eine Page mehrmals mit den folgenden Feldern gesendet wird:

- **Seitenanzahl:** Gibt an, wie oft jede Pager-Nummer angewählt werden soll (zwischen 1 und 100). Der Standardwert für die Option "Wiederholen des Paging" ist 1 und es erübrigt sich die Angabe eines "Intervalls zur Paging-Wiederholung", wenn er auf 1 gesetzt ist.
- **Intervall zum Wiederholen des Paging:** Bestimmt, in welchen Minutenabständen die Paging-Anrufe zyklisch durchgeführt werden sollen (ein Zyklus sendet ein Paging an alle konfigurierten Pager-Nummern). Der Mindest- und Standardwert für das "Intervall zur Paging-Wiederholung" ist 1 Minute. Der Höchstwert ist 1440 Minuten (24 Stunden).

Bevor Sie die Angaben speichern, können Sie durch Aktivieren der Schaltfläche "Paging testen" überprüfen, ob die standardmäßige Pager-Nummer gesendet wird.

Klicken Sie auf die Schaltfläche "OK", um die Informationen zu speichern und den Bildschirm zu schließen. Klicken Sie auf die Schaltfläche "Abbrechen", um die vorherigen Informationen wiederherzustellen und den Bildschirm zu schließen.

# **Anpassen der PIC-Verwalteroptionen**

Mit den PIC-Optionen können Sie das Aktualisierungsintervall der PIC-Konsole festlegen und somit bestimmen, wie oft PIC mit Informationen aktualisiert wird. Sie können angeben, ob die Temperatur in Celsius oder Fahrenheit angezeigt wird und ob PIC-Einstellungen auf den Werksstandard zurückgesetzt werden sollen. Diese Einstellungen sind global und wirken sich auf alle laufenden PIC-Sitzungen aus.

So konfigurieren Sie das Aktualisierungsintervall oder das Format der Temperaturanzeige:

- 1. Klicken Sie in der PIC-Hauptmenüleiste auf die Menüauswahl "Ansicht -> Optionen".
- 2. Ändern Sie im Dialogfeld "Optionen" das Aktualisierungsintervall oder das Anzeigeformat für die Temperaturangabe.
- 3. Klicken Sie auf <OK>.

#### ✏ **HINWEIS**

*Bei Servern, die Serverzustandsaktualisierungereignisse unterstützen, ist das Konfigurieren der Aktualisierungsintervalle für die Konsole nicht notwendig oder anwendbar. Die Auswahl eines kurzen Aktualisierungsintervalls für die Konsole wirkt sich sowohl auf die Systemleistung der Konsole als auch auf die Systemleistung des verwalteten Servers nachteilig aus, da ISM den Diagnosestatus für jeden überwachten Sensor abfragt. Es empfiehlt sich, die Abstände zwischen den Aktualisierungen zu erhöhen, da hierdurch bei gleichzeitiger Minimierung der Systembelastung immer noch ein angemessenes Aktualisieren der Informationen gewährleistet werden kann. Das Aktualisierungsintervall der Konsole wirkt sich nicht darauf aus, wie schnell das Serversystem auf die Ereignisbenachrichtigung (beispielsweise Schwellenwertüberschreitungen) reagiert, sondern wie schnell der ISM-Hauptbildschirm aktualisierte Serverinformationen anzeigt. Intel empfiehlt ein Aktualisierungsintervall von 15 Sekunden oder höher.* 

# **Standardwerte und Wiederherstellen der Standardwerte**

PIC wird mit folgenden Standardwerten installiert:

- Aktualisierungsintervall für die PIC-Konsole: 10 Sekunden
- Format der Temperaturanzeige: Celsius
- Watchdog-Funktion: aus
- Watchdog-Zeitgeber: zwei Minuten
- Sensor-Schwellenwert: Werte wie in der SDR-Datei (Sensor Data Records) definiert

So stellen Sie die PIC-Standardeinstellungen für Schwellenwerte und die Watchdog-Funktion wieder her:

- 1. Klicken Sie in der PIC-Hauptmenüleiste auf die Menüauswahl "Konfigurieren -> Werkseinstellungen wiederherstellen".
- 2. Klicken Sie im Bestätigungsdialogfeld auf <OK>.

Einige Konfigurationen werden von der Option"Werkseinstellungen wiederherstellen" nicht berührt. Wenn Sie auf den Menübefehl "Werkseinstellungen wiederherstellen" klicken, wirkt sich dies nicht auf die von Ihnen konfigurierten Ereignisaktionen, das Format für die Temperaturanzeige und das Konsolen-Aktualisierungsintervall aus.

Standardschwellenwerte werden im Sensordatensatz SDR (Sensor Data Records) im nicht flüchtigen Speicher auf der Grundplatine gespeichert. Diese Werte werden während der Herstellung der Grundplatine festgelegt und konfiguriert und werden daher in diesem Handbuch nicht wiedergegeben.

Ereignishinweise entstehen u. U. dann, wenn die Wiederherstellung des Standardwertes den aktuellen Sensorwert überschreitet. Zum Beispiel:

- Benutzerdefinierter Schwellenwert 13.5 V.
- Aktueller Sensorwert 13.0 V
- Standardschwellenwert 12.5 V

Nach Auswahl der Aktion "Werkseinstellungen wiederherstellen" kann durch die Wiederherstellung möglicherweise ein Schwellenwert überschritten werden. Bezogen auf das obige Beispiel bedeutet dies, dass PIC eine Schwellenwertüberschreitung diagnostizieren und einen Ereignishinweis generieren würde. Daraufhin würden dann die mit der Fehlerbedingung verknüpften Indikationen ausgeführt.

Um bei der Wiederherstellung von Standardeinstellungen das Auftreten ungewünschter Ereignishinweise zu vermeiden, müssen Sie den benutzerdefinierten Schwellenwert so anpassen, dass der aktuelle Sensorwert nicht zwischen dem benutzerdefinierten Schwellenwert und dem Standardschwellenwert liegt.

# **PIC-Ereignisnachrichten**

Zu den Ereignisaktionen, die Sie in PIC bestimmen können, gehören Warnmeldungen, die auf dem Server angezeigt, in einem Rundruf übertragen oder als e-Mail gesendet werden können. Der Nachrichtentext basiert auf den Ereignisinformationen. Der Text enthält die DMI-Gruppen und – Attributinformationen, die den Fehler verursacht haben.

#### **Auf dem Server angezeigte Meldungen**

Das allgemeine Meldungsformat, das auf dem Server angezeigt wird, ist Folgendes:

```
Event reported for <attribute_name> attribut in the <group_name>
group. (Ereignis für das Attribut <attribute_name> in der Gruppe 
<group_name> gemeldet).
```
#### Die Meldung

```
Event reported for Upper Critical Threshold attribute in the 
Temperature Sensor group (Ereignis für das Attribut oberer
```
kritischer Schwellenwert in der Gruppe Temperatursensor gemeldet)

bedeutet zum Beispiel, dass einer der Temperatursensoren des Systems einen Wert oberhalb des von Ihnen bestimmten kritischen Schwellenwertes meldet.

### <span id="page-81-0"></span>**Rundsendenachrichten**

In der folgenden Tabelle werden Rundsendungen von Mitteilungen aufgeführt, die über das Netzwerk an Client-Computer gesendet werden können. Diese Mitteilungen erscheinen auf der Anzeige aller beim Server angemeldeten oder dem betroffenen Server durch ein Netzwerklaufwerk zugeordneten Computer. Im allgemeinen weisen die Broadcast-Nachrichten folgendes Format auf:

Überprüfe <group\_name> auf Server <server\_name>

#### **Rundsendenachrichten**

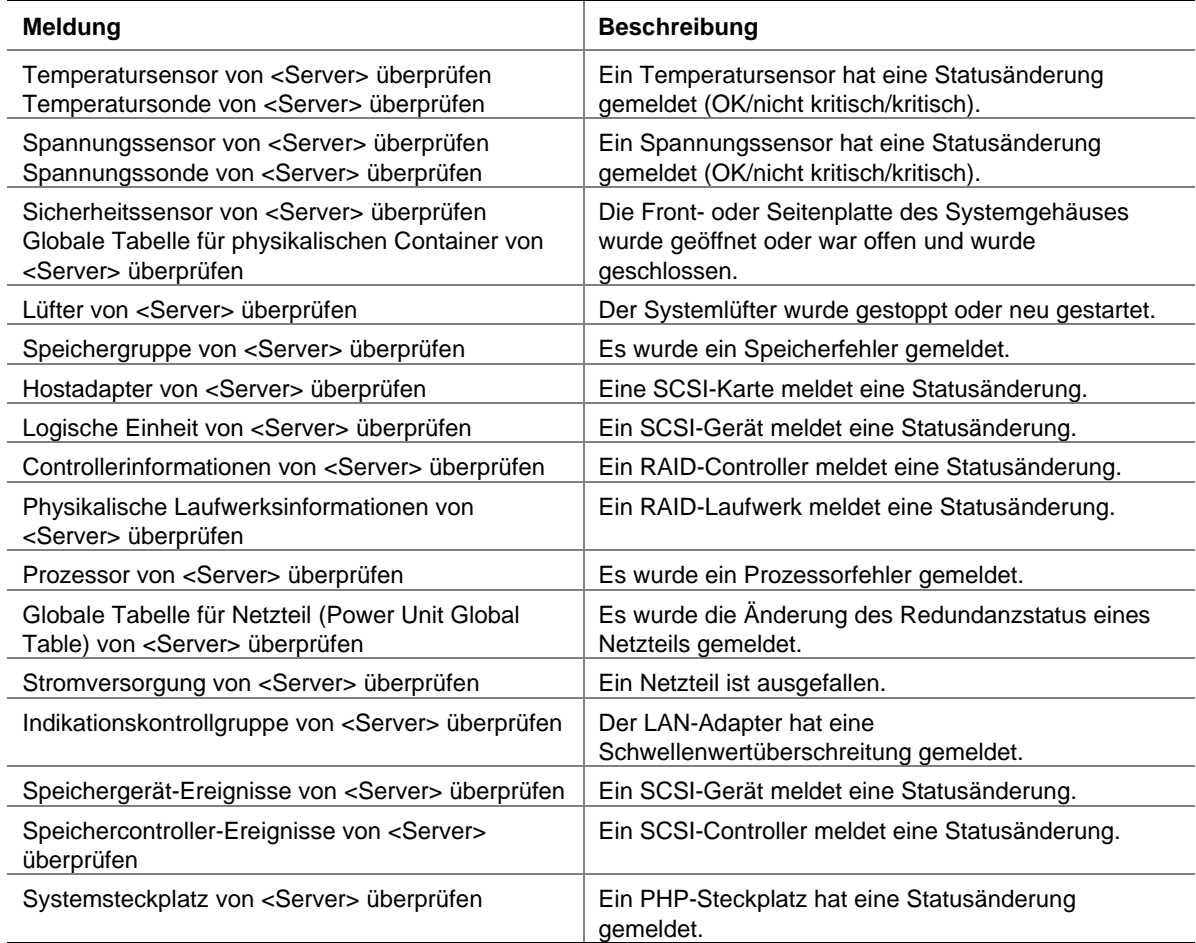

## **E-Mail-Meldungen**

Inhalt und Betreff der e-Mails, die durch einer e-Mail-Warnung generiert werden, werden von der Plattformausstattungssoftware auf dem Server bestimmt. Die Meldungen haben das folgende Format:

```
Spannungssonde von Server <Servername> überprüfen 
  Ereignistyp: Statusänderung von "OK" in "Oberer nicht kritischer 
Wert" 
  Ereignisschwere: Nicht kritisch 
  Komponente: Intel Corporation, Grundplatine 
  Gruppe: Spannungssonde
```
Vorkommen: 4

# **Konfigurieren von e-Mail-Warnmeldungen**

Um e-Mail-Warnmeldungen verwenden zu können, muss Ihr Netzwerk über e-Mail-Funktionen verfügen. Die e-Mail-Einstellungen für jeden verwalteten Server können mit PIC konfiguriert werden.

Verwenden Sie für individuelle Sensoren das Register "Warnaktionen", um für diese eine e-Mail-Warnmeldung einzurichten.

#### ✏ **HINWEIS**

*Wählen Sie keine Maßnahmen zum Ein- oder Ausschalten für Ereignisse aus, für die Sie e-Mail-Benachrichtigungen bestimmt haben. Wenn Sie beide Optionen für dasselbe Ereignis auswählen, kann die e-Mail nicht gesendet werden, da das Betriebssystem heruntergefahren ist.* 

#### **e-Mail-Einstellungen**

Sie konfigurieren e-Mails, indem Sie "Konfiguration > e-Mail-Warnmeldungskonfiguration" markieren. Die Konfiguration gilt allgemein für den Server, sie ist nicht Sensor-spezifisch.

Geben Sie diese Einstellungen auf dem Bildschirm "e-Mail-Warnkonfiguration" ein:

**Von e-Mail-ID:** Geben Sie die e-Mail-ID des Absenders der Meldung ein.

**An e-Mail-ID:** Geben Sie eine oder mehrere Ziel-e-Mail-IDs ein, die die Warnmeldung erhalten sollen. Verwenden Sie das Standard-Internetformat. Verwenden Sie Kommas oder Semikolons, um mehrere e-Mail-IDs voneinander zu trennen. Wenn dieses Feld leer ist, wird keine e-Mail gesendet.

**SMTP-Server :** Geben Sie den Namen des Mail-Servers ein.

#### **e-Mail testen**

Nachdem Sie die e-Mail-Konfigurationsdaten eingegeben haben, klicken Sie auf die Schaltfläche "e-Mail testen", um sicherzustellen, dass die e-Mail so gesendet wird, wie Sie es wünschen. Wenn Sie die Schaltfläche "e-Mail testen" drücken, wird Ihnen ein Dialogfeld angezeigt, in das Sie die Betreffzeile und die Testmeldung eingeben müssen. Nachdem Sie den Betreff und die Meldung eingegeben haben, klicken Sie auf OK, um die Testmeldung zu senden. Überprüfen Sie, nachdem Sie eine Test-e-Mail gesendet haben, ob alle Empfänger die Testmeldung erhalten haben.

#### ✏ **HINWEIS**

*Betreff und Meldung, die Sie in einer Test-e-Mail eingeben unterscheiden sich von einer tatsächlichen e-Mail-Warnmeldung. Die PI-Software bestimmt den Inhalt der Warnmeldung automatisch (siehe Seite [82\)](#page-81-0).* 

#### **Erkennen von e-Mail-Fehlern**

Wenn eine Test-e-Mail oder eine tatsächliche e-Mail nicht generiert oder erhalten werden, kann es dafür mehrere Gründe geben, einschließlich:

- Sie haben den SMTP-Servernamen falsch eingegeben
- Im Netzwerk ist ein Fehler aufgetreten.

• Ser SMTP-Server hat die Verbindung aufgrund einer abnormalen Bedingung abgebrochen oder das Zeitlimit wurde aus irgend einem Grund überschritten

Sämtliche der oben genannten Fehler resultieren in einer Fehlermeldung im "Systemereignisprotokoll" des Betriebssystems auf dem Server (nicht zu verwechseln mit dem nicht flüchtigen Systemereignisprotokoll oder SEL, das Sie mit den ISM-Tools anzeigen können). Die Meldung könnte z. B. lauten: "Test-e-Mail wurde nicht gesendet" oder "e-Mail-Warnmeldung wurde nicht gesendet" mit der Angabe für den Grund, beispielsweise "Auf den SMTP-Server konnte nicht zugegriffen werden" oder "Server <Servername> nicht gefunden".

Sie können die Fehler im Ereignisprotokoll für das Betriebssystem auf folgende Weise anzeigen:

- Verwenden Sie auf einem Windows-System die Option "Ereignisanzeige" oder "Ereigniseigenschaften" in der "Systemsteuerung > Verwaltung (allgemein)".
- Unter Novell NetWare finden Sie Fehlermeldungen in der Datei "SYS\$LOG.ERR", die sich für gewöhnlich im Ordner "SYS:SYSTEM" befindet.
- Unter Linux werden die Fehler in die Datei /var/log/messages geschrieben.
- Unter OpenUnix werden die Fehler in eine oder zwei Dateien geschrieben, /var/adm/syslog oder /var/adm/log/osmlog.

# **Konfigurieren von Systemkennungs-LED-Warnmeldungen**

Verwenden Sie für individuelle Sensoren das Register "Warnaktionen", um für den betreffenden Sensoren eine Kennungs-LED-Warnmeldung einzurichten. Durch Einrichten einer Kennungs-LED-Warnmeldung wird die Systemkennungs-LED bei Eintritt eines Ereignisses ein- oder ausgeschaltet, je nachdem welches Kontrollkästchen (LED ein oder LED aus) im Register der Warnaktionen markiert wurde.

# **Intel® SMaRT (Server Maintenance and Reference Training Tool)- Schnittstelle**

Bei Intel® SMaRT Tool handelt es sich um ein separates Softwareprodukt, das Server-spezifische Support-Informationen liefert. Es hilft Ihnen bei der Wartung und Reparatur der Hardware. Intel SMaRT Tool enthält:

- Visuelle, schrittweise Anweisungen dazu, wie FRUs (Field Replaceable Units) ausgetauscht werden
- Eine komplette FRU-Datenbank, die Teilenummern und Images enthält
- Produkt-Ersatzteilelisten
- Weltweite Intel Support-Informationen

PIC verfügt über eine Schnittstelle zum Starten von Intel SMaRT Tool, bestehend aus einer Symbolleistenschaltfläche und dem Menü-Element "SMaRT Tool starten". Das Intel SMaRT Tool liefert die genauen Informationen über Ersatzteile und Reparaturvorgänge passend zu der jeweiligen Serverhardware, auf die PIC zugreift. Wenn Intel SMaRT Tool startet, wird es auf der Ebene der Serverhardware geöffnet, die Sie von der PIC-Schnittstelle aus anzeigen:

- Wenn Sie einen Servernamen oder einen Diagnosezweig eines Servers in PIC markiert haben, wird Intel SMaRT Tool auf einer Homepage des entsprechenden Servertyps geöffnet.
- Wenn Sie einen bestimmten Sensor oder eine FRU (Field Replaceable Unit) in PIC markiert haben, wird Intel SMaRT Tool entweder auf der Seite mit den Teileangaben zu dieser bestimmten FRU geöffnet oder auf einer Seite mit schrittweisen Anleitungen zum Austausch dieser FRU. (Geben Sie in der Intel SMaRT Tool Schnittstelle "Info..." an, welcher Abschnitt vom PIC aus geöffnet werden soll.)

Wenn möglich, versucht PIC Intel SMaRT Tool in derselben Sprache zu starten, in der ISM auf dem Konsolensystem angezeigt wird. Ist diese Sprache nicht verfügbar, wird Intel SMaRT Tool in Englisch angezeigt.

Intel SMaRT Tool muss beim Aufrufen auf der Festplatte oder über das Netzwerk verfügbar (zuvor installiert) sein. Andernfalls erhalten Sie eine Fehlermeldung, die Sie nach dem Standort der ausführbaren Intel SMaRT Tool-Datei (smart.exe) fragt. Suchen Sie Intel SMaRT Tool in PICs Menü-Element "SMaRT Tool > SMaRT Tool suchen".

Sie erhalten die Intel SMaRT Tool-Software und Installationsanweisungen von der im Lieferumfang der Intel Serverplatine enthaltenen Ressourcen-CD oder online unter:

*[go/smart](http://www.intel.com/design/servers/smarttool.htm)* 

## ✏ **HINWEIS**

*PIC startet nur die Intel SMaRT Tool-Version 4.0 oder höher.* 

Diese Seite ist absichtlich unbedruckt.

# **5. Direkte Plattformsteuerung (DPC) - Details**

Die direkte Plattformsteuerung (DPC) ermöglicht den Zugriff auf einen fernen Server, wenn dieser online oder offline ist oder selbst dann, wenn das Betriebssystem hängengeblieben oder der Server abgeschaltet ist. Wenn Ihnen (z. B. mittels Paging) mitgeteilt wird, dass eine Serverstörung vorliegt (beispielsweise beim Erhalten einer Pager-Nachricht), können Sie mithilfe von DPC die Ursache der Warnmeldung untersuchen, eine Korrekturmaßnahme durchführen und den Server wieder zum Normalbetrieb neu starten.

DPC verwendet eine umgeleitete Konsole auf Textbasis, die über eine serielle Verbindung oder über das LAN läuft. Da DPC nicht mit dem Betriebssystem des Servers kommuniziert, kann es den Server selbst dann verwalten, wenn das Betriebssystem und die primären Prozessoren nicht arbeiten. Da die Notverwaltungshardware des Servers mit einer Bereitschaftsspannung von 5 V arbeitet, kann DPC mit einem heruntergefahrenen Server kommunizieren und ihn steuern, vorausgesetzt es besteht eine Verbindung zum Stromnetz.

Mit DPC können Sie:

- einen eingeschalteten Server neu starten;
- einen ausgeschalteten Server einschalten;
- einen eingeschalteten Server ausschalten;
- im Systemereignisprotokoll (SEL) Informationen über kürzliche Serveraktivitäten anzeigen;
- Sensordatensätze (SDR) anzeigen, um Informationen über Sensoreigenschaften zu erhalten;
- Bestände der FRU-Einheit anzeigen;
- Aktuelle Fernsensorzugriffsinformationen (RSA) anzeigen.
- einen fernen Server in den EMP- oder Umleitungsmodus zurücksetzen
- ein Telefonbuch für die Verwaltung von Fernserververbindungen führen
- einen Neustart auf die Servicepartition durchführen, um deren Dienstprogramme auf dem Server auszuführen, beispielsweise eine Befehls-Shell. Sie können außerdem Dateien auf die Servicepartition hoch- oder von ihr herunterladen, oder, falls vorhanden, ein Fernprogramm oder Ferndiagnosen ausführen.

Sie können DPC von der ISM-Konsole oder von einer der unterstützten Verwaltungskonsolen von Drittanbietern aus starten. DPC enthält eine Sicherheitsfunktion, die vor dem Verbindungsaufbau mit einem verwalteten Server die Eingabe eines Kennworts verlangt.

Weitere Informationen zu DPC finden Sie in der Hilfe.

# **Server-Verbindungen**

DPC kann über eine serielle Verbindung (Modem oder Direktverbindung) mit dem Notverwaltungsanschluss (EMP) des Servers kommunizieren oder über das LAN mit dem integrierten NIC des Servers. DPC wird nur auf der integrierten NIC1-Schnittstelle unterstützt (siehe Serverproduktanleitung für weitere Informationen). In beiden Fällen kommuniziert es über die Grundverwaltungssteuerung BMC (Baseboard Management Controller) auf dem Server und nicht mit dem Betriebssystem. Auf dem Server kann jedes Betriebssystem ausgeführt werden.

Verwenden Sie den Serverkonfigurations-Assistenten (Seite [15\)](#page-14-0), um die serielle und die LAN-Verbindung des Servers einzustellen. Bei ISM-unterstützten Servern ist für die Konsolenumleitung zur DPC-Kommunikation über den seriellen Anschluss COM2 (EMP) ein BIOS-Setup nicht erforderlich.

# **Starten der DPC-Konsole**

Die bevorzugte Methode zum Starten von DPC ist ein Doppelklick auf das DPC-Konsolensymbol im Werkzeugbereich der Verwaltungssoftware (beispielsweise ISM-Konsole), nachdem der gewünschte, verwaltete Server ausgewählt wurde. Sie können DPC ohne eine Verbindung vom Startmenü in Windows unter "Programme> Intel Server Control" aus starten.

Sie können die DPC-Konsole auch über die Befehlszeile starten. Verwenden Sie, abhängig vom Verbindungstyp (Modem, serielle Direktverbindung oder LAN), die folgenden Befehle:

```
DPCConsole /modem=[phonenumber] (DPCKonsole 
/Modem=[Telefonnummer]
      wobei [Telefonnummer] die Telefonnummer des Servers ist.
DPCConsole /direct= [comX] (DPCKonsole /direkt= [comX]
      wobei [comX] der COM-Anschluss der Direktverbindung der Client-Arbeitsstation ist. 
DPCConsole /lan=[IPaddress orDNSname] (DPCKonsole /lan=[IP-
Adresse oder DNS-Name]
      wobei [IP-Adresse oder DNS-Name] die IP-Adresse bzw. der DNS-Name des 
Servers ist.
```
# **DPC-Funktionen**

Verwenden Sie für den Zugriff auf die DPC-Funktionen die DPC-Menüs. Die Menüpunkte und die Symbolleiste ändern sich je nach verfügbaren Serverfunktionen. Wenn einer der DPC-Manager aktiv ist, wird sein Menü zur DPC-Konsole hinzugefügt.

## **SEL-Manager**

Das SEL (System Event Log) besteht aus einer Reihe von Protokolleinträgen, die im nichtflüchtigen Flash-Speicher auf dem Server abgelegt werden. Sowohl BIOS als auch Betriebssystem schreiben Einträge in das SEL. Mit dem DPC SEL-Manager können Sie:

- SEL-Ereignisse anzeigen;
- die Eigenschaften des nicht flüchtigen Speicherbereichs für SEL anzeigen;
- SEL-Ereignisse in eine Datei speichern;
- die SEL-Ereignisse auf einem lokalen Drucker ausgeben;
- SEL-Datensätze aus dem nicht flüchtigen Speicherbereich des Servers löschen.

SEL-Ereignisse werden als sequentieller Datensatz verwalteter Serverereignisse angezeigt, und zwar mit einem Ereignis pro Zeile. Sie können jede Spalte durch Klicken auf die Spaltenüberschrift sortieren.

#### **SDR-Manager**

Sensor- und andere Schwellenwerte werden im Sensordatensatz SDR (Sensor Data Records) im nicht flüchtigen Speicher auf dem Server gespeichert. Mit dem DPC SDR-Manager können Sie:

- Sensordatensätze anzeigen;
- die Eigenschaften des nicht flüchtigen Speicherbereichs für SDR anzeigen;
- SDR-Informationen in einer zuvor gespeicherten Datei anzeigen;
- SDR-Ereignisse in eine Datei speichern.

Der SDR-Manager verfügt über einen Navigationsbereich (Verzeichnisansicht), einen Präsentationsbereich und einen Beschreibungsbereich. Bei Auswahl eines bestimmten Sensordatensatzes aus der Verzeichnisansicht werden die entsprechenden SDR-Informationen im Präsentationsbereich angezeigt.

#### **FRU-Manager**

FRUs (Field Replaceable Units) sind auf dem verwalteten Server installierte Komponenten. Auf dem Server gespeicherte FRU-Informationen enthalten u. a. eine Beschreibung der Komponente sowie Angaben zum Hersteller und zu den Modellen-, Teile-, Komponenten-, Serien- und Revisionsnummern. Mit dem DPC FRU-Manager können Sie:

- FRU-Bestand anzeigen;
- die Eigenschaften für eine FRU-Einheit anzeigen;
- FRU-Bestandsinformationen in eine Datei speichern.

Der FRU-Manager enthält einen Verzeichnisbaum mit FRU-Bereichen (Gehäuse, Produkt und Baugruppe) sowie detaillierte Bestandsinformationen über einen ausgewählten Bereich. Wenn Sie einen Bereich im Verzeichnis auswählen, werden im Präsentationsbereich rechts die zugehörigen Bestandsinformationen angezeigt. Im Bereich rechts unten wird eine Beschreibung jedes ausgewählten Feldes eingeblendet.

#### **RSA-Manager**

Mit dem Fernsensorzugriff RSA-Manager (Remote Sensor Access) können Sie Servergrundinformationen über FRU und SDR anzeigen.

Der RSA-Manager zeigt im linken Bereich einen Verzeichnisbaum und im rechten die Eigenschaften an. Der Verzeichnisbaum zeigt alle erkannten Sensoren an. Die Eigenschaften zeigen Register mit Sensorstatus oder Sensorinformationen für den im Verzeichnisbaum markierten Sensor an.

Wenn der verbundene Server heruntergefahren ist, werden einige der Sensoren nicht mehr gelesen und ihr aktueller Zustand als "Unbekannt" angezeigt.

### **Konsolenumleitungsfenster**

Das Konsolenumleitungsfenster zeigt den Server-Startvorgang an, wenn die CSSU-Verbindung zu dem Server über Modem oder LAN erfolgt. In diesem Fenster sind keine Benutzereingaben möglich. Das Fenster soll den Benutzern weiterführende Informationen während des Serverneustarts auf die Servicepartition bieten.

Wenn der Server den Neustart auf die Servicepartition abgeschlossen hat, wird das Konsolenumleitungsfenster geschlossen.

#### **Telefonbuch**

DPC enthält ein Telefonbuch (das gemeinsam mit CSSU genutzt wird), in dem Servereinträge gespeichert werden, einschließlich Name, Telefonnummer und LAN-Adresse des Servers (entweder als IP-Adresse oder als DNS-Name angegeben). Sie können Telefonbucheinträge hinzufügen, ändern oder löschen.

# **Neustart auf die Servicepartition**

Sie können den Server mit DPC auf seine Servicepartition neu starten.

Die Servicepartition ist eine besondere Partition auf der Festplatte, die von Ihnen beim ersten Einrichten des Servers eingerichtet wird (siehe Seite [169\)](#page-168-0). Auf der Servicepartition sind Dienstprogramme, Diagnoseprogramme und andere für die Fernverwaltung notwendige Softwareprogramme enthalten. Die Servicepartition ist nicht als aktive Partition gekennzeichnet und der Server wird davon nur auf Sonderanforderung gestartet. Sie ist normalerweise für den Serverbenutzer nicht sichtbar.

Nach dem Neustart des Servers auf die Servicepartition können Sie die auf der Servicepartition installierten Programme auf Textbasis ausführen.

So führen Sie einen Start auf die Servicepartition durch:

- Sie müssen über LAN oder ein Modem mit dem Server verbunden sein.
- Der angeschlossene Server muss über BIOS-Unterstützung für den Start auf die Servicepartition verfügen.
- Auf dem Serverfestplattenlaufwerk muss eine Servicepartition installiert sein.
- Sie müssen über Administratorrechte auf dem Server verfügen.

# **Anzeigen des Konfigurationsstatus**

Der Konfigurationsstatus des Servers wird im Dialogfeld "Konfiguration" angezeigt. Sie können diese Statusinformationen anzeigen, sobald die DPC-Konsole mit einem verwalteten Server verbunden ist. Informationen werden in mehreren Bereichen angezeigt:

**Unterstützte Viewer:** Status der FRU-, SEL-, SDR- und RSA-Viewer.

**Sicherheit:** Zeigt die folgenden Einstellungen an:

- Authentifizierungslevel: gibt den Benutzer- oder Administratorlevel an. Es handelt sich um einen Administrator-Level, wenn Sie mit Administrationsrechten angemeldet sind. Benutzerlevel ist auf diese Situationen anwendbar:
	- EMP- (serielle) Verbindung, wenn EMP-Modus auf "beschränkt" gesetzt ist.
	- LAN-Verbindung über den integrierten NIC, wo keine sichere Sitzung verfügbar ist (z. B. jemand ist bereits verbunden).
	- Beschränkter LAN-Zugriffsmodus.
- Aktivierungsmodus: gibt an, ob der Server immer aktiv ist oder nur während des Vorstartens.
- Gehäuseeindringung: gibt an, ob der Eindringungsschutz aktiviert ist oder nicht.

**Firmware:** Zeigt die IPMI- (Intelligent Platform Verwaltungsschnittstelle) und BMC- (Baseboard Management Controller) Versionen auf dem Server an.

Zusätzlich zu diesen designierten Bereichen gibt das Dialogfeld "Konfiguration" Auskunft über den Netzstatus des Servers, das Betriebssystem (falls erkannt), und das Vorhandensein einer Servicepartition.

## ✏ **HINWEIS**

*Damit die DPC-Konsole das Betriebssystem eines verbundenen Servers erkennen kann, muss PI (Platform Instrumentation) auf dem Server installiert sein.* 

Diese Seite ist absichtlich unbedruckt.

# **6. Client SSU- (CSSU) Details**

Client SSU (CSSU) ermöglicht Ihnen immer die Dienstprogramm-Software "System Setup" (SSU) oder andere Dienstprogramme auf dem Server ferngesteuert auszuführen. Es kann über ein Modem, einen seriellen Anschluss oder über LAN eine Verbindung zu dem Server herstellen. Sie starten eine Client SSU-Sitzung, indem Sie für einen bestimmten Server einen Servicestart über den Notverwaltungsanschluss anfordern. Die Servicepartition enthält das ROM-DOS†-Betriebssystem und SSU und möglicherweise andere Dienstprogramme, die Sie installieren können. Beim Starten des Servers auf die Servicepartition werden ein Netzwerkstapel und ein Agent gestartet, und die Kommunikation wechselt zum erforderlichen Protokoll.

Verwenden Sie die CSSU für folgende Aufgaben:

- Ändern der Startgerätreihenfolge oder Sicherheitseinstellungen des Servers
- Ändern der Konfigurationseinstellungen des Servers
- Anzeigen oder Löschen des Systemereignisprotokolls (SEL)
- Anzeigen von Informationen über die FRU-Einheit
- Anzeigen der Sensordatensatztabelle (SDR)
- BIOS bzw. Firmware ferngesteuert aktualisieren

Sie in CSSU verfügbaren Funktionen hängen von dem Server ab, mit dem Sie verbunden sind. Es kann jeweils nur eine CSSU-Instanz gleichzeitig ausgeführt werden und Sie können jeweils nur eine Verbindung herstellen.

Sie können CSSU vom Startmenü unter "Programme> Intel Server Management" oder mit dem Befehl "Ausführen" im Startmenü von Windows starten. Beim Start von der Programmgruppe wird das Hauptfenster von CSSU angezeigt und wartet auf eine Eingabe. Beim Start mit dem Befehl "Ausführen" unter Verwendung der entsprechenden Parameter versucht CSSU, mithilfe der angegebenen Telefonnummer, der IP-Adresse oder dem DNS-Namen eine Verbindung zum Server herzustellen. Wenn die Verbindung hergestellt ist, werden die Verbindungsinformationen in der Statusleiste des Hauptfensters von CSSU angezeigt. Wenn keine Verbindung hergestellt werden kann, erhalten Sie eine Fehlermeldung und das Hauptfenster von CSSU wartet auf Ihre Eingabe.

# **CSSU-Betrieb**

Wenn CSSU eine Verbindung mit einem Server herstellt, führt der Server einen Neustart auf der Servicepartition durch.

CSSU speichert die Konfigurationswerte im nicht flüchtigen Speicher auf dem Server. Diese Werte werden beim Neustarten des Servers in ihrer normalen Startreihenfolge wirksam. Das BIOS vergleicht die Werte mit der tatsächlichen Hardwarekonfiguration und wenn die Werte nicht übereinstimmen, erzeugt das BIOS eine Fehlermeldung. In diesem Fall müssen Sie CSSU ausführen (oder SSU lokal auf dem Server ausführen), um vor dem Start des Servers die richtige Konfiguration anzugeben. CSSU schließt bei den Konfigurationsdaten immer eine Prüfsumme ein. Auf diese Weise kann das BIOS eine mögliche Datenbeschädigung feststellen, bevor die Hardwarekonfiguration vorgenommen wird.

Ein SSU-Element, das nicht mit CSSU konfiguriert werden kann, sind die seriellen EMP-Anschluss-Einstellungen. Sie können diese lediglich mit CSSU anzeigen.

## **Konsolenumleitungsfenster**

Das Konsolenumleitungsfenster zeigt den Server-Startvorgang an, wenn die CSSU-Verbindung zu dem Server über Modem oder LAN erfolgt. In diesem Fenster sind keine Benutzereingaben möglich. Das Fenster soll den Benutzern weiterführende Informationen während des Serverneustarts auf die Servicepartition bieten.

Wenn der Server den Neustart auf die Servicepartition abgeschlossen hat, wird das Konsolenumleitungsfenster geschlossen.

### **Telefonbuch**

Die Client SSU benutzt gemeinsam mit DPC ein Telefonbuch. Sie können mit diesem Telefonbuch Verbindungen mit unterstützten Plattformen herstellen. Öffnen Sie das Telefonbuch über das Menü "Server" oder mit dem Telefonbuchsymbol auf der Symbolleiste.

# **CSSU-Manager**

CSSU enthält einen Satz Plugins, sogenannte Manager, mit folgenden Optionen:

- Mehrfachstart-Manager
- Kennwortmanager
- SEL-Manager (Systemereignisprotokoll)
- SDR-Manager (Sensordatensatz)
- FRU-Manager (Field Replaceable Unit)
- Systemaktualisierungsmanager (SUM) mit systemabhängiger Funktionalität
- Plattformereignismanager
- Manager zum Speichern/Wiederherstellen von Konfigurationen

Sie können jeden Manager vom Menü "Services" oder von den Symbolen in der Symbolleiste aus starten. Es kann jeweils nur eine Version jedes Managers ausgeführt werden (Sie können z. B. nicht zwei FRU-Manager-Instanzen ausführen). Wenn Sie einen Manager starten, wird sein Menü der Symbolleiste von CSSU hinzugefügt.

Die einzelnen Manager werden kurz in den folgenden Abschnitten beschrieben. Weitere Informationen über die Manager finden Sie in der CSSU-Hilfe.

## **Mehrfachstart-Manager**

Mit dem Multiboot-Manager können Sie:

- die Priorität der Startgeräte festlegen
- die Priorität der Startgeräte im nicht flüchtigen Speicher ablegen

#### **Kennwortmanager**

Mit dem Kennwort-Manager können Sie:

- das Kennwort des BIOS-Systemadministrators (Supervisors) festlegen
- das BIOS-Benutzerkennwort festlegen

• BIOS-Sicherheitsoptionen festlegen

## **Systemereignisprotokoll-Manager**

Das SEL (System Event Log) enthält einen sequenziellen Datensatz von Ereignissen, die im fernen Server aufgetreten sind. Es hilft Ihnen bei der Feststellung der Ursachen von Ausfällen des Serversystems. Der SEL-Manager bietet folgende Möglichkeiten:

- SEL-Datensätze auf Nummer, Zeitstempel, Generatorerkennung, Sensor- oder Ereignistyp überprüfen
- SEL-Datensätze in eine Datei auf dem lokalen oder fernen System speichern
- SEL-Datensätze aus dem nicht flüchtigen Speicherbereich des Serversystems löschen

Der SEL-Manager zeigt für jeden Eintrag im Systemereignisprotokoll Folgendes an:

- Datensatzkennung
- Zeitstempelinformationen
- Sensortyp
- Generatorkennung
- Sensornummer
- Ereignisbeschreibung

Sie können die Spalten im SEL-Manager durch Klicken auf die Spaltenkopfzeile sortieren.

#### **Sensordatensatzmanager**

Der SDR-Manager zeigt Informationen von jedem konfigurierten Sensor im verwalteten Server an. Datensatzdaten werden in hexadezimalem oder binärem Format angezeigt. Der Inhalt der SDR-Datei kann Ihnen bei der Feststellung der Ursache von Ausfällen des Serversystems helfen.

Mit dem SDR-Manager können Sie:

- Sensordatensätze überprüfen;
- SDRs nach Datensatztyp überprüfen;
- SDRs in eine Datei auf dem lokalen oder fernen System speichern.

Der SDR-Manager zeigt detaillierte Informationen an, wenn Sie einen bestimmten Sensortyp im SDR-Informationsverzeichnis auswählen.

## **Manager für vor Ort austauschbare Komponenten**

Der FRU-Manager zeigt ein hierarchisches Verzeichnis von FRU-Komponenten sowie detaillierte Bestandsinformationen für jede ausgewählte Einheit an. Markieren Sie eine Komponente im Verzeichnis, um die zugehörigen Bestandsinformationen sehen zu können. Die Informationen, die auf der Spezifikation der intelligenten Peripherieverwaltungsschnittstelle (IPMI) basieren, enthalten Teilenummern, Seriennummern, Herstellernamen, Versionsnummern und Inventarkennungsnummern.

Der Inhalt der FRU-Bestandsdateien kann Ihnen bei der Identifizierung von Komponenten helfen, die bei der Fehlerbehebung eines Systemausfalls von Interesse sein können. Mit dem FRU-Manager können Sie:

- einzelne FRU-Bestandsbereiche überprüfen;
- FRU-Bestandsinformationen in eine Datei auf dem lokalen oder fernen System speichern.

## **Systemaktualisierungsmanager**

Mit dem Systemaktualisierungsmanager (SUM) können Sie die Server-BIOS- oder Firmwarecodes für verschiedene Steuerungen aktualisieren, beispielsweise dem BMC (Baseboard Management Controller) und HSC (Hot Swap Controller). Mit SUM können Sie folgende Operationen ausführen, obwohl einige Server nicht alle Aktualisierungsoptionen unterstützen:

- Bestimmen der aktuellen Version des System-BIOS und der Firmware auf Serversteuerungen.
- Aktualisieren des BIOS bzw. der Firmware.
	- Aktualisiert das System-BIOS und den BIOS-Boot-Block auf die .CIT Datei, sofern die .CIT Datei als verfügbar angezeigt wird. Die .CIT Datei ist auf der BIOS-Update-Diskette für Plattformen enthalten, auf denen der BIOS-Boot-Block bei BIOS-Aufrüstung aktualisiert werden muss. Weitere Informationen über die BIOS-Aktualisierungsanforderungen finden Sie in der Dokumentation zu Ihrer Plattform.
	- Aktualisieren des System-BIOS mit einer BIOS-Datei (.BIO-Datei). Zum Einsatz auf Plattformen, auf denen der BIOS-Boot-Block bei BIOS-Aktualisierung nicht aktualisiert werden muss. Weitere Informationen über die BIOS-Aktualisierungsanforderungen finden Sie in der Dokumentation zu Ihrer Plattform.
	- Aktualisieren des Betriebscodes für Steuerungen mit Dateien im Hexformatcode (.HEX-Datei).
	- Aktualisieren des BIOS bzw. der Firmware mit einer benutzerdefinierten Aktualisierungsinformationsdatei (.UIF-Datei). In der .UIF-Datei werden alle zu aktualisierenden Steuerungen, der Typ der durchzuführenden Aktualisierung und die für die Aktualisierung zu verwendenden .CIT-, .BIO- und .HEX-Dateien aufgelistet.
- Steuerungsfirmware: Überprüft die derzeit geladenen Codes (im Gegensatz zu einer externen Hex-Datei) entweder im .HEX- oder im .UIF-Format.

Durch Starten des Systemaktualisierungsmanagers werden dem Dialogfeld "Systemaktualisierung" die Schaltflächen "Aktualisieren" und "Überprüfen" hinzugefügt.

## **Plattformereignismanager**

Der Plattformereignismanager bietet eine Schnittstelle zum Konfigurieren des Plattformereignis-Paging (PEP), der BMC-LAN-Konfiguration und zur Ansicht der seriellen Konfiguration des Notverwaltungsanschlusses (EMP).

# **Manager zum Speichern/Wiederherstellen von Konfigurationen**

Mit dem CSR-Manager können Sie die nicht flüchtigen Systemeinstellungen auf einem Server in eine Datei speichern, wobei diese Einstellungen auf einem Server wieder in den nicht flüchtigen Speicher zurückgeschrieben werden können. Zu diesen Einstellungen gehören der gesamte Inhalt von CMOS und ESCD, nicht flüchtige EMP-Einstellungen sowie Ereignis-Paging und Filtern von nicht flüchtigen Einstellungen.

# **7. Serielle Daten und die Befehlszeilenschnittstelle**

Mit ISM können Sie Server von einer Windows oder Linux Konsole über die Befehlszeilenschnittstelle verwalten. Sie können Befehle wahlweise direkt in die Befehlszeile eingeben oder eine Skriptdatei einrichten, die die Befehle ausführt. Diese Funktion wird CLI (Command Line Interface oder Befehlszeilenschnittstelle) genannt.

 Daten vom seriellen Anschluss auf dem Server können über die CLI-Schnittstelle auf das LAN-Netzwerk umgeleitet werden. Diese ISM Funktion wird Serial-over-LAN (seriell über LAN) genannt.

# **Seriell über LAN**

Die Funktion "Seriell über LAN" ermöglicht Servern, den seriellen Zeichenstrom transparent über das LAN von der UART Grundplatine zum und vom entfernten Client-System umzuleiten. Seriell über LAN bietet folgende Vorteile im Vergleich zur seriellen Schnittstelle:

- Ein serieller Konzentrator (Bündler) wird nicht mehr benötigt.
- Weniger Kabel
- Ermöglicht die Fernverwaltung von Servern ohne Video, Maus oder Tastatur (kopflose Server).

Seriell über LAN erfordert eine korrekt konfigurierte LAN-Verbindung, einen Netzwerk-Proxy-Server, der entweder auf dem Client-System oder auf einem zentralen Netzwerkserver läuft sowie eine Konsole, auf der eine ISM-Befehlszeilenschnittstellensitzung hergestellt werden kann (siehe Seite [112\)](#page-111-0).

Folgende Konsolentypen unterstützen den Einsatz der CLI oder Befehlszeilenschnittstelle:

- In einer Windows Umgebung können Sie ein Programm wie z. B. die HyperTerminal Anwendung einsetzen. Diese Konsole ist gut geeignet für eine Verbindung mit einem einzelnen Server, mit dem Sie interaktiv arbeiten. Formatierte Ausgaben dieses Servers, z. B. Sonderzeichen, werden korrekt auf dieser Art von Terminal angezeigt.
- In der Windows Umgebung können Sie auch ein Befehlszeilenfenster als Ihre Konsole einsetzen. In diesem Fall müssen Sie die Konsolenschnittstelle (dpccli) starten, um eine CLI-Sitzung einzurichten. Die Konsole ist gut für eine Skriptschreibungsumgebung geeignet, in der Sie möglicherweise mehrere Server überwachen.
- In der Linux Umgebung können Sie eine Shell wie z. B. csh oder ksh als Ihre Konsole einsetzen. In diesem Fall müssen Sie die Konsolenschnittstelle (dpccli) starten, um eine CLI-Sitzung einzurichten. Die Konsole ist gut für eine Skriptschreibungsumgebung geeignet, in der Sie möglicherweise mehrere Server überwachen. Unter Linux steht auch eine Telnet-Sitzung zur Verfügung. Diese Verbindungsmethode führt zu besseren Konsolenumleitungsergebnissen bei seriell über LAN.

#### ✏ **HINWEIS**

*Die dpccli Schnittstelle unterstützt nicht die formatierten Ausgaben eines VT100 oder UTF8 Terminals. Wenn Sie mit einer Befehlszeilenschnittstellenkonsole arbeiten, werden Sonderzeichen möglicherweise nicht korrekt formatiert angezeigt wie es auf der Serverkonsole der Fall wäre..* 

Weitere Informationen zur Einführung in die "Seriell über LAN" Funktion finden Sie auf der [www.intel.com/go/server\\_management](http://www.intel.com/go/server_management) (auf Englisch) Website. Klicken Sie auf den unten auf der Seite befindlichen Link "Serial over LAN".

Bei der LAN Kanalkonfiguration des verwalteten Servers müssen Sie die Funktion "Seriell über LAN" aktivieren, um sie nutzen zu können. Je nach Betriebssystem auf der Clientkonsole müssen Sie eventuell auch zusätzliche Konfigurationsschritte zur Einrichtung des Konsolensystems vornehmen.

# **Installation von Seriell über LAN und der Befehlszeilenschnittstelle (CLI)**

Unter Windows werden die Funktion "Seriell über LAN" und die CLI-Funktionalität automatisch mit ISM installiert (siehe Seite [20\)](#page-19-0). Der Netzwerk-Proxy (dpcproxy.exe) wird als Dienstprogramm installiert und automatisch bei jedem Systemstart gestartet. Die dpccli.exe Schnittstelle zwischen der Befehlszeilenkonsole und dem Proxy wird mit einer PATH-Umgebungsvariablen installiert, über die sie von jedem Verzeichnis aus ausführbar ist. (Die ausführbaren Programme dpcproxy und dpccli werden weiter unten in diesem Kapitel näher beschrieben).

[Un](#page-24-0)ter Linux müssen Sie zur Implementierung dieser Funktionen gesondert ein Paket installieren. Weitere Informationen finden Sie unter die Installation erfolgreich verlaufen ist, gehen Sie zu vor. NEU STARTEN ZU DIESEM ZEITPUNKT! auf Seite [25.](#page-24-0)

Die Paketinstallation richtet den Netzwerk-Proxy als Dämon ein, der bei Systemstart automatisch ausgeführt wird. Auf diese Weise kann das Linux System als Client in der ISM Befehlszeilenschnittstelle fungieren.

## **Aktivieren von Seriell über LAN auf dem Server**

Aktivieren Sie diese Funktion lokal (auf dem verwalteten Server) mithilfe des SSU-Dienstprogramms, oder fern-aktivieren Sie es (vom verwalteten Client aus) mithilfe des CSSU-Dienstprogramms. Nach Start des Dienstprogramms gehen beide Aktivierungsmethoden gleichermaßen vor.

Führen Sie diese Schritte aus, um Seriell über LAN zu aktivieren (weitere Informationen zum Ausführen dieser Schritte finden Sie in der CSSU-Online-Hilfe):

- 1. Starten Sie SSU entweder lokal auf dem Server, oder starten Sie CSSU vom verwalteten Client aus.
- 2. Wählen Sie im ersten Bildschirm den Plattformereignismanager aus, um den Bildschirm "BMC LAN Konfiguration" anzuzeigen.
- 3. Stellen Sie sicher, dass der LAN-Kanal zum Einsatz bereitsteht. Überprüfen Sie beispielsweise, dass der LAN-Zugriffsmodus nicht "deaktiviert" ist. Richten Sie die IP-Adressen ordnungsgemäß ein.
- 4. Wählen Sie "Configure Serial Over LAN" (Seriell über LAN konfigurieren) aus dem Menü "Optionen".
- 5. Setzen Sie den SOL Zugriffsmodus entweder auf "Immer verfügbar" oder "Eingeschränkt".
- 6. Stellen Sie den Baudraten-Parameter ein.
- 7. Speichern Sie Ihre Änderungen.
- 8. Drücken Sie wiederholt die Taste <ESC>, bis Sie wieder in der Befehlszeile sind.
- 9. Starten Sie das System erneut.

#### **Alternative Methode unter Linux**

Unter Linux können die Seriell über LAN- und die CLI-Funktionen auch auf dem Server mithilfe des einfachen Befehlszeilendienstprogramms Automated Server Management Configuration aktiviert werden. Dieses Dienstprogramm finden Sie auf der ISM-CD.

Führen Sie zum Installieren des Konfigurationsdienstprogramms folgende Schritten auf dem Server aus:

- 1. Melden Sie sich als "root" an.
- 2. Kopieren Sie die Datei AUTOSERVERCFG-1.0-4.i386.rpm aus dem Verzeichnis /Software/linux/AsmAutoCfg auf der ISM-CD auf die Festplatte.
- 3. Geben Sie zum Installieren des Dienstprogramms folgenden Befehl ein.

rpm -i AUTOSERVERCFG-1.0-4.i386.rpm

4. Richten Sie Kennwortschutz für den LAN-Serververwaltungszugriff auf dem Server ein. Das Dienstprogramm ermöglicht den Zugriff auf die LAN-Serververwaltung ohne Kennwort. Bearbeiten Sie die Datei /etc/rc.d/init.d/bmcscript, um ein Kennwort hinzuzufügen. Suchen Sie nach der Zeile bmcconfig, die das Konfigurationsprogramm ausführt, und fügen Sie dieser Zeile ein Kennwort hinzu. Im folgenden Beispiel wurde das Kennwort 'scb2cli' hinzugefügt:

```
 /usr/local/cli/server/bmcconfig -P scb2cli&
```
Vergewissern Sie sich, dass Sie das '&'-Zeichen an das Zeilenende gesetzt haben. Dieses Symbol ermöglicht die 'automatische' Ausführung des bmcconfig-Programms.

5. Nach Neustart sind Seriell über LAN- und die CLI-Funktion auf dem Server aktiviert.

Das Konfigurationsdienstprogramm kann auch als Teil des PXE Bootimage enthalten sein. Wenn der Server zum ersten Mal gestartet wird, könnte sein Betriebssystem automatisch geladen werden. Wenn sowohl das Konfigurationsdienstprogramm als auch die Skriptdatei in die Abbildung des Betriebssystems integriert wurden, aktivieren sie automatisch die Seriell über LAN- und CLI-Funktionen auf dem Server.

#### **Konfigurieren der Konsole**

Wenn Sie unter Windows die HyperTerminal Anwendung als Ihre Konsole verwenden, müssen Sie eine HyperTerminal Sitzung konfigurieren (siehe Seite [111\)](#page-110-0). Die Konfiguration einer standardmäßigen Befehlszeilenkonsole ist nicht notwendig.

Wenn Sie Red Hat Linux als Konsolenbetriebssystem verwenden, ist es empfehlenswert, dass Sie bei Einsatz der Seriell über LAN-Funktion eine Telnet-Sitzung verwenden. Weitere Informationen zum Einrichten einer Telnet-Sitzung finden Sie auf Seite [113.](#page-112-0)

# **Verwenden von Seriell über LAN**

Bevor Sie die Funktion "Seriell über LAN" einsetzen, müssen Sie zunächst eine CLI- (Command Line Interface oder Befehlszeilenschnittstellen-) Sitzung einrichten. Im Plattformsteuerungsmodus zeigt CLI eine eindeutige Eingabeaufforderung (dpccli>) an. Im SOL-Modus zeigt CLI keine Eingabeaufforderung an. Alle angezeigten Informationen stammen direkt aus dem SOL-Zeichenstrom. Hier ein Beispiel:

- 1. Starten Sie eine CLI-Sitzung. Diese Schritte sind je nach Konsole unterschiedlich. Einzelheiten finden Sie im jeweils zutreffenden Abschnitt auf Seite [112.](#page-111-0)
- 2. Geben Sie in der CLI-Eingabeaufforderung Befehle wie z. B. reset –c oder power on -c ein. Der –c Parameter in diesen Befehlen weist die Sitzung an, in den Seriell über LAN-Modus zu wechseln. Der Benutzer sieht die Konsolenumleitung beim Systemstart. - Weitere Seriell über LAN-Befehle finden Sie im Abschnitt "CLI-Befehle" auf Seite [111.](#page-110-0)
- 3. Geben Sie die Zeichenfolge Tilde-Punkt (~.) ein, wenn Sie den SOL-Modus beeenden möchten. Die Konsole wechselt zurück in den Plattformsteuerungsmodus.

# **Ausführen des Netzwerk-Proxy (dpcproxy)**

Die ISM CLI Installation installiert und startet den Netzwerk-Proxy, der Seriell über LAN aktiviert, automatisch. Der Proxy wurde *dpcproxy* benannt. Normalerweise wird der Proxy automatisch bei Neustart gestartet, und es sind keine Benutzereingaben zum Start erforderlich. Sie können jedoch je nach Betriebssystem, wie in folgenden Abschnitten beschrieben, erkennen, ob der Netzwerk-Proxy läuft.

## ✏ **HINWEIS**

*Der Netzwerk-Proxy wird als alleinstehende ausführbare Datei installiert (dpcproxy.exe unter Windows und dpcproxy unter Linux), die von jedem Verzeichnis aus gestartet werden kann. Der Standard-Clientanschluss 623 ist der bevorzugte Anschluss. Der Proxy erfordert zum Start Stammverzeichnis- bzw. administrative Zugriffsrechte, es sei denn, Sie haben diese durch die* –p *Befehlszeilenoption geändert (siehe Tabelle auf Seite [109\)](#page-108-0). Sie können den Netzwerk-Proxy lokal auf jedem beliebigen verwalteten Server oder auf einem zentralen Proxyserver installieren.* 

# **Netzwerk-Proxy manuell unter Windows starten**

Unter Windows können Sie den Netzwerk-Proxy wie folgt starten, stoppen und überprüfen:

- Im Service Control Manager, dem Dienststeuerungsmanager, können Sie den "ISM DPC Proxy"-Status anzeigen sowie den Dienst starten bzw. stoppen.
- Sie haben Zugang zum Fenster der administrativen Tools über die Systemsteuerung. Doppelklicken Sie in diesem Fenster auf "Dienste". Der Netzwerk-Proxy wird als "ISM DPC Proxy" angezeigt. Im Fenster "Dienste" können Sie den Dienst starten bzw. stoppen und dessen Eigenschaften ändern.
- Geben Sie in der Befehlszeile den Befehl "net start" ohne Argument ein, um die aktuell laufenden Dienste anzuzeigen. Mit diesen Befehlen starten und stoppen Sie den Dienst: net start "ism dpc proxy" net stop "ism dpc proxy"

## **Netzwerk-Proxy manuell unter Linux starten**

Unter Linux können Sie den Netzwerk-Proxy wie folgt starten, stoppen und überprüfen:

• Überprüfen Sie mit diesem Befehl, ob der Proxy derzeit ausgeführt wird: ps -edf | grep dpcproxy

- Wenn er nicht ausgeführt wird, können Sie ihn mithilfe dieses Skripts starten: /etc/rc.d/init.d/cliservice
- Starten Sie den Proxy mit folgendem Befehl (fügen Sie Befehlszeilenoptionen hinzu, wie auf Seite [109](#page-108-0) beschrieben): /usr/local/cli/dpcproxy
# **Die dpcproxy Befehlssyntax**

Normalerweise brauchen Sie keinen dpcproxy Befehl eingeben, da die ISM Installation den Proxy als automatischen Dienst startet. Wenn Sie den Dienst jedoch neu starten oder neu installieren müssen, verwenden Sie die hier beschriebene Befehlssyntax. Die Optionen für den dpcproxy Befehl können Sie in beliebiger Reihenfolge festlegen. Einige Optionen gelten nur für Windows, andere nur für eine Linux Konsole:

- Unter Windows müssen Sie entweder die Option –f, -install oder –uninstall mit dem Befehl dpcproxy eingeben.
- Optionen, die Sie unter Windows zusammen mit der -install Option angeben, sind bei jedem Start des Netzwerk-Proxy wirksam.
- Wenn Sie den Netzwerk-Proxy unter Windows im Vordergrund (die Option  $-f$ ) starten, können Sie andere Optionen in der Befehlszeile auf der Konsole eingeben. Dies ist nicht der Fall unter Linux.
- Unter Linux können Sie Befehlszeilenoptionen nur beim Start des Proxy als Optionen des Befehls dpcproxy eingeben.

Die Befehlssyntax lautet wie folgt. Jede Option wird in der folgenden Tabelle beschrieben.

```
dpcproxy [-install] [-uninstall] [-?] [-h] [-f] [-p Anschluss] [-L] [-l Sprache] 
          [-d logfiledir] [–u]
```
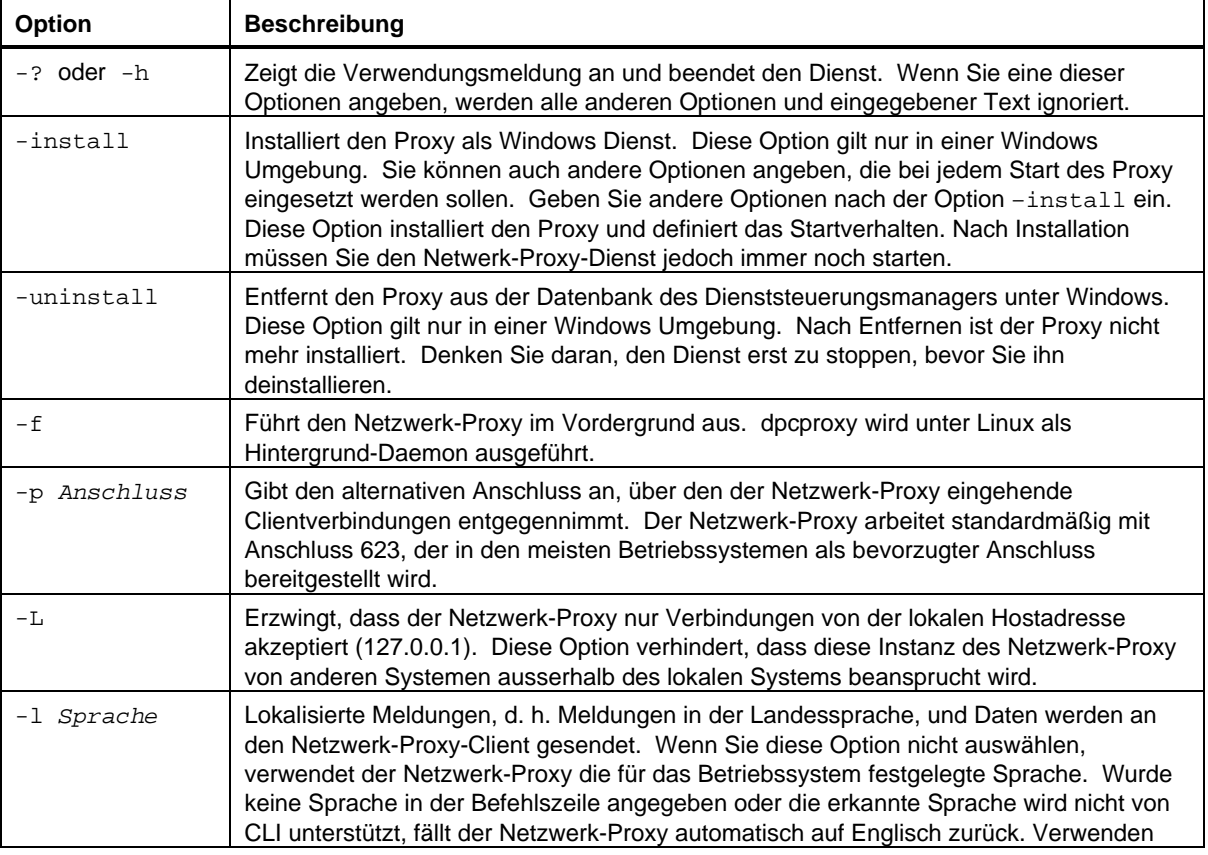

#### **Die dpcproxy Befehlszeilenoptionen**

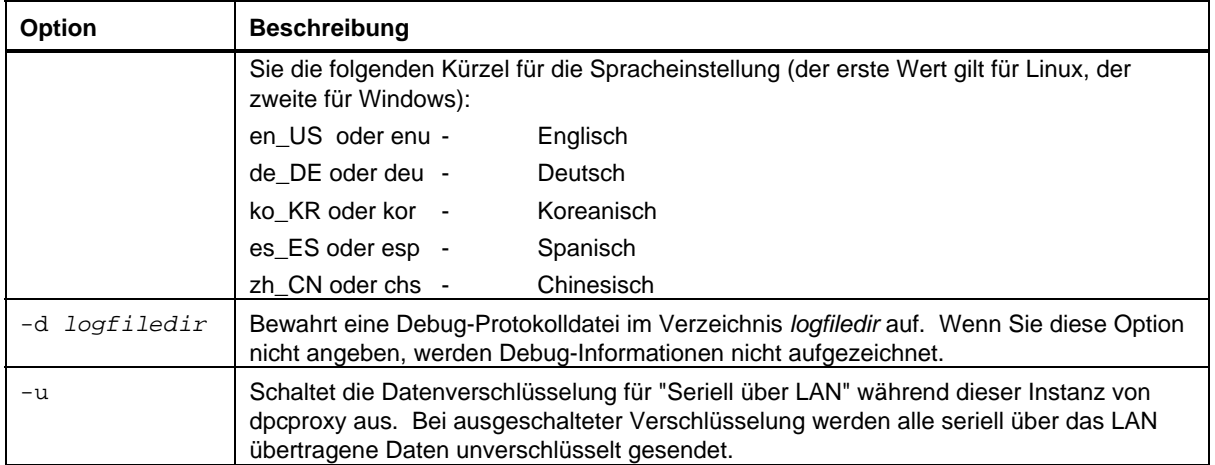

# **Befehlszeilenschnittstelle (CLI oder Command Line Interface)**

Mit der ISM Befehlszeilenschnittstelle (CLI) können Sie einen Server statt über eine grafische Benutzeroberfläche wie PIC oder DPC von der Befehlszeile aus steuern. Geben Sie CLI-Befehle in die Befehlszeile oder über eine Skriptdatei ein, um:

- den Modus "Seriell über LAN" zu starten oder zu stoppen;
- Einen Server ferngesteuert (remote) ein-/ausschalten
- Den Server ferngesteuert zurücksetzen;
- Maschinenkennungen abfragen;
- das Startgerät und die Gerätepriorität zu ändern;
- das BIOS einzurichten:
- Sensorwerte lesen:
- die Netzwerkkonfiguration des BMC anzuzeigen.

Sie können auch Perl Skripte ausführen, die Befehle an mehrere Fernserver ausgeben. Verwenden Sie eine der folgenden Konsolen für den Zugriff auf CLI-Befehle:

- Ein Programm vom Typ Telnet wie z. B. Windows HyperTerminal, das eine Verbindung mit einem Socket vom Typ SOCK\_STREAM herstellen kann.
- Die Befehlszeilenumgebung unter Windows: Befehlszeile
- Eine Linux Shell wie csh oder ksh

Die ISM Befehlszeilenschnittstelle verwendet ein Netzwerk-Proxy (dpcproxy), das auf dem Client-System oder in einem zentralen Netzwerk-Proxy ausgeführt wird. Der Netzwerk-Proxy wird automatisch als Teil des Intel Server Management Installationsablaufs installiert. Der Neustart des Servers, auf dem der Proxy ausgeführt wird, startet den Netzwerk-Proxy automatisch. (siehe auch Seite [107\)](#page-106-0)

Wenn Sie mit einer Befehlszeilenkonsole arbeiten, müssen Sie die Konsolenschnittstelle dpccli aufrufen, um die Kommunikation zwischen Konsole und dem Netzwerk-Proxy zu gewährleisten. Die Schnittstelle wird ähnlich wie der Netzwerk-Proxy automatisch als Teil des Intel Server Management Installationsablaufs installiert. (siehe auch Seite [113\)](#page-112-0)

Weitere Informationen zur Einführung in die Befehlszeilenschnittstellenfunktion finden Sie auf der [www.intel.com/go/server\\_management](http://www.intel.com/go/server_management) (auf Englisch) Website. Klicken Sie auf den unten auf der Seite befindlichen Link "Command Line Interface".

# <span id="page-111-0"></span>**Befehlszeilenschnittstelle (CLI oder Command Line Interface)**

Ja nach der verfügbaren Konsole müssen Sie verschiedene Schritte befolgen, um auf CLI-Befehle zugreifen zu können. Bei Verwendung der Windows Befehlszeile oder der Linux Shell ist eine Konfiguration nicht notwendig. Sie müssen jedoch Windows HyperTerminal konfigurieren.

# **Konfiguration einer HyperTerminal Sitzung**

Bevor Sie Windows HyperTerminal als Ihre CLI-Konsole einsetzen können, müssen Sie folgende Schritte zur Konsolenkonfiguration befolgen:

- 1. Starten Sie eine HyperTerminal Sitzung.
- 2. Geben Sie der Verbindung einen Namen.
- 3. Verwenden Sie TCP/IP (Winsock) als Verbindung.
- 4. Geben Sie "localhost" als Hostadresse oder eine lokale IP-Adresse ein, wenn Sie keinen zentralen Netzwerk-Proxy verwenden. Geben Sie eine lokale IP-Adresse oder den DNS-Namen des Proxyservers ein, wenn Sie einen zentralen Netzwerk-Proxy verwenden.
- 5. Geben Sie 623 als Anschlussnummer an.
- 6. Konfigurieren Sie die ASCII Setup-Eigenschaften der Sitzung, damit die Zeilenenden mit Zeilenvorschub gesendet werden, und damit Zeilen, die die Terminalbreite überschreiten, nicht in Vorschub übergehen.

Einzelheiten zu HyperTerminal finden Sie im Hilfesystem zu Windows.

# **Die Windows HyperTerminal Konsole**

So stellen Sie eine Verbindung her und verwenden CLI-Befehle:

- 1. Konfigurieren Sie die Sitzung wie oben beschrieben.
- 2. Geben Sie bei der Eingabeaufforderung "Server:" Befehlszeile die IP-Adresse des Servers ein, zu dem die Verbindung hergestellt werden soll.
- 3. Geben Sie bei Bedarf einen Benutzernamen ein. (Dieser Wert ist gewöhnlich null. Drücken Sie die **Eingabetaste**.)
- 4. Geben Sie bei Bedarf ein Kennwort ein.
- 5. Nach vollendeter Authentifizierung wird eine Meldung zur erfolgreichen Anmeldung und eine dpccli-Eingabeaufforderung angezeigt. Jetzt können Sie CLI-Befehle eingeben.

# **Die Windows Befehlszeile**

So stellen Sie eine Verbindung her und verwenden CLI-Befehle:

- 1. Stellen Sie sicher, dass Ihre PATH Umgebungsvariable die dpccli.exe Datei enthält. Bei einer normalen ISM Installation befindet sich dpccli.exe in folgendem Verzeichnis:
	- C:\Programme\Intel\ServerManagement\bin\cli
- 2. Geben Sie den dpccli Befehl und zusätzliche Befehlszeilenoptionen ein (siehe Seite [113\)](#page-112-0).
- 3. Geben Sie bei der Eingabeaufforderung "Server:" Befehlszeile die IP-Adresse oder den DNS-Namen des Servers ein, zu dem die Verbindung hergestellt werden soll.
- <span id="page-112-0"></span>4. Geben Sie bei Bedarf einen Benutzernamen ein. (Dieser Wert ist gewöhnlich null. Drücken Sie die **Eingabetaste**.)
- 5. Geben Sie bei Bedarf ein Kennwort ein.
- 6. Nach vollendeter Authentifizierung wird eine Meldung der erfolgreichen Anmeldung und die dpccli> Befehlszeile angezeigt. Jetzt können Sie CLI-Befehle eingeben.

# **Die Linux Shell**

So stellen Sie eine Verbindung her und verwenden CLI-Befehle in der Linux Befehlszeilen-Shell:

- 1. Geben Sie den folgenden Befehl und zusätzliche Befehlszeilenoptionen ein (siehe Seite 113). /usr/local/cli/dpccli
- 2. Geben Sie bei der Eingabeaufforderung "Server:" Befehlszeile die IP-Adresse oder den DNS-Namen des Servers ein, zu dem die Verbindung hergestellt werden soll.
- 3. Geben Sie bei Bedarf einen Benutzernamen ein. (Dieser Wert ist gewöhnlich null. Drücken Sie die **Eingabetaste**.)
- 4. Geben Sie bei Bedarf ein Kennwort ein.
- 5. Nach vollendeter Authentifizierung wird eine Meldung der erfolgreichen Anmeldung und die dpccli> Befehlszeile angezeigt. Jetzt können Sie CLI-Befehle eingeben.

# **Linux Telnet**

Starten Sie für optimale Ergebnisse beim Aufruf von SOL-Befehlen während einer CLI-Sitzung die Verbindung über eine Red Hat Linux Telnet-Sitzung.

- 1. Geben Sie in der Linux Befehlszeile "telnet xxx.xxx.xxx.xxx 623 <Enter>" ein. xxx steht für die IP-Adresse des Systems, auf dem der Netzwerk-Proxy läuft. Dies kann das lokale System oder ein zentraler Netzwerkserver sein, auf dem Proxy installiert ist. 623 stellt die Standardanschlussadresse dar, die für CLI-Verbindungen benötigt wird. Wenn diese Anschlussadresse beim Ausführen des dpcproxy Befehls geändert wurde, verwenden Sie die betreffende Anschlussadresse, z. B. telnet 10.7.162.58 623
- 2. Geben Sie bei der Eingabeaufforderung "Server:" Befehlszeile die IP-Adresse oder den DNS-Namen des Servers ein, zu dem die Verbindung hergestellt werden soll.
- 3. Geben Sie bei Bedarf einen Benutzernamen ein. (Dieser Wert ist gewöhnlich null. Drücken Sie die **Eingabetaste**.)
- 4. Geben Sie bei Bedarf ein Kennwort ein.
- 5. Nach vollendeter Authentifizierung wird eine Meldung der erfolgreichen Anmeldung und die dpccli> Befehlszeile angezeigt. Jetzt können Sie CLI-Befehle eingeben.

## **Konfiguration des Windows Client**

Klicken Sie auf die Menüoption "Datei/Eigenschaften", nachdem Sie unter Befolgung der Anleitungen auf Seite [112](#page-111-0) unter "Konfiguration einer HyperTerminal Sitzung" eine CLI-Verbindung hergestellt haben. Wählen Sie das Register "Einstellungen" aus und klicken Sie dann auf den Auswahlpfeil "Emulation". Wählen Sie VT100 unter Emulation und OK, um das Dialogfeld zu schließen. Wählen Sie entweder "Speichern" oder "Speichern unter", um diese Konfiguration zur weiteren Verwendung beizubehalten.

## **Konfiguration des Linux Client**

Wenn Sie CLI auf einem Red Hat Linux Konsolensystem ausführen, brauchen keine Konfigurationsänderungen vorgenommen werden. Starten Sie die Verbindung wie zuvor in den Telnet-Anleitungen beschrieben.

# **Die Konsolenschnittstelle (dpccli)**

Bei einer Befehlszeilenkonsole wie Linux Shell müssen Sie dpccli starten, bevor Sie auf CLI-Befehle zugreifen können. Die ausführbare dpccli Datei fungiert als Schnittstelle zwischen der Konsole und dem Netzwerk-Proxy. Nach Start der Schnittstelle können Sie dann eine Verbindung zum Server herstellen und Befehle eingeben.

Die Konsolenschnittstelle ist besonders hilfreich in Skriptumgebungen, die die Standardeingaben und -ausgaben der Konsole verwenden. Sie ist auch als einfache, interaktive Schnittstelle einsatzbereit, wenn keine formatierten Ausgaben wie VT100 oder VT-UTF8 benötigt werden.

Zur Unterstützung des nicht-interaktiven Gebrauchs akzeptiert dpccli Befehlszeilenoptionen, die dessen Verhalten steuern (siehe Seite [116\)](#page-115-0). Die Optionen können Sie in beliebiger Reihenfolge festlegen. Der erste Text, der nicht in Verbindung mit einer Befehlszeilenoption steht, wird als Textbeginn interpretiert und an den Netzwerk-Proxy gesendet. Aus diesem Grunde müssen Sie diesen Text an das Ende der Befehlszeile setzen.

Bei Beendigung gibt das dpccli-Programm unter Red Hat Linux einen Statuscode an die Umgebung aus. Werte, die nicht null sind, zeigen an, dass ein Fehler aufgetreten ist. dpccli gibt einen der folgenden Statuscodes aus:

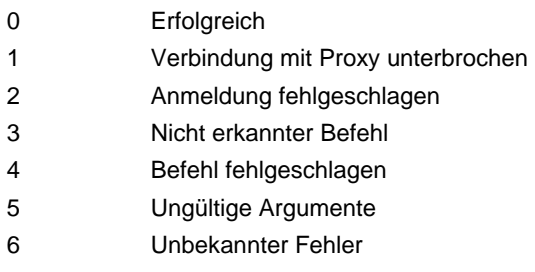

# **Die .dpcclirc Konfigurationsdatei**

Für den Fall, dass Sie die dpccli Konsolenschnittstelle regelmäßig starten, können Sie eine Konfigurationsdatei der gebräuchlichsten Befehlszeilenoptionen einrichten. Auf diese Weise vermeiden Sie die wiederholte Eingabe der Optionen in die Befehlszeile. In diese Datei können Sie beispielsweise mit der Option -P die Netzwerkadresse eines zentralen Netzwerk-Proxy eingeben. Bei jedem Start von dpccli liest das Programm die Konfigurationsdatei und ruft den Netzwerk-Proxy aus der Datei ab. dpccli sucht standardmäßig nach der Datei *.dpcclirc*, wobei es zunächst im Verzeichnis, das in der Umgebungsvariablen **HOME** angegeben wurde, und dann im aktuell geöffneten Verzeichnis danach sucht. Sie können die Datei und deren Pfad mit der Option –r in der Befehlszeile explizit angeben.

Die in der dpccli-Befehlszeile angegebenen Optionen haben stets Vorrang im Vergleich zu Optionen in der Konfigurationsdatei. Nicht alle Optionen werden von .*dpcclirc* unterstützt. Möglich sind die folgenden Optionen:

a, c, I, v, i, o, p, P, s und u.

Der Befehlstext wird nicht über die Konfigurationsdatei verarbeitet. Alle nicht lesbaren oder nicht unterstützten Optionen werden kommentarlos ignoriert. Sie können daher leere Zeilen oder Kommentare in die Datei einfügen, die mit einem anderen Buchstaben als einer der Optionen beginnen, z. B. #.

Setzen Sie jede Option in der Konfigurationsdatei auf eine neue Zeile. Jede Zeile muss mit dem Optionsbuchstaben beginnen, dem wahlweise ein Gedankenstrich vorangestellt werden sollte. Im Anschluss an die Option können Sie gültige Argumente einfügen. Siehe die Optionen auf Seite [116.](#page-115-0)

# <span id="page-115-0"></span>**Die dpccli Befehlssyntax**

Die "dpccli"-Befehlszeilensyntax lautet wie folgt:

```
dpccli [-?] [-h] [-s server] [-u user] [-p password] [-i inputFile] 
[-o OutputFile] [-c] [-I] [-v] [-P networkProxy] [-a alternatePort] 
[-r \ rcfile][text]...
```
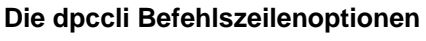

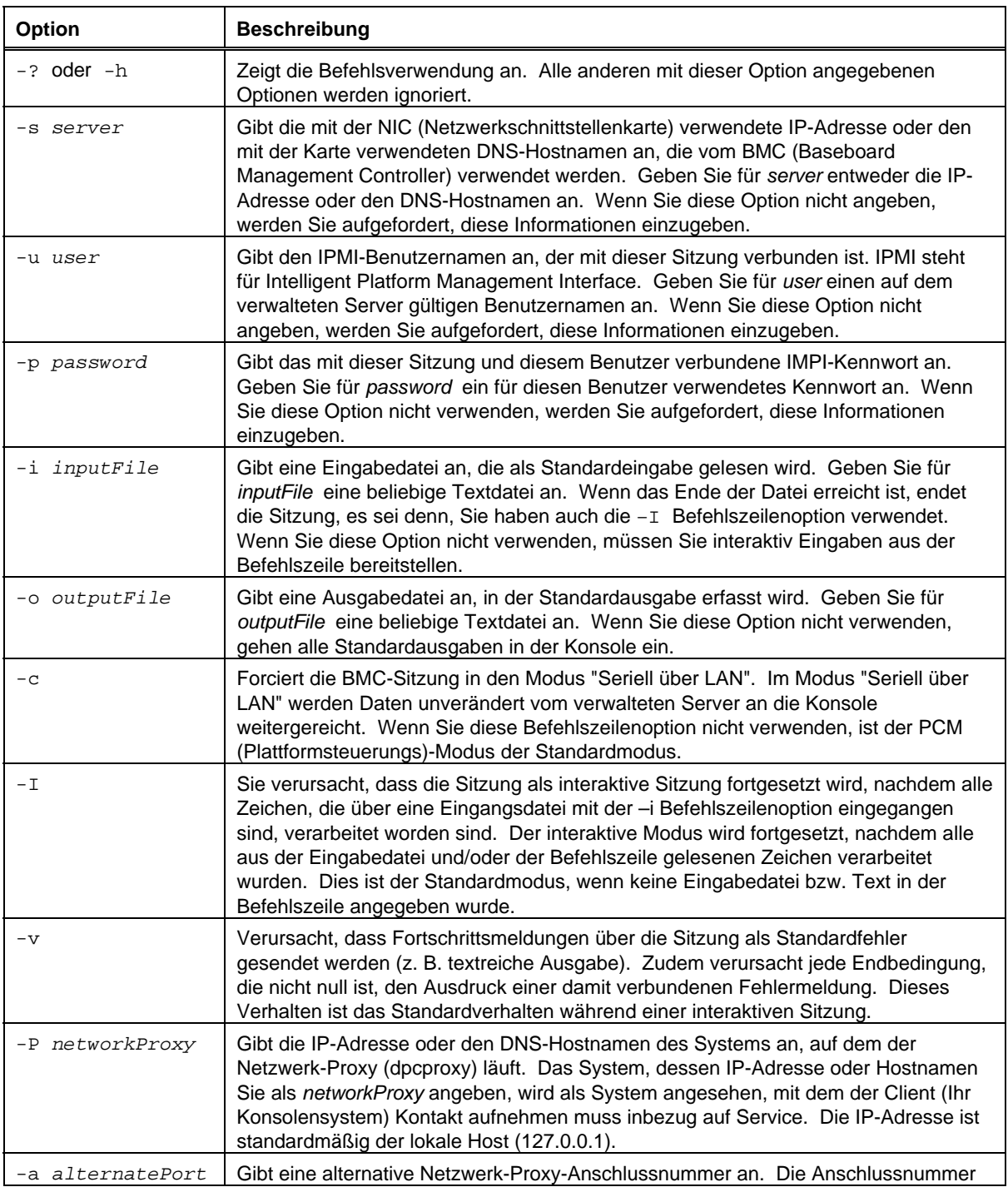

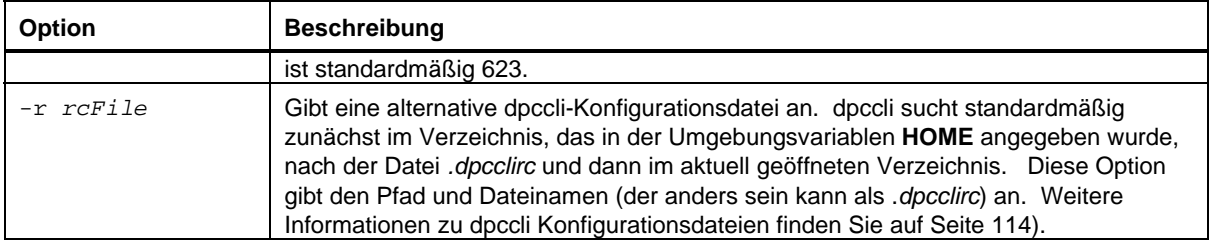

# **CLI-Befehle**

Die folgende Tabelle listet die CLI-Befehle auf. Die einzelnen Befehle werden in den folgenden Abschnitten beschrieben.

# **CLI-Befehle**

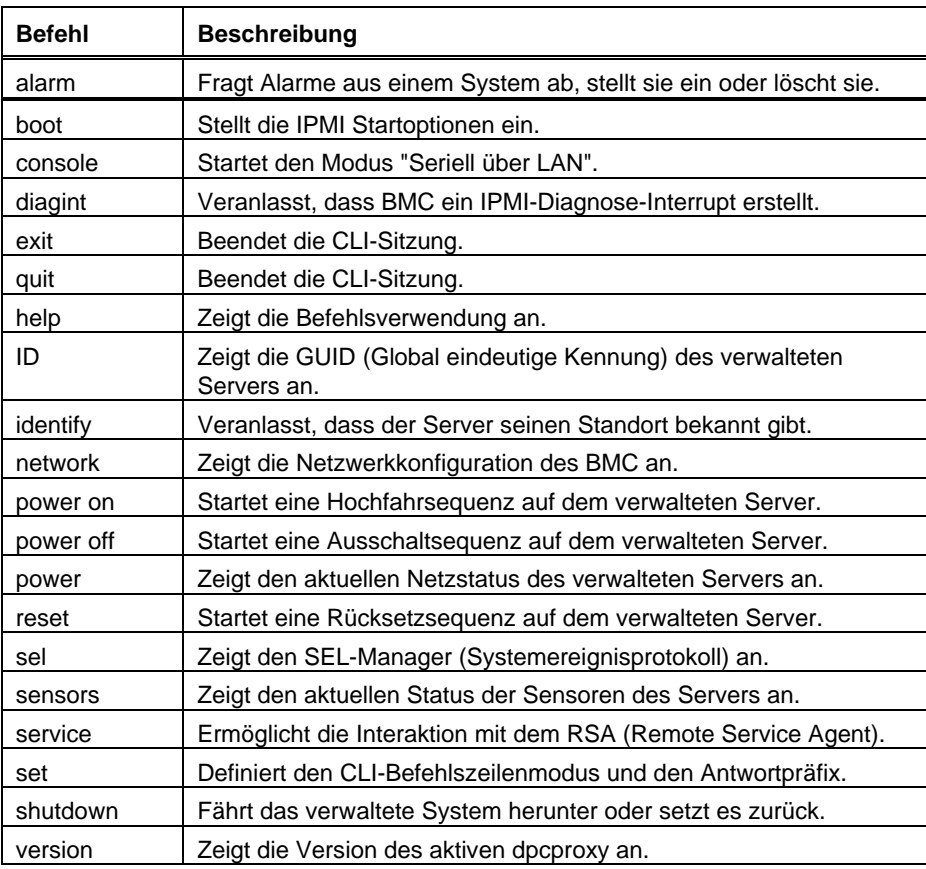

## **alarm -s**

Dieser Befehl steht nur für Server zur Verfügung, die speziell mit Hardware für Alarmfunktionen von Telekommunikationsfirmen konfiguriert wurden.

#### **Syntax:**

alarm -s -a id -l Schweregrad

#### **Beschreibung:**

Die -s Option weist diesen Befehl als einen "set alarm" Befehl aus. Der Befehl fügt der Telco-Alarmdatenbank einen einzelnen Telco-Alarmdatensatz hinzu. Die Generatorkennung für CLI ist zudem immer 41h. Das folgende Beispiel zeigt einen Alarmbefehl zum Hinzufügen eines neuen Alarms:

alarm –s –a 25 –l MJR

#### **Optionen (alle benötigt):**

-s Gibt einen "set alarm" Befehl an.

-a Stellt die Alarmkennung ein.

-l Stellt den Alarmschweregrad ein. Die möglichen Schweregrade sind MJR (major oder schwerwiegend), MNR (minor oder geringfügig) und CRT (critical oder kritisch).

Nach jedem "set alarm" Befehl sollten Sie eine der folgenden fünf Meldungen sehen:

New alarm added to BMC TAM alarm database. (Neuer Alarm der BMC TAM Alarmdatenbank hinzugefügt.)

Request alarm matches existing BMC TAM alarm database record. (Angeforderter Alarm stimmt mit vorhandenem Datensatz in BMC TAM Alarmdatenbank überein.)

Request alarm updated an existing BMC TAM alarm database record. (Angeforderter Alarm hat vorhandenen Datensatz in BMC TAM Alarmdatenbank aktualisiert.)

BMC TAM alarm database is full. (BMC TAM Alarmdatenbank ist voll.) Request alarm record bumped because of lower priority. (Angeforderter Alarmdatensatz aufgrund niedriger Priorität zurückgesetzt.)

BMC TAM alarm database is full. (BMC TAM Alarmdatenbank ist voll.) Request alarm record bumped existing record. (Angeforderter Alarmdatensatz hat vorhandenen Datensatz ersetzt.)

## **alarm -q**

Dieser Befehl funktioniert nur für Plattformen mit aktivierter Telco-Alarmfunktionalität.

**Syntax:** 

```
alarm -q [-q id [ -o id ] [-a id ]] | [-p] | [ -l Schweregrad]
Beschreibung:
```
Die -q Option weist diesen Befehl als einen "query alarm" Befehl aus. Dieser Befehl fragt die Alarmdatenbank nach Telco-Alarmdatensätzen gemäß den vom Benutzer eingegebenen Optionen ab. Außer -q werden keine Optionen benötigt; alle anderen Optionen können angegeben werden.

#### **Optionen:**

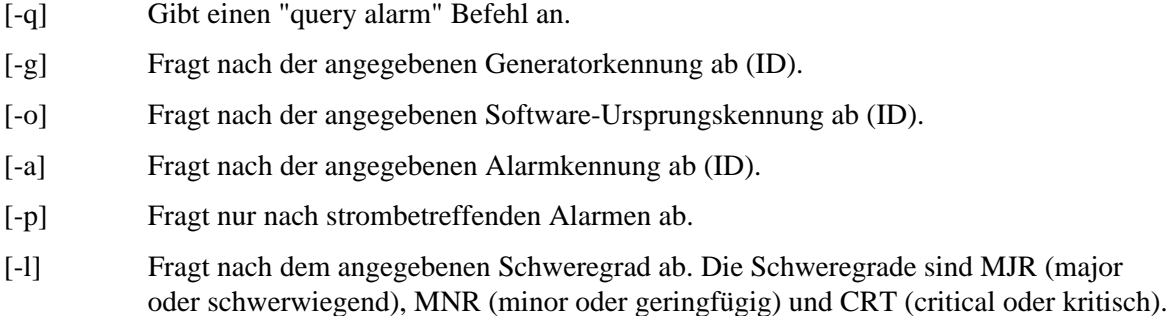

Dieser Befehl zeigt alle Datensätze an, die den Abfragekriterien entsprechen. Das folgende Beispiel zeigt eine Eingabe- und Ausgabesequenz.

```
alarm –q –l MJR
```

```
AlarmGenID=4 AlarmSW=Y AlarmSWID=5 AlarmID=1 AlarmSev=MJR AlarmPWR=N 
AlarmGenID=3 AlarmSW=N AlarmSWID=NA AlarmID=2 AlarmSev=MJR AlarmPWR=N 
AlarmGenID=2 AlarmSW=N AlarmSWID=NA AlarmID=3 AlarmSev=MJR AlarmPWR=Y
```
# **alarm -c**

Dieser Befehl funktioniert nur für Plattformen mit aktivierter Telco-Alarmfunktionalität.

#### **Syntax:**

alarm  $-c$   $[-q$  *id*  $[-o$  *id*]  $[-a$  *id*  $]]$   $[-1$  *Schweregrad*]  $|$  all

#### **Beschreibung:**

Die -c Option weist diesen Befehl als einen "clear alarm" Befehl aus. Dieser Befehl löscht alle Telco-Alarmdatensätze aus der Alarmdatenbank gemäß den vom Benutzer eingegebenen Optionen. Außer -c werden keine Optionen benötigt. Wenn die -a Option angegeben wurde, müssen die -g und -o Optionen auch angegeben werden.

#### **Optionen:**

- [-c] Gibt einen "clear alarm" Befehl an.
- [-g] Löscht den zu der angegebenen Generatorkennung passenden Alarm.
- [-o] Löscht den zu der angegebenen Software-Ursprungskennung passenden Alarm.
- [-a] Löscht den zu der angegebenen Alarmkennung passenden Alarm. Wenn die -a Option angegeben wurde, müssen die -g und -o Optionen auch angegeben werden.
- [-l] Löscht den zum angegebenen Schweregrad passenden Alarm. Die Schweregrade sind MJR (major oder schwerwiegend), MNR (minor oder geringfügig) und CRT (critical oder kritisch).

Dieser Befehl zeigt die Alarmkennung für jeden Datensatz an, der gelöscht wird. Das folgende Beispiel zeigt eine Eingabe- und Ausgabesequenz.

alarm  $-c$  -q  $4$  -o  $5$  -a  $1$ Alarm ID 1 cleared (Generator ID 4)

#### **boot**

#### **Syntax:**

```
 boot {normal | service} [-f] [-c]
```
#### **Beschreibung:**

Stellt die IPMI Startoptionen ein, und setzt dann das Sytem zurück. Der Befehl boot versucht standardmäßig ein weiches Herunterfahren des Betriebssystem, bevor der IPMI Rücksetzbefehl ausgeführt wird. Wenn die angegebene Startoption nicht verfügbar ist, startet der Server über die Startreihenfolge, die in seinem BIOS festgesetzt ist.

#### **Optionen:**

[-f] Erzwingt einen Startvorgang ohne ordnungsgemäßes Herunterfahren.

[-c] Wechselt die Sitzung nach erfolgreichem Ausführen des IPMI-Rücksetzbefehls in den "Seriell über LAN"-Modus über. Die BIOS Ausgabe und andere Boot-Meldungen werden Ihnen so angezeigt, als würden Sie am verwalteten Server sitzen. Wenn Sie die Option service zusammen mit der Option -c angeben, öffnet CLI eine Verbindung mit dem RSA (Remote Service Agent), der über die Servicepartition ausgeführt wird, anstelle einer Seriell über LAN-Sitzung. Auf diese Weise können Sie mit dem Befehl "service" mit dem RSA kommunizieren (siehe Seite [128\)](#page-127-0).

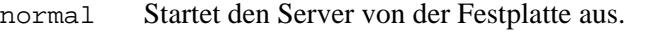

service Startet den Server von der Servicepartition aus.

# **console**

**Syntax:**  console [-f] [-d]

#### **Beschreibung:**

Wechselt die CLI vom Befehlsmodus in den Modus "Seriell über LAN". Im Seriell über LAN-Modus wird der Zeichenstrom unverändert weitergereicht. Dies bedeutet, dass Sie die Ausgabe des seriellen Anschlusses auf dem Server direkt auf der Konsole sehen können. Ein Wechsel in diesen Modus veranlasst, dass alle Ausgabedaten, die im CLI-Befehlsmodus empfangen und in den Puffer übergingen, angezeigt werden.

Durch Eingabe von "~." (Tildezeichen gefolgt von einem Punkt) wechseln Sie vom Modus "Seriell über LAN" zurück in den CLI-Befehlsmodus. Geben Sie ein zweites Tildezeichen ein, wenn Sie das Tildezeichen umgehen und es an die Konsole senden möchten. Die Sequenz "~." schaltet den Modus "Seriell über LAN" nicht auf dem Server aus. Geben Sie nach der Sequenz "~." den Befehl console mit der Option –d ein, um die aktive Seriell über LAN-Sitzung auf dem Server zu beenden.

## **Optionen:**

- [-f] Entleert alle gepufferten Daten, bevor es in den Modus "Seriell über LAN" wechselt.
- [-d] Deaktiviert die aktuelle "Seriell über LAN"-Sitzung.

# **diagint**

**Syntax:**  diagint [ -c ]

#### **Beschreibung:**

Veranlasst, dass BMC (Baseboard Management Controller oder Grundplatinenverwaltungs-Controller) ein IPMI-Diagnose-Interrupt erstellt

## **Optionen:**

[-c] Wechselt nach erfolgreichem Ausführen des IPMI-Diagnose-Interrupt-Befehls in den "Seriell über LAN"-Modus.

# **exit oder quit**

**Syntax:**  exit

quit

## **Beschreibung:**

Beendet die CLI-Sitzung. Beide Befehle schließen alle IPMI-Sitzungen, die mit dem Benutzer des Netzwerk-Proxy verbunden sind, sowie das Netzwerk-Proxy-Socket.

# **help**

**Syntax:**  help [CLIBefehl]

#### **Beschreibung:**

Zeigt an, wie der angegebene CLI-Befehl verwendet wird. Wenn Sie keinen CLI-Befehl angeben, werden abgekürzte Informationen zu allen CLI-Befehlen angezeigt.

**Optionen:** 

[CLIBefehl] Jeder gültige CLI-Befehl.

# **ID**

**Syntax:**  ID

## **Beschreibung:**

Zeigt die 16-Byte System-GUID (Globally Unique Identifier oder global eindeutige Kennung) des verwalteten Servers im konventionellen GUID-Format an, z. B. 422e7704-23f5-4706-a943 a7859c073aed.

# **identify**

```
Syntax: 
identify [-on [Sekunden]] [-off] [-s]
```
#### **Beschreibung:**

Veranlasst den Server, seinen physikalischen Standort durch Aufleuchten der Kontrolllampen oder durch Abgabe eines Systemsignaltons anzuzeigen. Verwenden Sie diesen Befehl, um den Server in einem Regal vieler Server zu finden.

#### **Optionen:**

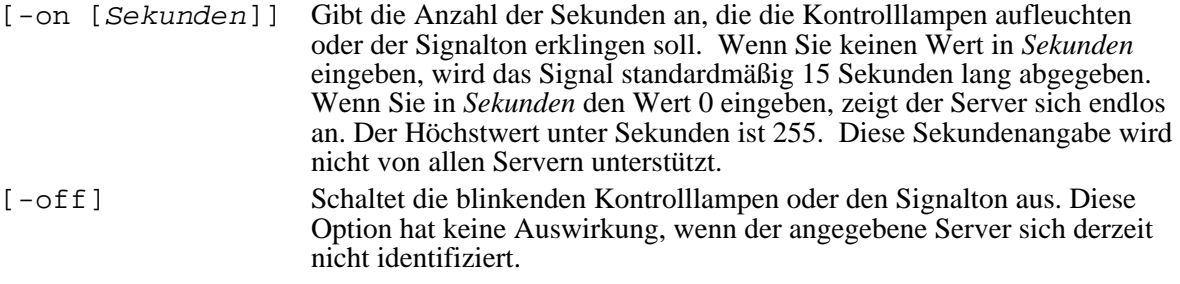

# **identify -s**

# **Syntax:**

identify -s

#### **Beschreibung:**

Zeigt den aktuellen LED-Status als ON (Anwendung), ON (Schaltfläche) oder OFF an.

#### **Optionen:**

[-s] Zeigt den aktuellen LED-Status als ON (Anwendung), ON (Schaltfläche) oder OFF an.

## **network**

#### **Syntax:**

network [-mac] [-ip] [-subnet] [-gateway]

## **Beschreibung:**

Zeigt die Netzwerkkonfiguration des BMC (Baseboard Management Controller) an. Die Anzeige enthält die MAC-Adresse, die IP-Adresse und -quelle (statisch, DHCP, BIOS), die Subnetzmaske und die Gateway-IP-Adresse. Wenn Sie keine Optionen angeben, werden alle Informationen angezeigt.

## **Optionen:**

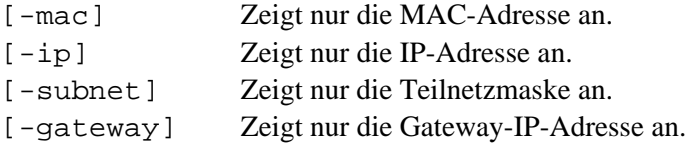

#### **power**

**Syntax:** 

power  $\{on [-c]\}$  |  $\{off [-f]\}$ 

#### **Beschreibung:**

Startet eine Einschalt- oder Herunterfahrsequenz auf dem verwalteten Server. Dieser Befehl versucht standardmäßig ein weiches Herunterfahren des Betriebssystems, bevor der IPMI-Ausschaltbefehl ausgeführt wird. Die PI Software (Plattformausstattung) muss auf dem Server installiert sein, um ein weiches Herunterfahren zu ermöglichen.

#### **Optionen:**

[-c] Wechselt nach erfolgreichem IPMI-Einschaltbefehl in den "Seriell über LAN"-Modus.

[-f] Erzwingt ein Ausschalten ohne ordnungsgemäßes Herunterfahren.

#### **power -s**

**Syntax:**  power -s

#### **Beschreibung:**

Zeigt den aktuellen Netzstatus des verwalteten Servers an.

#### **reset**

**Syntax:**  reset [ -f ] [ -c ]

#### **Beschreibung:**

Führt ein Zurücksetzen auf der Plattform aus. Dieser Befehl versucht standardmäßig ein weiches Herunterfahren des Betriebssystems, bevor der IPMI-Rücksetzbefehl ausgeführt wird. Die PI Software (Plattformausstattung) muss auf dem Server installiert sein, um ein weiches Herunterfahren zu ermöglichen.

#### **Optionen:**

[-c] Wechselt die Sitzung nach erfolgreichem Ausführen des IPMI-Rücksetzbefehls in den "Seriell über LAN"-Modus über.

[-f] Erzwingt den Rücksetzvorgang ohne ordnungsgemäßes Herunterfahren.

#### **sel**

**Syntax:** 

sel [-c] [-num] [-f Dateiname] [-h Dateiname]

#### **Beschreibung:**

Zeigt SEL-Datensätze (Systemereignisprotokoll-Datensätze) an. Jeder Eintrag wird auf einer separaten Zeile in folgendem Format angezeigt:

Eintrag # | Datum Uhrzeit | Sensor | Ereignisbeschreibung

#### **Optionen:**

[-c] Zeigt den Eintrag als kommabegrenzten Wert an, wobei die einzelnen Felder durch Kommas voneinander getrennt sind, wie in folgendem Beispiel:

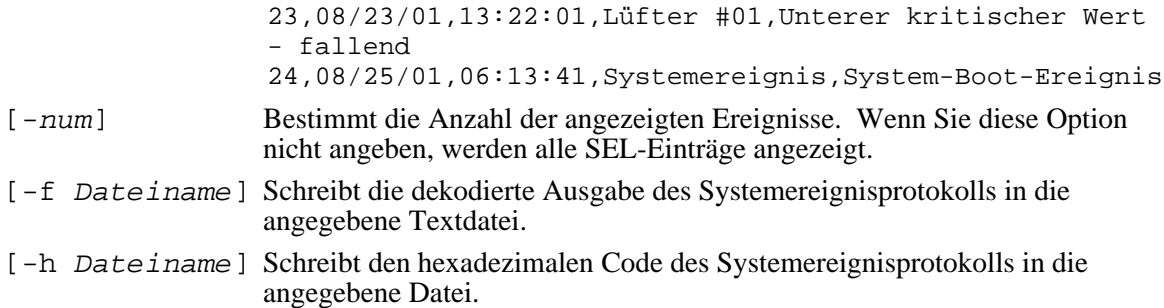

## **sel -clear**

**Syntax:**  sel [-clear]

#### **Beschreibung:**

Löscht das Systemereignisprotokoll.

#### **sensors**

#### **Syntax:**

sensors [-v] [-c] [-f Schwellenwert] [sensor]

#### **Beschreibung:**

Zeigt den aktuellen Status der Plattformsensoren in diesem allgemeinen Format an:

```
Datum | Uhrzeit | Sensorentyp | Sensor # | Status [ | Wert | 
Einheiten ]
```
#### **Optionen:**

[-v] Zeigt alle Informationsfelder (Datum, Uhrzeit, Sensortyp, etc.) falls verfügbar an, wie in folgendem Beispiel:

```
09/13/01 | 10:08:55 | Spannung | #02 | ok | 5.2 | Volt<br>09/13/01 | 10:08:55 | Temperatur | #12 | kritisch | 102 | Grad Celsius
09/13/01 | 10:08:55 | Temperatur
```
[-c] Zeigt den Eintrag in einem kommabegrenzten Format an. In diesem Format werden die Felder durch ein Komma voneinander getrennt, wie z. B.:

09/13/01,10:08:55,Spannung,#02,ok,5.2,Volt 09/13/01,10:08:55,Temperatur,#12,kritisch,102,Grad Celsius

- [-f Schwellenwert] Filtert die Anzeige nach *Schwellenwert*. Es werden alle Sensoren mit Werten im Schwellenwertbereich und darüber angezeigt. Wenn Sie beispielsweise den Schwellenwert auf CR stellen, werden alle Sensoren mit kritischen, nicht behebbaren und nicht angegebenen Bedingungen angezeigt. Geben Sie eine der Folgenden für den *Schwellenwert* an:
	- ok Betrieb im normalen Bereich.
	- nc Nicht kritische Bedingung; der Sensor befindet sich ausserhalb des normalen Bereichs.
	- cr Kritische Bedingung, die möglicherweise schwerwiegend für das System ist; verursacht durch einen Sensor, der den angegebenen Schwellenwert überschreitet.
- nr Nicht behebbare Bedingung, die möglicherweise die Hardware beschädigt.
- us Nicht angegebener Status, der auf einen Fehler hindeutet, dessen Schwere oder Dringlichkeit nicht bekannt ist.

<span id="page-127-0"></span>[sensor] Bestimmt die anzuzeigende Sensorengruppe. Wenn Sie keine Sensorengruppe angeben, werden alle Gruppen, über die Informationen vorliegen, angezeigt. Geben Sie eine der folgenden Optionen für *sensor* an:

Spannung Temperatur Netzstrom Lüfter

# **service**

## **Syntax:**

.<br>service console | exit | {ftp start | stop}

#### **Beschreibung:**

Nach Start von der Servicepartition (siehe Befehl boot mit der Option service) ermöglicht dieser Befehl die Interaktion mit dem RSA (Remote Service Agent), der über die Servicepartition des verwalteten Servers ausgeführt wird.

## **Optionen:**

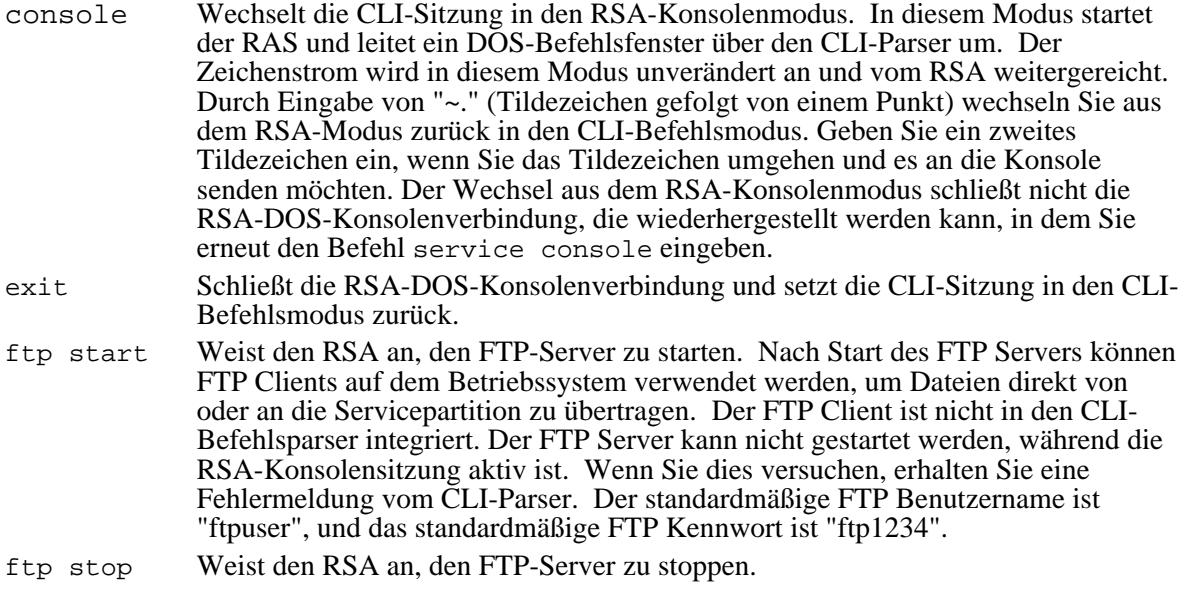

#### **set**

**Syntax:** 

set prompt=text | prefix=text

#### **Beschreibung:**

Definiert die CLI-Befehlszeilenaufforderung und das Präfix, das CLI-Befehlsantworten vorangestellt wird. Die Befehlszeilenaufforderung ist standardmäßig "dpccli" und der Standardantwortpräfix ist eine leere Zeichenkette.

## **Optionen:**

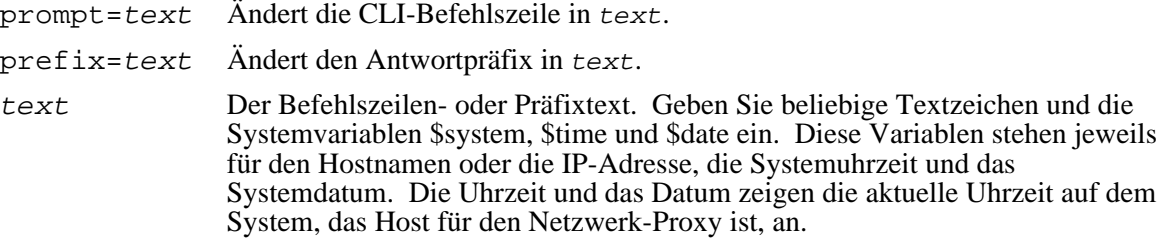

# **shutdown**

**Syntax:** 

shutdown [ -f ] [ -r ]

#### **Beschreibung:**

Fährt das verwaltete System herunter oder setzt es zurück, je nachdem welche Option markiert wurde. Die Software versucht normalerweise, das System ordnungsgemäß herunterzufahren. Für ein ordnungsgemäßes Herunterfahren des Betriebssytems muss ein proprietärer B/S-Agent vorhanden sein. Ist dieser Agent nicht vorhanden oder kann nach 7 Sekunden immer noch keine Antwort senden, wird dem Benutzer eine Fehlermeldung angezeigt und der Befehl wird beendet (es erfolgt weder ein Rücksetzen noch Herunterfahren). Die Befehle für ein ordnungsgemäßes Herunterfahren führen weder ein hartes Rücksetzen aus noch schalten sie das System aus, wenn das Betriebssystem nicht vollständig heruntergefahren wurde. Dieses Methode unterscheidet sich von der Implementierung vorhergehender Anfragen nach einem ordnungsgemäßem Herunterfahren.

# **Optionen:**<br>[-f]

- Erzwingt den Ausschaltvorgang ohne ordnungsgemäßes Herunterfahren. Intel Server Management muss auf dem Server installiert sein, um ein ordnungsgemäßes Herunterfahren zu ermöglichen.
- [-r] Veranlasst, dass die Software ein ordnungsgemäßes Herunterfahren versucht und dann den IPMI-Rücksetzbefehl ausführt.

# **version**

#### **Syntax:**  version

#### **Beschreibung:**

Zeigt die Version des aktiven Netzwerk-Proxy (dpcproxy) an.

Diese Seite ist absichtlich unbedruckt.

# **8. Native Befehlszeile**

# **Native Befehlszeile - Übersicht**

Mit der nativen Befehlszeile können Sie über eine serielle Verbindung textbasierende Befehle direkt an den BMC (Baseboard Management Controller) des Servers senden. Der Terminalmodus unterstützt die standardmäßigen binären IPMI 1.5 Hex-ASCII-Befehle sowie spezifische Textbefehle. Im Terminalmodus können Sie:

- Server ein- und ausschalten
- Server zurücksetzen
- Serverzustand abrufen
- Server-Boot-Optionen anzeigen und konfigurieren
- BMS Terminalmoduskonfiguration anzeigen und konfigurieren
- jeden binären Befehl, der von der Plattform unterstützt wird und in den IPMI (Intelligente Plattformverwaltungs-Schnittstelle) Version1.5 Spezifikationen im Hex-ASCII Format angegeben ist, ausführen

# **Setup und Konfiguration**

## **Verbindungsmethode**

Es gibt zwei Möglichkeiten für die Verbindung mit dem Server:

- Die direkte Verbindung, bei der der lokale Host direkt über den seriellen Anschluss des jeweiligen Systems mit dem Zielsystem verbunden ist. Hierfür benötigen Sie ein Nullmodemkabel.
- Die Modemverbindung, bei der der lokale Host über ein Modem mit dem Zielsystem verbunden ist. Jedes System muss über ein serielles Kabel mit dem eigenen Modem verbunden sein.

# **Serverkonfiguration mit SSU (System Setup Utility)**

Führen Sie SSU (System Setup Utility) wie im Produkthandbuch zu Ihrem Server beschrieben sowie die folgenden Schritte aus, um die native Befehlszeile auf dem Server zu konfigurieren.

- 1. Wählen Sie im SSU-Hauptbildschirm PEM (Plattformereignismanager) aus.
- 2. Wählen Sie im PEM-Bildschirm "EMP konfigurieren".
- 3. Nehmen Sie im EMP-Bildschirm (Notverwaltungsanschluss) folgende Änderungen vor.
	- a. Geben Sie ein Kennwort ein und bestätigen Sie es.
	- b. Wählen Sie als Zugriffsmodus "Immer verfügbar" aus.
	- c. Wählen Sie im Pulldown-Menü "Verbindungsmodus" den Direktverbindungsmodus oder die Modemverbindung aus, je nachdem welcher für Ihren Server zutrifft.
	- d. Lassen das Feld "Datenterminal bereit" nicht markiert.
- e. Markieren Sie das Kontrollkästchen "Terminalmodus aktivieren".
- f. Markieren Sie das Feld "Zeilenbearbeitung aktivieren" (auf diese Weise können Sie Änderungen in der Eingabezeile vornehmen, bevor diese an den BMC zur Verarbeitung gesendet wird).
- g. Wählen Sie unter "Steuerung löschen" die Rücktaste (die andere Option ist <Del>; diese Optionen werden nur bei aktivierter Zeilenbearbeitung angezeigt)
- h. Markieren Sie das Feld "BMS-Echo von empfangenen Zeichen einschalten" (BMC zeigt jedes Zeichen, das Sie eingeben, auf der Konsole an; diese Option wird mit Nachdruck empfohlen, wenn Sie die Zeilenbearbeitung aktivieren).
- i. Markieren Sie das Feld "Handshake-Authentifizierung aktivieren, wenn BMC bereit ist, weitere Meldungen zu empfangen" (der BMC gibt die Zeichenfolge "SYS <Neuzeilensequenz>" aus, wenn er weitere Meldungen von der Konsole empfangen kann).
- j. Wählen Sie "CRLF" (Zeilenschaltung/Zeilenvorschub) für die Neuzeilen-Ausgabesequenz (BMC an Konsole).
- k. Wählen Sie "CR" (Zeilenschaltung) für die Neuzeilen-Eingabesequenz (Konsole an BMC).
- 4. Klicken Sie auf "Speichern", um Ihre Einstellungen zu speichern, und auf OK, um zum SSU-Hauptmenü zurückzukehren.
- 5. Starten Sie den Server neu.

# **Konsolenkonfiguration:**

- 1. Starten Sie Windows auf dem Konsolensystem.
- 2. Starten Sie HyperTerminal. Klicken Sie in der Task-Leiste auf die Start-Schaltfläche und wählen Sie "Programme>Zubehör>Kommunikation" und klicken Sie auf HyperTerminal.
- 3. Geben Sie in das Fenster der Verbindungsbeschreibung "guest" (Gast) als Namen ein und klicken Sie auf OK, um fortzufahren.
- 4. Wählen Sie im Fenster "Verbinden" den COM-Anschluss der Konsole aus, an den das Modem oder das Nullmodemkabel angeschlossen ist, z. B. COM1.
- 5. Wählen Sie im Fenster der COM1-Eigenschaften "19200" Bit/s als Baudrate.
- 6. Wählen Sie unter Flusssteuerung "Keine" aus.
- 7. Lassen Sie die Standardeinstellungen der anderen Felder unverändert.
- 8. Klicken Sie auf die Schaltfläche "OK", um die Einstellungen zu übernehmen und den HyperTerminal-Bildschirm zu öffnen.
- 9. Auf dem HyperTerminal-Bildschirm werden Zeichen angezeigt. Dies ist die PING-Meldung vom BMC.
- 10. Drücken Sie die <ESC>Taste gefolgt von der linken Klammertaste "(". Auf diese Weise aktivieren Sie den Terminalmodus und beenden die PING-Meldungen. Es sollte die Zeichenfolge "[TMODE OK]" angezeigt werden.
- 11. Geben Sie die Zeichenfolge "[SYS TMODE]" ein. Achten Sie hierbei auf Großschreibung. Die Antwort lautet "[OK TMODE]", was anzeigt, dass der Terminalmodus ordnungsgemäß funktioniert.
- 12. Geben Sie die Zeichenfolge "[SYS PWD -N guest]" ein, um sich bei der Terminalmodussitzung anzumelden. Der Buchstabe "N" steht für einen anonymen Benutzer und "guest" ist das Kennwort. Achten Sie bei diesen Eingaben auf Groß- und Kleinschreibung.
- 13. Der BMC gibt "[SYS]" und "[OK]" als Bestätigung einer erfolgreichen Anmeldung zurück.
- 14. Jetzt können Sie jeden unterstützten Terminalmodusbefehl (siehe folgende Seiten) eingeben.
- 15. Geben Sie "[SYS PWD -X]" ein, um sich abzumelden.

# **Befehle der nativen Befehlszeile**

Es gibt zwei Grundformate für die Befehle der nativen Befehlszeile: Text und Hex-ASCII. Diese Formate werden unten genauer erläutert.

## **Eingabesyntax**

Die Meldungen der nativen Befehlszeile folgen der allgemeinen Syntax: [<Meldung>]<Neuzeilensequenz>

Jede native Befehlszeilenmeldung muss in das "Startzeichen" einer linken eckigen Klammer und das "Endzeichen" einer rechten eckigen Klammer eingefasst sein gefolgt von der konfigurierten Eingabe-Neuzeilensequenz. Vor Eingang des Startzeichens wird keine Eingabe entgegengenommen.

Achten Sie bei nativen Befehlen im Textformat auf die Groß- und Kleinschreibung. Hex-ASCII-Befehle können ASCII-Zeichen wahlweise in Groß- oder Kleinschreibung zur Darstellung von Hexadezimalzahlen verwenden.

Die Meldungen der nativen Befehlszeile sind auf eine maximale Länge von 122 Zeichen begrenzt, einschließlich der linken und rechten Klammern, aber ohne Steuerungszeichen.

Die einzig zulässigen Zeichen sind die standardmäßigen, druckfähigen ASCII-Zeichen. Alle anderen Zeichen mit Ausnahme folgender Sonderzeichen werden als unzulässig angesehen. Wenn der BMC ein unzulässiges Zeichen empfängt, löscht er die laufende Meldung und sucht erneut nach dem Startzeichen.

#### **Sonderzeichen**

**<ESC>** Sie können das <ESC> Zeichen zum Löschen der gesamten Meldung vor Übertragung an den BMC verwenden. Wenn die Zeilenbearbeitung aktiviert wurde, und der <ESC> Taste eine Eingabe-Neuzeilensequenz folgt, antwortet der BMC, indem er eine Ausgabe-Neuzeilensequenz ausgibt. In allen anderen Fällen geht der BMC nach <ESC> zur erneuten Suche nach dem Startzeichen über.

Handhabung von Sonderzeichen - Zeichen

**<Des>** oder **<Rücktaste>** Durch Verwenden der Löschtaste <Del> oder der Rücklauftaste <Backspace> löschen Sie das zuletzt eingegebene Zeichen, wenn die Meldung noch nicht an den BMC gesendet wurde.

**<umgekehrter Schrägstrich><Neuzeile>**Lange IPMI-Meldungen können durch Einsatz des Zeilenfortsatzzeichens "\" und der unmittelbar darauf folgenden Eingabe-Neuzeilensequenz auf mehrere Zeilen verteilt werden. Das Zeilenfortsatzzeichen wird in Text- und Hex-ASCII-Befehlen unterstützt.

# **Hex-ASCII-Befehlsformat**

Binäre IPMI-Befehle werden als eine Reihe von Hex-ASCII-Paaren gesendet und empfangen. Groß- und Kleinschreibung spielt keine Rolle, und die einzelnen Paare werden nur durch ein einzelnes Leerzeichen voneinander getrennt. Es folgt ein Beispiel einer binären IPMI-Anforderungsmeldung:

[18 00 22]<Neuzeilensequenz>

Die Software-ID und LUN für die ferngesteuerte Konsole stehen fest und werden durch den Befehl ausgedrückt. Die Software-ID (SWID) für Meldungen an die Fernkonsole ist immer 47h und die LUN (logische Einheitsnummer) ist 00b. Statt dessen gibt es ein "Brücken-"Feld, das zu erkennen gibt, ob die Meldung an die Brückenmeldungsüberwachung des BMC weitergeleitet werden soll oder nicht. Diese Daten werden in den folgenden Tabellen beschrieben.

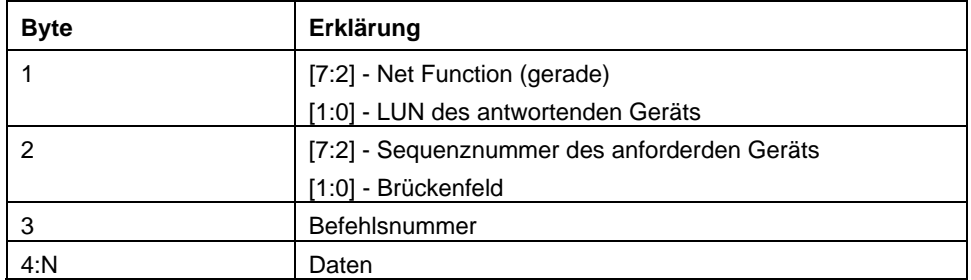

#### **Tabelle 1. Native Befehlszeilenanforderung an den BMC**

#### **Tabelle 2. Native Befehlszeilenanforderung vom BMC**

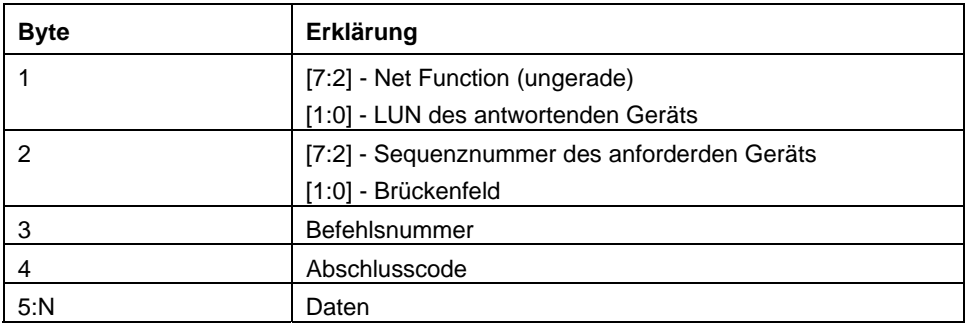

## **Native Befehlszeilen-Brücken für IPMI-Meldungen**

Die native Befehlszeile unterstützt die Übertragung von IPMI-Meldungen an andere Schnittstellen, sofern binäre Hex-ASCII IPMI-Befehle verwendet werden. Die Brücke für die Meldung wird von Folgendem bestimmt: dem Brückenfeld; ob es sich bei der Meldung um eine Anforderung oder eine Antwort handelt; und der Meldungsrichtung inbezug auf den BMC und die LUN. Tabelle 30 listet die unterstützten BMC-Kombinationen für Brücken für IPMI-Meldungen auf. Alle anderen Kombinationen werden nicht unterstützt.

Beachten Sie, dass IPMI-Meldungen von und an die Systemschnittstelle unter Verwendung der BMC SMS (System Management Software) LUN, 10b und der Einstellung des Brückenfelds auf 00b übertragen werden.

| <b>Brückenfeld</b> | Anforderung/<br>Antwort | Meldungsrichtung<br>(an BMC) | <b>LUN</b>      | Meldungsinterpretation                                                                                                    |
|--------------------|-------------------------|------------------------------|-----------------|----------------------------------------------------------------------------------------------------|
| 00 <sub>b</sub>    | Anforderung             | Ein                          | 00b, 01b, 11b   | Fernkonsole, Anforderung von<br>BMC-Funktionalität, Meldung ist<br>eine Anforderung der<br>Fernkonsole an den BMC.                                                                                                    |
| 00 <sub>b</sub>    | Antwort                 | Aus                          | 00b, 01b, 11b   | Antwort an Fernkonsole von<br>BMC-Funktionalität, Meldung ist<br>eine Antwort auf vorhergehende<br>Anforderung von der<br>Fernkonsole an den BMC.                                                                                        |
| 00 <sub>b</sub>    | Anforderung             | Ein                          | 10 <sub>b</sub> | Fernkonsole, Anforderung an<br>SMS, Meldung ist eine<br>Anforderung der Fernkonsole an<br>SMS über Warteschlange für<br>Empfangsnachrichten.                                                                                             |
| 00 <sub>b</sub>    | Antwort                 | Aus                          | 10 <sub>b</sub> | SMS-Antwort an Fernkonsole,<br>Meldung ist eine Antwort auf<br>vorhergehende Anforderung von<br>SMS.                                                                                                    |
| 01 <sub>b</sub>    | Antwort                 | Aus                          | Beliebig        | Antwort auf vorhergehende<br>Brückenanforderung von<br>Fernkonsole, Meldung ist eine<br>asynchrone Antwort auf<br>vorhergehende<br>Brückenanforderung, die im<br>Befehl "Meldung senden" vom<br>BMC an die Fernkonsole<br>enthalten war. |

**Tabelle 3. Unterstützte BMC-Kombinationen für IPMI-Meldungsbrücken**

## **Textbefehlsformat**

Textbefehle unterstützen nicht die Brücken- und Sequenznummernfelder, die in Hex-ASCII-Befehlen verwendet werden. Beachten Sie bei Textbefehlen die Groß- und Kleinschreibung und setzen Sie dem Befehl den Präfix "SYS" voran.

## **Beispiele**

Hex-ASCII Befehlsbeispiel (IPMI Watchdog-Rücksetzbefehl):

 $[18 00 22] < CR$ [1C 00 22 00]<CR-LF>

Textbefehlsbeispiel: [SYS TMODE]<CR> [OK TMODE]<CR-LF>

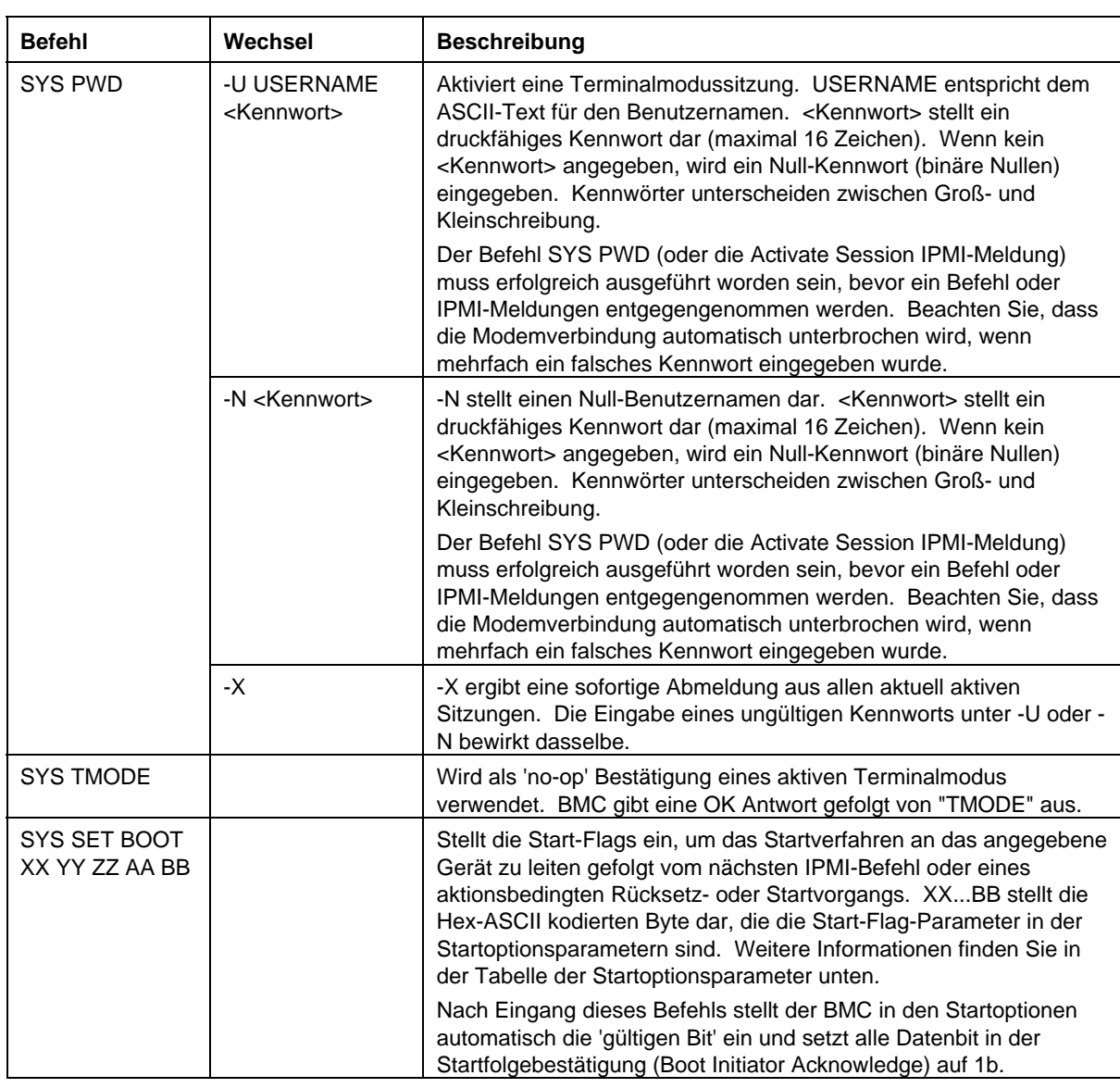

<span id="page-136-0"></span>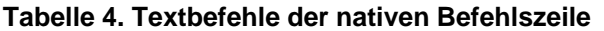

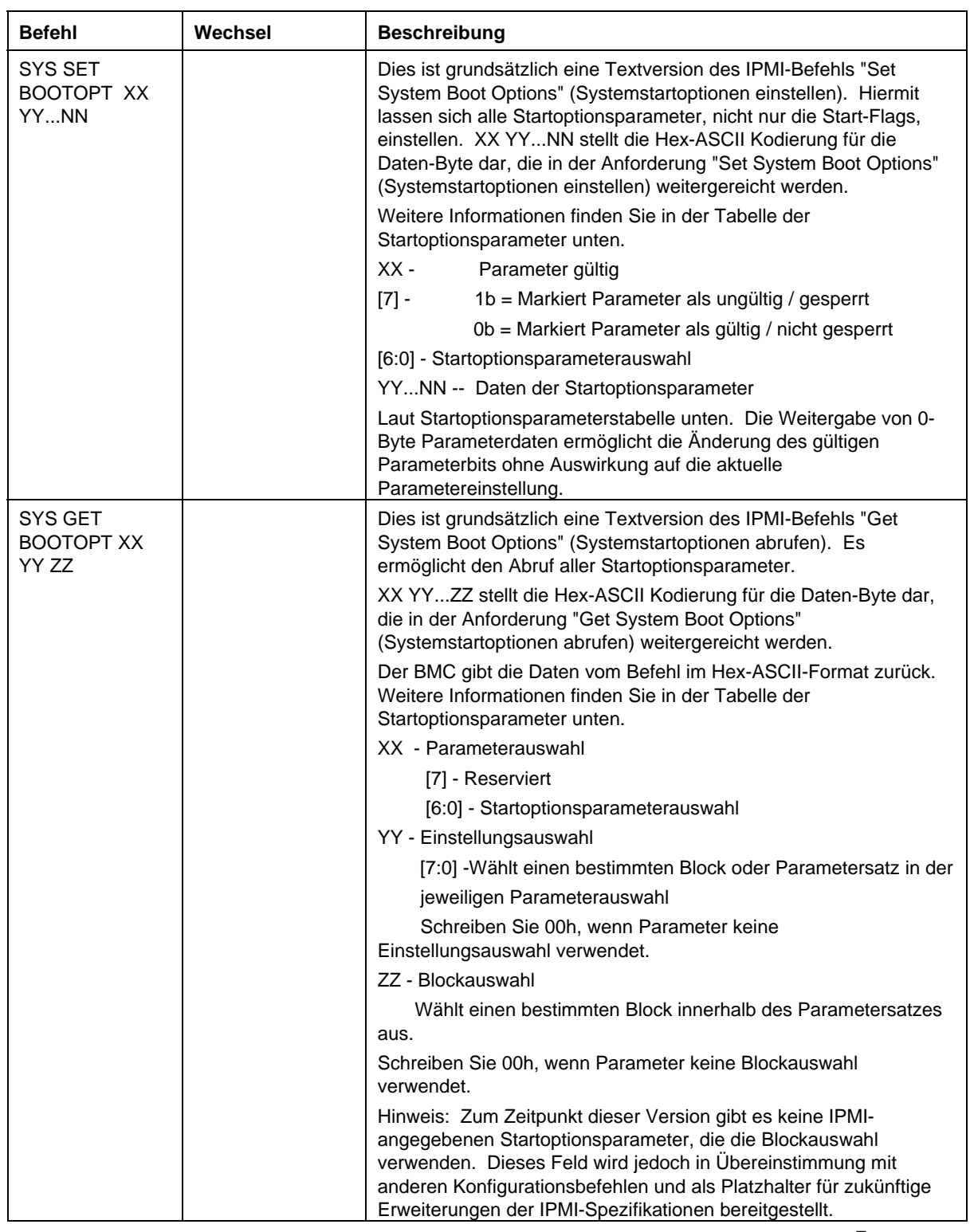

## **[Tabelle 4. Textbefehle der nativen Befehlszeile.](#page-136-0) Textbefehle der nativen Befehlszeile (Fortsetzung)**

| <b>Befehl</b>       | Wechsel  | <b>Beschreibung</b>                                                                                                    |  |  |
|---------------------|----------|----------------------------------------------------------------------------------------------------|--|--|
| SYS SET TCFG        |          | Gibt die Terminalmoduskonfigurations-Byte zurück, wobei XX und<br>YY Hex-ASCII-Kodierungen für die flüchtige Version von Datenbyte<br>1 und 2 darstellen, wie in der Terminalmodus-Konfigurationstabelle<br>unten angegeben. AA BB stellten Hex-ASCII-Kodierungen der nicht<br>flüchtigen Version dar.                                       |  |  |
|                     |          | V:XX YY <ausgabeendsequenz></ausgabeendsequenz>                                                                                                    |  |  |
|                     | -V XX YY | N:AA BB <ausgabeendsequenz><br/>Dieser Befehl stellt die flüchtige Terminalmoduskonfiguration ein.<br/>XX und YY stellen Hex-ADCII-Kodierungen für Daten-Byte 1 und 2<br/>dar, wie in der Terminalmodus-Konfigurationstabelle unten<br/>angegeben. Der BMC gibt dieselbe Ausgabe wie für SYS SET<br/>TCFG (oben) zurück.</ausgabeendsequenz> |  |  |
|                     | -N XX YY | Dieser Befehl stellt die nicht flüchtige Terminalmoduskonfiguration<br>ein. XX und YY stellen Hex-ADCII-Kodierungen für Daten-Byte 1<br>und 2 dar, wie in der Terminalmodus-Konfigurationstabelle unten<br>angegeben. Der BMC gibt dieselbe Ausgabe wie für SYS SET<br>TCFG (oben) zurück.                                                   |  |  |
| SYS RESET           |          | Weist den BMC an, ein sofortiges hartes Rücksetzen des Systems<br>auszuführen.                                                                                                    |  |  |
| SYS POWER<br>OFF    |          | Weist den BMC an, ein sofortiges Ausschalten des Systems<br>auszuführen.                                                                                                    |  |  |
| SYS POWER ON        |          | Veranlasst den BMC, ein sofortiges Einschalten des Systems<br>auszuführen.                                                                                                    |  |  |
| SYS HEALTH<br>QUERY |          | Veranlasst den BMC, eine Version des Systemzustands auf oberer<br>Ebene im 'harten' Format zurückzugeben. Der BMC gibt eine<br>Zeichenfolge in folgendem Format zurück, wenn der Befehl<br>akzeptiert wurde.<br>PWR:zzz H:xx T:xx V:xx PS:xx C:xx D:xx S:xx O:xx<br>wobei:                                                                   |  |  |
|                     |          | <b>PWR</b><br>Netzstatus des Systems ist.                                                                                                    |  |  |
|                     |          | н<br>der Allgemeinzustand ist.                                                                                                    |  |  |
|                     |          | т<br>die Temperatur ist.                                                                                                    |  |  |
|                     |          | V<br>die Spannung ist.                                                                                                    |  |  |
|                     |          | PS<br>das Netzstrom-Untersystem ist.                                                                                                    |  |  |
|                     |          | F<br>das Kühler-Untersystem ist (Lüfter).                                                                                                    |  |  |
|                     |          | das Festplatten / RAID-Untersystem ist.<br>D<br>S<br>die Hardwaresicherheit ist.                                                                                                    |  |  |
|                     |          | O<br>Sonstiges ist (OEM).                                                                                                    |  |  |

**[Tabelle 4. Textbefehle der nativen Befehlszeile.](#page-136-0) Textbefehle der nativen Befehlszeile (Fortsetzung)**

| <b>Befehl</b>                                      | Wechsel                             | <b>Beschreibung</b>                                                                                                    |  |
|----------------------------------------------------|-------------------------------------|----------------------------------------------------------------------------------------------------|--|
| <b>SYS HEALTH</b><br><b>QUERY</b><br>(Fortsetzung) |                                     | zzz ist: "ON", "OFF" (weiches oder mechanisches Aus), "SLP"<br>(Ruhezustand- wird verwendet, wenn Ruhezustand nicht abgestuft<br>ist), "S4", "S3", "S2", "S1", "??" (Unbekannt)                                                                                                    |  |
|                                                    |                                     | und xx ist: ok, nc, cr, nr, uf oder ?? wobei:                                                                                                    |  |
|                                                    |                                     | "ok" = OK (überwachte Parameter im normalen Betriebsbereich)                                                                                                    |  |
|                                                    |                                     | "nc" = nicht kritisch ('Warnung': Hardware außerhalb des normalen<br>Betriebsbereichs)                                                                                                    |  |
|                                                    |                                     | "cr" = kritisch ('schwerwiegend': Hardware überschreitet<br>angegebene Werte)                                                                                                    |  |
|                                                    |                                     | "nr" = nicht wiederherstellbar - ('möglicher Schaden':<br>Systemhardware gefährdet                                                                                                    |  |
|                                                    |                                     | oder beschädigt)                                                                                                    |  |
|                                                    |                                     | "uf" = nicht angegebener Status - (Fehler erkannt, aber der<br>Schweregrad ist nicht angegeben)                                                                                                    |  |
|                                                    |                                     | "??" = Status nicht verfügbar/unbekannt (normalerweise wenn der<br>Netzstrom im System                                                                                                    |  |
|                                                    |                                     | AUS ist)                                                                                                    |  |
| SYS 000157<br><b>ACTIVATE</b>                      |                                     | Aktiviert die Intel OEM Terminalmodus-Erweiterungen. Dies<br>ermöglicht die Eingabe von Intel OEM Textbefehlen ohne den<br>000157 Textpräfix. Dieser Befehl muss bei jeder aktivierten Sitzung<br>ausgeführt werden, um OEM-Befehle zu aktivieren.                                                          |  |
| SYS ID                                             |                                     | Zeigt die 16-Byte System-GUID (Global eindeutige Kennung) des<br>verwalteten Servers an. Die Ausgabe ist ähnlich formatiert wie im<br>DPCCLI-Befehl angezeigt.                                                                                                    |  |
| <b>SYS NETWORK</b>                                 | MAC  IP  SUBNET<br>  GATEWAY        | Zeigt die Netzwerkkonfiguration des BMC an. Durch Verwendung<br>der Mac-, IP-, Teilnetz- oder Gateway-Parameter werden nur die<br>angeforderten Informationen angezeigt. Die Ausgabe ist ähnlich<br>formatiert wie im DPCCLI-Befehl angezeigt. Dies zeigt<br>Informationen nur für den primären OOB NIC an. |  |
| <b>SYS DIAGINT</b>                                 |                                     | Veranlasst, dass BMC ein IPMI-Diagnose-Interrupt erstellt (NMI für<br>IA-32 Systeme).                                                                                                    |  |
| SYS BOOT                                           | -F NORMAL  <br>SERVICE <sup>1</sup> | Der Boot-Befehl stellt die IPMI Startoptionen ein und setzt das<br>System zurück. Dieser Befehl unterscheidet sich vom IPMI "set<br>boot" Befehl.                                                                                                    |  |
|                                                    |                                     | boot: Dieser Befehl versucht ein ordnungsgemäßes Herunterfahren<br>des Betriebssystems vor dem Rücksetzen. Ohne Parameter ist dies<br>identisch mit "shutdown -r".                                                                                                    |  |
|                                                    |                                     | boot -f: Erzwingt den Rücksetzvorgang ohne ordnungsgemäßes<br>Herunterfahren. Ohne zusätzliche Parameter ist dies identisch mit<br>"shutdown -rf".                                                                                                    |  |
|                                                    |                                     | boot (normal   service): Dieser Befehl kann auch die -f Option<br>enthalten. Stellt die benötigten Start-Flags zur Verwendung beim<br>nächsten Starten ein.                                                                                                    |  |
|                                                    |                                     | Dieser Befehl stellt nur die benötigten Start-Flags ein. Wenn BIOS<br>die benötigten Start-Flags nicht unterstützt, hat dies keine<br>Auswirkung auf die Startsequenz.                                                                                                    |  |
| <b>SYS</b>                                         | $-R - F1$                           | Shutdown = Ordnungsgemäßes Herunterfahren des                                                                                                    |  |

**[Tabelle 4. Textbefehle der nativen Befehlszeile.](#page-136-0) Textbefehle der nativen Befehlszeile (Fortsetzung)**

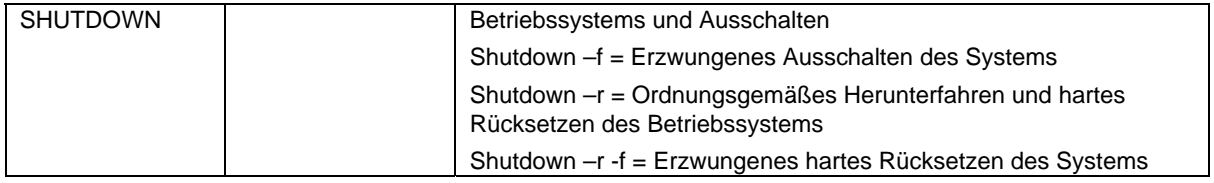
| <b>Befehl</b>       | Wechsel                              | <b>Beschreibung</b>                                                                                                    |
|---------------------|--------------------------------------|----------------------------------------------------------------------------------------------------|
| <b>SYS IDENTIFY</b> | -ON [Anzahl von<br>Sekunden]<br>-OFF | Weist den Server an, seinen Standort durch Einschalten der<br>Kontrolllampen oder durch Abgabe eines Systemsignaltons<br>anzuzeigen.                                                                                                    |
|                     |                                      | IDENTIFY = veranlasst den Server, sich 15 Sekunden lang<br>erkennbar zu machen.                                                                                                    |
|                     |                                      | <b>IDENTIFY ON = veranlasst den Server, sich 15 Sekunden lang</b><br>erkennbar zu machen.                                                                                                    |
|                     |                                      | IDENTIFY ON XX = Veranlasst den BMC, den Systemstandort für<br>den angegebenen Zeitraum anzuzeigen. XX ist ein Hex-ASCII-<br>Byte, das die Anzahl der Sekunden darstellt, die der BMC für die<br>Systemidentifizierung verwendet. Wenn XX auf 00 gesetzt ist, zeigt<br>der BMC den Systemstandort solange an, bis eine Anforderung<br>eingeht, die Anzeige zu stoppen (über den Befehl IDENTIFY OFF,<br>andere Softwarebefehle oder die Kennungs-Schaltfläche). |
|                     |                                      | <b>IDENTIFY OFF = Veranlasst den BMC, die Anzeige des</b><br>Systemstandorts zu stoppen. Dies hat keine Auswirkung, wenn das<br>System sich derzeit nicht erkenntlich macht.                                                                                                    |
|                     |                                      | IDENTIFY -S = Zeigt den aktuellen Identifizierungsstatus und die<br>Quelle der Anforderung an.                                                                                                    |
|                     |                                      | ON (Anwendung)                                                                                                    |
|                     |                                      | ON (Schaltfläche)                                                                                                    |
|                     |                                      | <b>AUS</b>                                                                                                    |
|                     |                                      | Das Ausführen von Software veranlasst ein Aufleuchten der<br>Systemkennungs-LED. Bei Hardwarebetrieb (Frontplattenschalter)<br>leuchtet die Kontrolllampe dauerhaft auf.                                                                                                    |
|                     |                                      | Wenn die Software die Kennungs-LED bereits eingeschaltet hat (die<br>Kennungs-LED blinkt), führt die Schaltfläche für die<br>Hardwarekennungs-LED Folgendes aus:                                                                                                    |
|                     |                                      | 0- S-{}-oftware schaltet die LED ein und blinkt.                                                                                                    |
|                     |                                      | 1- Durch Betätigung der Hardware-LED-Schaltfläche wird die LED<br>ausgeschaltet. (bevorzugt)                                                                                                    |
|                     |                                      | 2- Durch erneute Betätigung der Hardware-LED-Schaltfläche<br>leuchtet die LED dauerhaft auf.                                                                                                    |
| <b>ALARM-S</b>      | -A id -L<br>Schweregrad              | Der Befehl stellt einen Telco-Alarmdatensatz in der Telco<br>Alarmdatenbank ein oder fügt ihn hinzu. Die Generatorkennung ist<br>immer 47h und die Software-Ursprungskennung ist 0.                                                                                                    |
|                     |                                      | Parameter:                                                                                                    |
|                     |                                      | $[-A id]$<br>- Alarmkennung (ID)                                                                                                    |
|                     |                                      | [-L Schweregrad] - Alarmschweregrad. Die Schweregrade sind<br>CRT - kritisch ("critical"),<br>MJR -<br>schwerwiegend ("major") und MNR - geringfügig ("minor").                                                                                                    |
|                     |                                      | Der BMC gibt eine der folgenden Antworten aus:<br>• New alarm added to BMC TAM alarm database. (Neuer Alarm<br>der BMC TAM Alarmdatenbank hinzugefügt.)<br>• Request alarm matches existing BMC TAM alarm database<br>record. (Angeforderter Alarm stimmt mit vorhandenem Datensatz                                                                                                    |

**[Tabelle 4. Textbefehle der nativen Befehlszeile.](#page-136-0) Textbefehle der nativen Befehlszeile (Fortsetzung)**

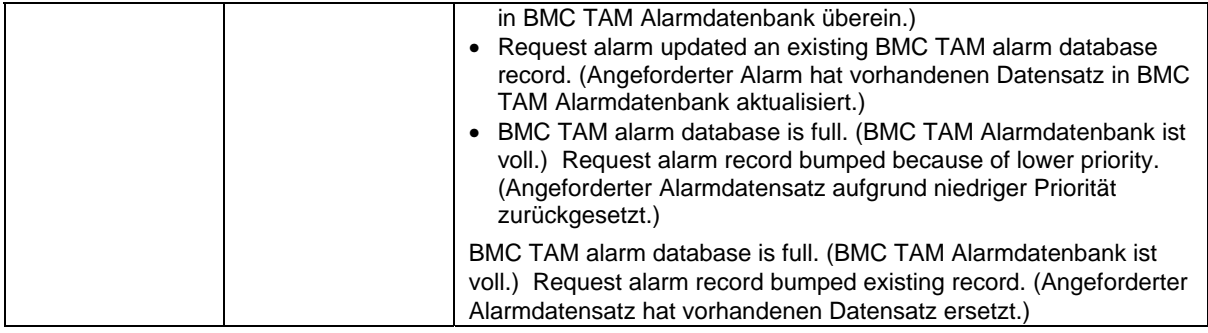

| ALARM-Q  | ${C \cdot G id} - O id$<br>$\{-A id\}$<br>$\left\{ -L\right\}$<br>Schweregrad} | Dieser Befehl fragt die Telco-Alarmdatenbank nach Telco-<br>Alarmdatensätzen gemäß den vom Benutzer eingegebenen Optionen<br>ab.                                                                                              |
|----------|--------------------------------------------------------------------------------|----------------------------------------------------------------------------------------------------|
|          | $\{-P\}$ }                                                                     | Optionen:                                                                                                    |
|          |                                                                                | $[-G id]$<br>- Fragt nach der angegebenen Generatorkennung ab<br>(ID).                                                                                                    |
|          |                                                                                | $[-O id]$<br>- Fragt nach der angegebenen Software-<br>Ursprungskennung ab (ID).                                                                                                    |
|          |                                                                                | $[-A id]$<br>- Fragt nach der angegebenen Alarmkennung ab (ID).                                                                                                    |
|          |                                                                                | [-L Schweregrad] - Fragt nach dem angegebenen Schweregrad ab. Die<br>Schweregrade sind                                                                                                    |
|          |                                                                                | MJR (major oder schwerwiegend), MNR (minor<br>oder geringfügig) und CRT (critical oder kritisch).                                                                                                    |
|          |                                                                                | $[-P]$<br>- Fragt nur nach strombetreffenden Alarmen ab.                                                                                                    |
|          |                                                                                | Der BMC gibt die Antwortzeichenfolge in folgendem Format aus:                                                                                                    |
|          |                                                                                | AlarmGenID=id AlarmSW=[Y N] AlarmSWID=id AlarmID=id                                                                                                    |
|          |                                                                                | AlarmSev=Schweregrad AlarmPWR=[Y N]                                                                                                    |
| ALARM-C  | $({C, G id, G})$<br>$\{-A id\}$<br>$\left\{ -L\right\}$                        | Dieser Befehl löscht alle Telco-Alarmdatensätze aus der<br>Alarmdatenbank gemäß den vom Benutzer eingegebenen Optionen.                                                                                                    |
|          | Schweregrad}}                                                                  | Optionen:                                                                                                    |
|          | $ ALL\rangle$                                                                  | $[-G$ id]<br>- Löscht den zu der angegebenen Generatorkennung<br>passenden Alarm.                                                                                                    |
|          |                                                                                | $[-O id]$<br>- Löscht den zu der angegebenen Software-Urspungs-<br>kennung passenden Alarm.                                                                                                    |
|          |                                                                                | - Löscht den zu der angegebenen Alarmkennung<br>$[-A id]$<br>passenden Alarm.                                                                                                    |
|          |                                                                                | [-L Schweregrad] - Löscht die zum angegebenen Schweregrad<br>passenden Alarme.                                                                                                    |
|          |                                                                                | Die Schweregrade sind<br>MJR (major oder schwerwiegend), MNR (minor<br>oder geringfügig) und CRT (critical oder kritisch).                                                                                                    |
|          |                                                                                | <b>ALL</b><br>- Löscht alle Alarmdatensätze.                                                                                                    |
|          |                                                                                | Der BMC gibt die Antwortzeichenfolge in folgendem Format aus:<br>(Kennungswert wird als Dezimalzahl dargestellt)                                                                                                    |
|          |                                                                                | Alarm ID id cleared (Generator ID id)                                                                                                    |
| SYS HELP | <b>COMMAND</b>                                                                 | Zeigt die Syntax und Informationen zum Einsatz des angegebenen<br>Befehls an. Wenn der Befehl in der aktuellen IPMI-Revision nicht<br>angegeben wurde, werden FW-Versionsnummern und alle unterstützten<br>Befehle angezeigt. |

**[Tabelle 4. Textbefehle der nativen Befehlszeile.](#page-136-0) Textbefehle der nativen Befehlszeile (Fortsetzung)** 

1. Ein ordnungsgemäßes Herunterfahren des Betriebssytems unterliegt folgenden Beschränkungen, wie unten erläutert.

Für ein ordnungsgemäßes Herunterfahren des Betriebssytems muss ein proprietärer B/S-Agent vorhanden sein. Ist dieser Agent nicht vorhanden oder kann nach 7 Sekunden immer noch keine Antwort senden, wird dem Benutzer eine Fehlermeldung angezeigt und der Befehl wird beendet (es erfolgt weder ein Rücksetzen noch Herunterfahren). Die Befehle für ein ordnungsgemäßes Herunterfahren führen weder ein hartes Rücksetzen aus noch schalten sie das System aus, wenn das Betriebssystem nicht vollständig heruntergefahren wurde. Dieses Methode unterscheidet sich von der Implementierung vorhergehender Anfragen nach einem ordnungsgemäßem Herunterfahren.

<span id="page-150-0"></span>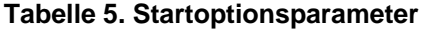

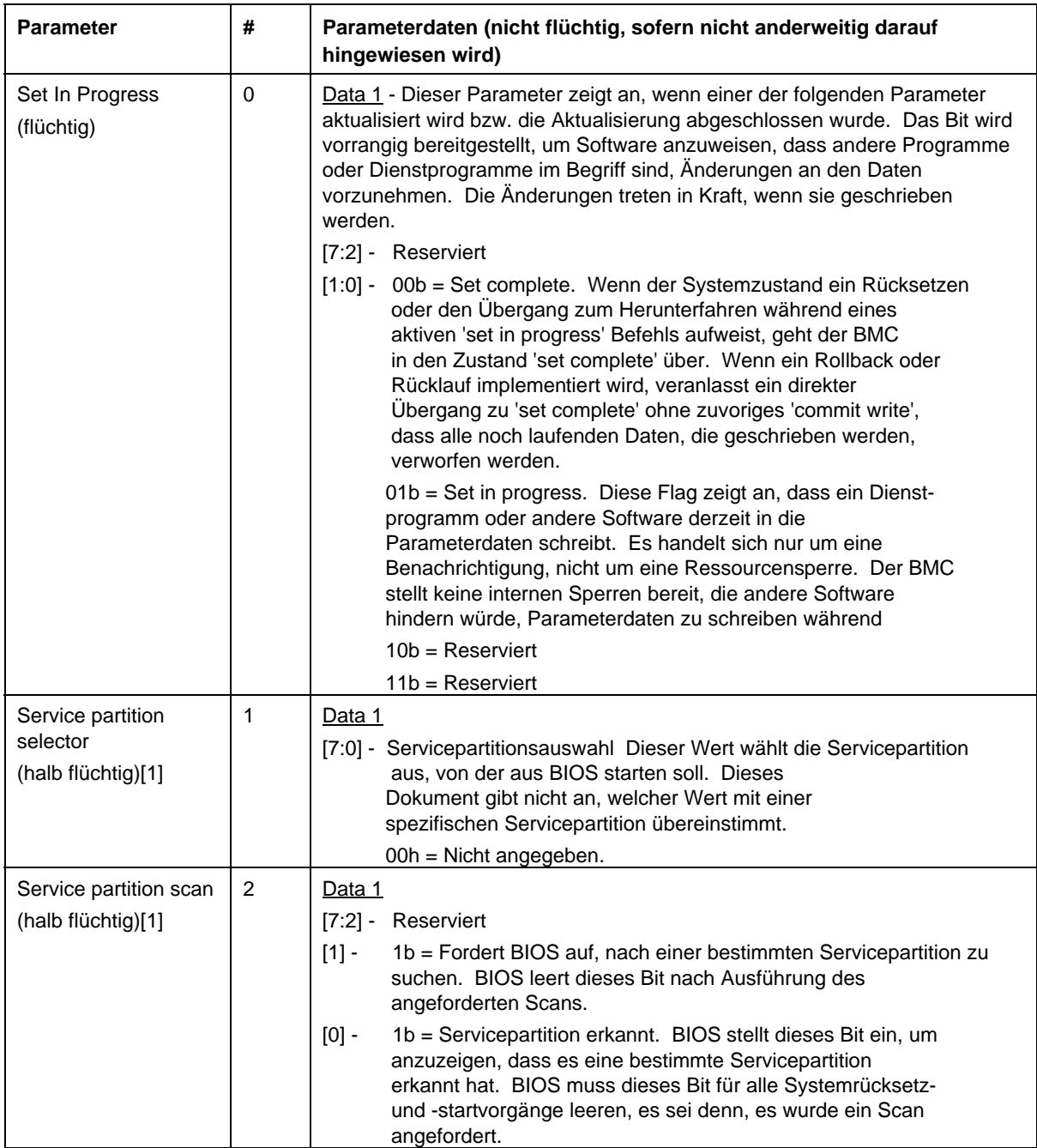

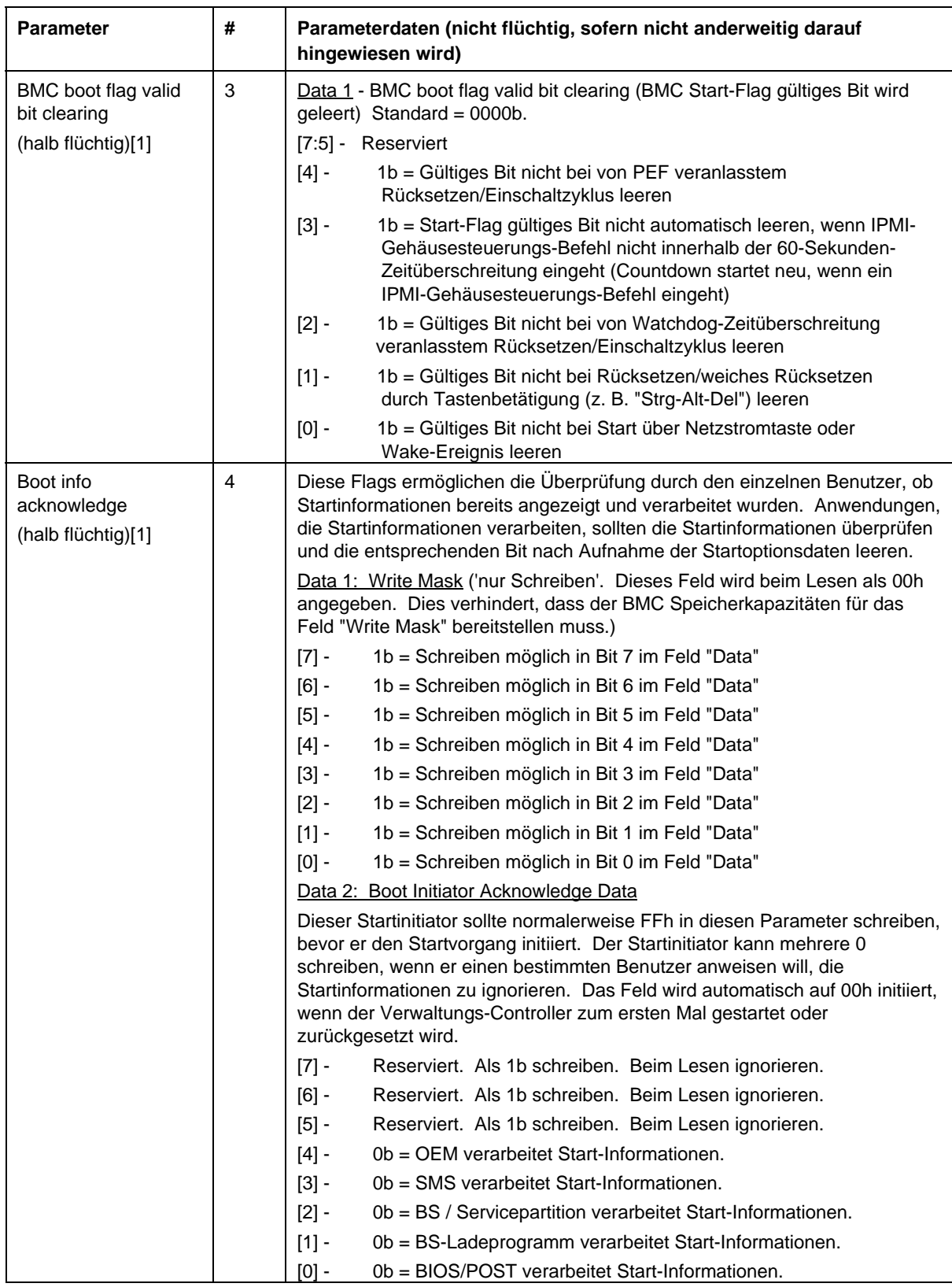

#### **[Tabelle 5. Startoptionsparameter.](#page-150-0) Startoptionsparameter (Fortsetzung)**

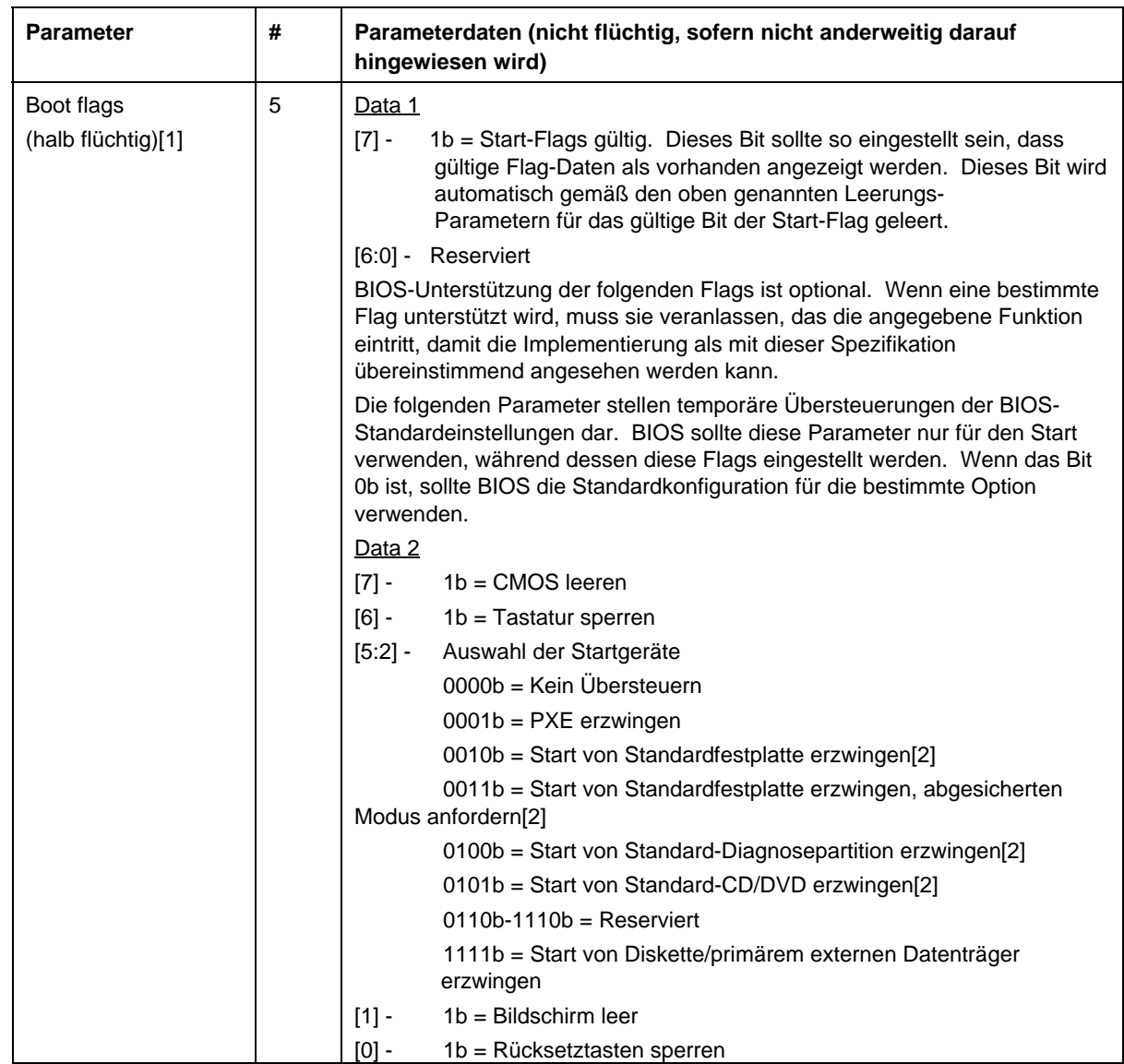

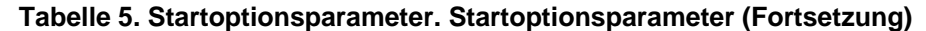

| <b>Parameter</b>                    | # | Parameterdaten (nicht flüchtig, sofern nicht anderweitig darauf<br>hingewiesen wird)                                                                                                    |
|-------------------------------------|---|----------------------------------------------------------------------------------------------------|
| Boot flags                          | 5 | Data 3                                                                                                    |
| (halb flüchtig)[1]<br>(Fortsetzung) |   | 1b = Sperre (Ausschalten/ Ruhezustand anfordern) über<br>$[7] -$<br>Netzstromtaste                                                                                                    |
|                                     |   | [6:5] - Firmware (BIOS) textreiche Ausgabe (Bestimmt, was in der POST<br>Ansicht angezeigt wird)                                                                                                    |
|                                     |   | $00b = Systemstandard$                                                                                                    |
|                                     |   | 01b = Fordert limitierte Ansicht an                                                                                                    |
|                                     |   | 10b = Fordert textreiche Ansicht an                                                                                                    |
|                                     |   | $11b =$ Reserviert                                                                                                    |
|                                     |   | $[4]$ -<br>1b = Erzwingt Fortschrittereignis-Traps. Wenn auf 1b gestellt,<br>überträgt der BMC PET-Traps für BIOS-Fortschrittereignisse<br>an das LAN-Netzwerk oder das serielle/Modemziel für die<br>Sitzung, die die Flag ausgab. Da dieses Funktionsmerkmal<br>PET-Traps verwendet, wird dieses Bit für Verbindungsmodi ignoriert,<br>die PET nicht unterstützen, z. B. den Basismodus oder<br>Terminalmodus. |
|                                     |   | $[3] -$<br>1b = Benutzerkennwort umgehen. Wenn auf 1 b gesetzt, startet<br>BIOS des verwalteten Clients das System und umgeht alle<br>Benutzer- oder Startkennwörter, die vom System eingestellt<br>wurden.                                                                                                    |
|                                     |   | $[2] -$<br>1b = Ruhezustandstaste sperren. Wenn auf 1b gesetzt, wird BIOS<br>angewiesen, den Ruhezustandsbetrieb des Systems,<br>normalerweise bis zum nächsten Startzyklus, zu deaktivieren.                                                                                                    |
|                                     |   | $[1:0] -$<br>00b = Konsolenumleitung erfolgt über BIOS<br>Konfigurationseinstellung                                                                                                    |
|                                     |   | 01b = Unterdrückt (ignoriert) Konsolenumleitung bei Aktivierung                                                                                                    |
|                                     |   | 10b = Fordert Aktivierung der Konsolenumleitung an                                                                                                    |
|                                     |   | $11b =$ Reserviert                                                                                                    |

**[Tabelle 5. Startoptionsparameter.](#page-150-0) Startoptionsparameter (Fortsetzung)**

| <b>Parameter</b>   | # | Parameterdaten (nicht flüchtig, sofern nicht anderweitig darauf<br>hingewiesen wird)                                                                                                    |
|--------------------|---|----------------------------------------------------------------------------------------------------|
| Boot flags         | 5 | Data 4                                                                                                    |
| (halb flüchtig)[1] |   | [7:4] - Reserviert                                                                                                    |
| (Fortsetzung)      |   | $[3]$ -<br>BIOS Freigabemodus übersteuern                                                                                                    |
|                    |   | Kann verwendet werden, um BIOS anzuweisen, den Kanal temporär in den<br>Freigabemodus zu setzen.                                                                                                    |
|                    |   | Lt. den Empfehlungen in den IPMI-Spezifikationen veranlasst ein<br>freigegebener Zugriff den seriellen Grundplatinen-Controller nach<br>POST/Start des Betriebssystems sowohl aktiviert zu bleiben als auch den<br>Zugriff auf den BMC zuzulassen. Dies ist mitunter hilfreich, wenn Sie auf<br>einem alternativen Gerät wie der Diagnosepartition starten, da die Partition<br>auf diese Weise den seriellen Anschluss verwenden kann, aber die<br>Kommunikation mit dem BMC verfügbar bleibt, wenn die Partitionssoftware<br>ausfällt. |
|                    |   | 1b = Fordert an, dass BIOS temporär den Zugriffsmodus für den in<br>Parameter Nr. 6 angegebenen Kanal auf "Freigegeben" setzt. Dies wird<br>gewöhnlich erreicht, indem Sie einen 'Set Channel Access' Befehl<br>(Kanalzugriff einstellen) senden, der die flüchtige Zugriffsmoduseinstellung<br>im BMC festsetzt.                                                                                                    |
|                    |   | 0b = Keine Anforderung an BIOS, die aktuelle Zugriffsmoduseinstellung zu<br>ändern.                                                                                                    |
|                    |   | $[2:0]$ -<br>BIOS Mux-Steuerung übersteuern                                                                                                    |
|                    |   | Kann verwendet werden, um BIOS anzuweisen, am Ende des POST/BS-<br>Starts eine bestimmte Einstellung auf der seriellen/Modem-Mux-Schaltung<br>zu erzwingen. Diese Übersteuerung hat Vorrang vor den MUX-<br>Schaltungseinstellungen für den Zugriffsmodus, selbst wenn BIOS<br>Freigabemodus übersteuern eingestellt wurde.                                                                                                    |
|                    |   | 000b = BIOS verwendet eine empfohlene Einstellung der Mux-Schaltung<br>am Ende von POST (weitere Informationen finden Sie in den IPMI-<br>Spezifikationen).                                                                                                    |
|                    |   | 001b = Weist BIOS an, am Ende des POST/BS-Starts die Mux-Schaltung<br>auf den BMC zu erzwingen. Wenn dies erfolgt, wird die empfohlene<br>Einstellung der Mux-Schaltung am Ende von POST übersteuert (weitere<br>Informationen finden Sie in den IPMI-Spezifikationen).                                                                                                    |
|                    |   | 010b = Weist BIOS an, am Ende des POST/BS-Starts die Mux-Schaltung<br>auf das System zu erzwingen. Wenn dies erfolgt, wird die empfohlene<br>Einstellung der Mux-Schaltung am Ende von POST übersteuert. (Weitere<br>Informationen finden Sie in den IPMI-Spezifikationen.)                                                                                                    |
|                    |   | Data 5 - Reserviert                                                                                                    |

**[Tabelle 5. Startoptionsparameter.](#page-150-0) Startoptionsparameter (Fortsetzung)**

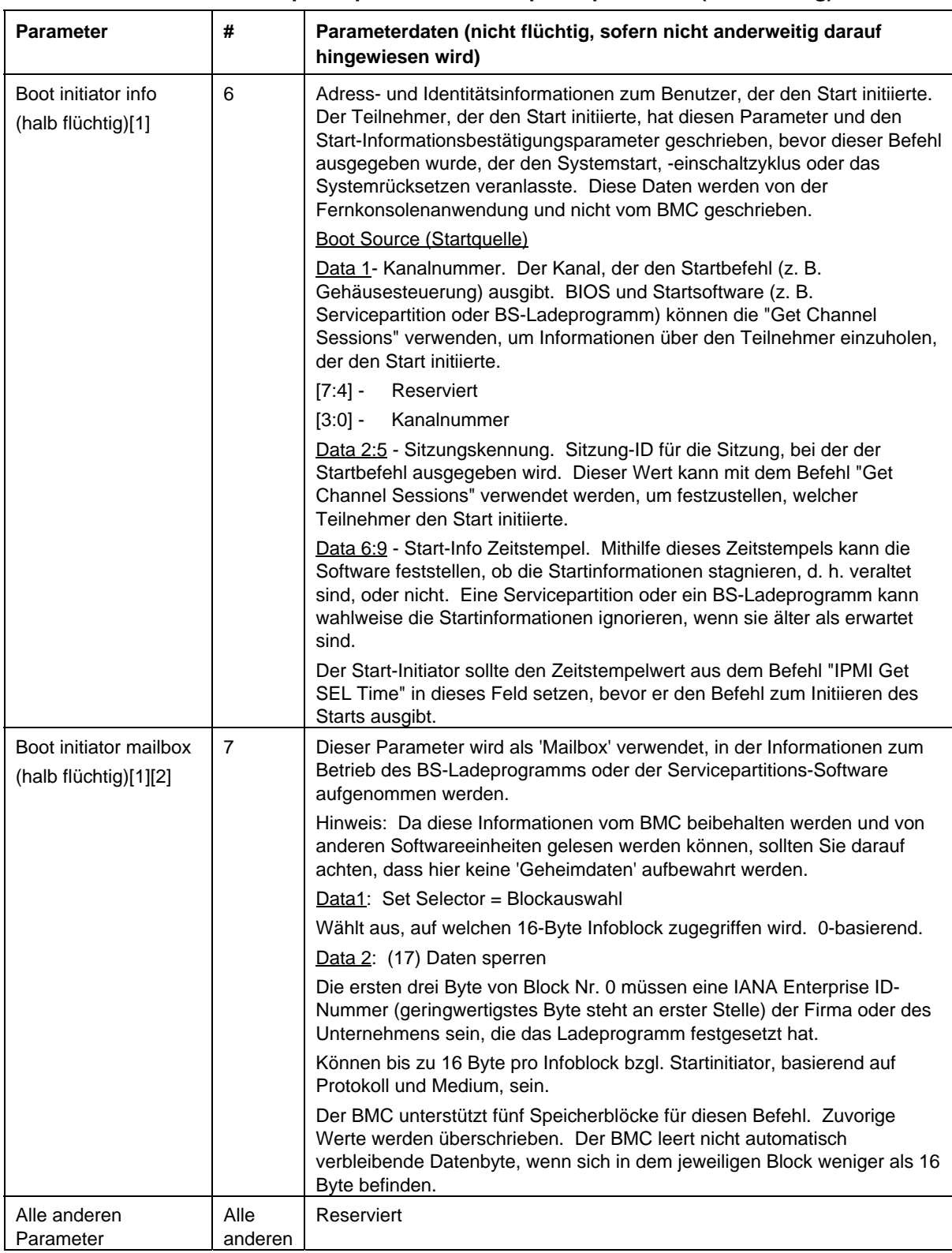

#### **[Tabelle 5. Startoptionsparameter.](#page-150-0) Startoptionsparameter (Fortsetzung)**

- 1. Die Beschreibung "halb flüchtig" bedeutet, dass der Parameter über Systemnetzstromzyklen, Rücksetzvorgänge, Ein- /Ausschalten des Systems und Ruhezustandsänderungen hinweg bestehen bleibt, aber nicht erhalten bleibt, wenn der Standby-Netzstrom auf dem Verwaltungs-Controller ausfällt oder dieser Controller kalt zurückgesetzt wird. Parameter, die als halb flüchtig bezeichnet werden, werden beim Controller-Start oder harten Rücksetzen auf Nullen (0) initiiert, es sei denn, es wurde etwas anderes festgelegt.
- 2. IPMI ermöglicht der Software die Startinitiator-Mailbox als Methode zu verwenden, mit der Fernanwendungen OEM-Parameter zur zusätzlichen Auswahl im Startablauf und der Richtungsfestsetzung für den Start von post-Startsoftware weiterreichen. Werden keine zusätzlichen Parameter mit aufgenommen, startet das System das primäre/zuerst gescannte Gerät des jeweils angegebenen Typs.

| <b>Byte</b> | Erklärung |                                                                                                    |  |  |  |  |
|-------------|-----------|----------------------------------------------------------------------------------------------------|--|--|--|--|
| 1           | $[7:6] -$ | Reserviert                                                                                                    |  |  |  |  |
|             | $[5] -$   | Zeilenbearbeitung                                                                                                    |  |  |  |  |
|             |           | $0b = Deaktivieren$                                                                                                    |  |  |  |  |
|             |           | 1b = Aktivieren (Werkseinstellung)                                                                                       |  |  |  |  |
|             | $[4]$ -   | Reserviert                                                                                                    |  |  |  |  |
|             | $[3:2] -$ | Steuerung löschen (trifft nur zu, wenn die Zeilenbearbeitung aktiviert ist)                                              |  |  |  |  |
|             |           | 00b = BMC gibt ein <del> Zeichen aus, wenn <bksp> oder &lt; DEL &gt; empfangen wurde</bksp></del>                        |  |  |  |  |
|             |           | 01b = BMC gibt eine < BKSP >< SP >< BKSP > Sequenz aus, wenn < BKSP > oder < DEL ><br>empfangen wurde (Werkseinstellung) |  |  |  |  |
|             | $[1] -$   | Echo control0b = Kein Echo<br>1b = Echo (BMC wiederholt die empfangenen Zeichen)                                         |  |  |  |  |
|             |           | (Werkseinstellung)                                                                                                    |  |  |  |  |
|             | $[0] -$   | Handshaking - BMC gibt [SYS] <neuzeile> nach Empfang jeder einzelnen Terminalmodus</neuzeile>                            |  |  |  |  |
|             |           | IPMI-Meldung aus und steht bereit, um die nächste Meldung zu empfangen.                                                  |  |  |  |  |
|             |           | $0b = Deaktivieren$                                                                                                    |  |  |  |  |
|             |           | 1b = Aktivieren (Werkseinstellung)                                                                                       |  |  |  |  |
| 2           | $[7:4] -$ | Neuzeilen-Ausgabesequenz (BMC an Konsole): Legt fest, welche Zeichen der BMC als                                         |  |  |  |  |
|             |           | <neuzeile> Sequenz verwendet, wenn der BMC eine Zeile in die Konsole im<br/>Terminalmodus schreibt.</neuzeile>           |  |  |  |  |
|             |           | 0h = Keine Endsequenz                                                                                                    |  |  |  |  |
|             |           | $1h = <\!\!CR$ -LF> (Werkseinstellung)                                                                                   |  |  |  |  |
|             |           | $2h = \langle NULL \rangle$                                                                                              |  |  |  |  |
|             |           | $3h = $                                                                                                    |  |  |  |  |
|             |           | $4h = $                                                                                                    |  |  |  |  |
|             |           | $5h = < LF$                                                                                                    |  |  |  |  |
|             |           | Alle anderen = reserviert                                                                                                |  |  |  |  |
|             | $[3:0] -$ | Neuzeilen-Eingabesequenz (Konsole an BMC) Legt fest, welche Zeichen die Konsole als                                      |  |  |  |  |
|             |           | <neuzeile> Sequenz verwendet, wenn sie in den BMC im Terminalmodus schreibt.</neuzeile>                                  |  |  |  |  |
|             |           | $0h =$ reserviert                                                                                                    |  |  |  |  |
|             |           | $1h = <\!\!CR\!\!>$ (Werkseinstellung)                                                                                   |  |  |  |  |
|             |           | $2h = \langle NULL \rangle$                                                                                              |  |  |  |  |
|             |           | Alle anderen = reserviert                                                                                                |  |  |  |  |

**Tabelle 6. Konfiguration der nativen Befehlszeile**

# **9. Das Dienstprogramm One-Boot Flash Update**

Dieser Abschnitt beschreibt, wie Sie bei laufendem Betriebssystem die BIOS und Firmware (BMC, FRU und SDR) auf dem Server aktualisieren können. Nachdem der Aktualisierungsvorgang abgeschlossen wurde, werden das aktualisierte BIOS oder die aktualisierte Firmware beim nächsten Systemrücksetzbefehl aktiviert.

Weitere Informationen über die Installation dieses Dienstprogramms finden Sie auf Seite [31.](#page-30-0)

Das Dienstprogramm One-Boot Flash Update, d. h. die Software, die die Aktualisierung durchführt, läuft in Windows 2000 und Linux 8.0 und wird in beiden Betriebssystemen von der Eingabeaufforderung aus gestartet. Die neuen Versionen der BIOS- und der Firmware-Abbildungen sind in einen sekundären Flash-Speicher programmiert und werden erst nach dem nächsten Rücksetzen des Systems verwendet (das Dienstprogramm stellt die Benachrichtigungs-Flags über das BIOS- und Firmware-Update ein, wenn das BIOS und die Firmware erfolgreich aktualisiert wurden). Nach dem Rücksetzen des Systems werden die neueren Versionen validiert und aktiviert. Wenn die neueren Versionen nach dem Rücksetzen nicht validiert oder aktiviert werden können, wird die aktuelle Version wiederhergestellt und an deren Stelle verwendet; die Aktualisierung wird damit abgebrochen.

#### ✏ **HINWEIS**

*Im Fall von FRU wird beim Update die aktuelle Version direkt aktualisiert. FRU wird nicht im sekundären Flash-Speicher wie das BIOS oder andere Firmware abgelegt. Aus diesem Grund ist keine Wiederherstellung der zuvorigen FRU-Version möglich.* 

Das Dienstprogramm One-Boot Flash Update erwartet , dass sich die mit dem Standardnamen flashupdt.cfg bezeichnete Konfigurationsdatei in dem Verzeichnis befindet, das in dem < *URL oder Pfad* > Argument beim Start des Dienstprogramms angegeben wurde (siehe Befehlszeilensyntax unten). Dieses Verzeichnis muss identisch mit dem Verzeichnis, das die eigentlichen Dateien zur Aktualisierung enthält. Die Konfigurationsdatei ist eine Textdatei, die Informationen zu den Aktualisierungsdateien enthält.

Dieses Dienstprogramm kann ferngesteuert über eine sichere Netzwerkverbindung unter Verwendung eines Telnet Client und Terminal-Service unter Windows oder eines Telnet Client und einer Remote Shell unter Linux ausgeführt werden.

## **Befehlszeilensyntax für das Dienstprogramm One-Boot Flash Update**

Für das Dienstprogramm One-Boot Flash Update benötigen Sie administrative (Windows) oder "root" (Linux) Zugriffsrechte.

**Syntax:**  flashupdt [-i] [-u < URL oder Pfad >] [-c] [-h|?]

**Beschreibung:** 

Aktualisiert das BIOS bzw. die Firmware auf dem lokalen Server auf die in der Konfigurationsdatei festgelegten BIOS bzw. Firmware.

#### **Optionen:**

- [-i] Zeigt die Versionsinformationen der aktuell laufenden BIOS und Firmware an. Wenn die -i Option mit der -u Option angegeben wurde, zeigt das Dienstprogramm die Versionsinformationen der Aktualisierungspaketdateien an.
- [-u] Führt die BIOS- und Firmware-Aktualisierung durch; <*URL oder Pfad*> gibt das Verzeichnis an, in dem sich die für das Update erforderlichen Dateien einschließlich der Konfigurationsdatei befinden. Wenn kein Dateiname in der URL oder dem Pfad angegeben wurde, erwartet das Dienstprogramm die standardmäßige Konfigurationsdatei flashupdt.cfg. Der Wert von <*URL oder Pfad*> kann ein lokaler Dateisystempfad zu einem Verzeichnis, zu einem FTP-oder einem HTTP-Server sein. Hier einige Beispiele:

-u Gibt das aktuelle lokale Verzeichnis an. -u http://<IP-Adresse oder URL>/<Pfad> Gibt einen HTTP-Server an. -u ftp://<Anmeldung:Kennwort>@<Servername oder IP-Adresse*>*/<Pfad> Gibt einen FTP-Server an.

- [-c] Bricht alle noch laufenden oder wartenden Aktualisierungsvorgänge ab, die von diesem Dienstprogramm ausgeführt werden. Das Dienstprogramm setzt die internen Flag im BIOS, BMC und SDR zurück, um den Aktualisierungsvorgang abzubrechen, unabhängig davon, ob ein Vorgang vorhanden ist oder nicht. Beachten Sie, dass FRU-Aktualisierungen nicht mit dieser Option abgebrochen werden können, da FRU-Aktualisierungen sofort ausgeführt werden.
- [-h|?] Zeigt Hilfeinformationen zur Befehlszeile an.

# **10. Glossar**

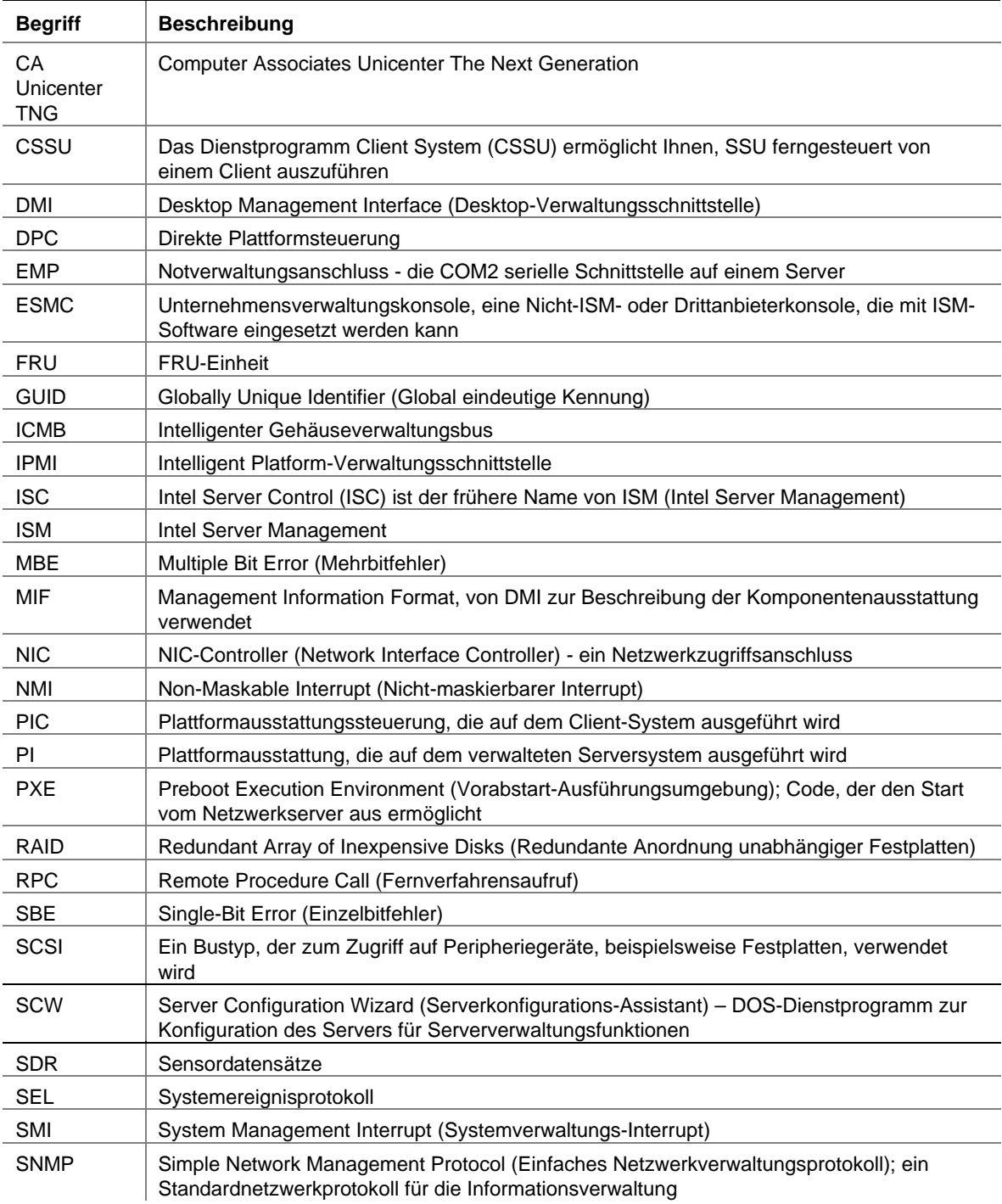

In dieser Dokumentation verwendete Fachbegriffe und Abkürzungen:

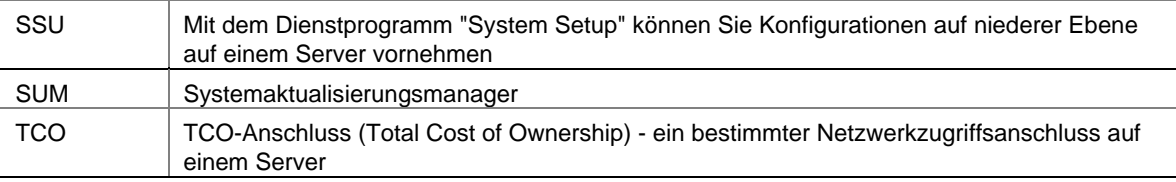

Diese Seite ist absichtlich unbedruckt.

# **Anhang A. Die Servicepartition und Dienstprogramme**

# **Servicepartition**

Die Servicepartition ist eine gesonderte Festplattenpartition auf dem Serversystem, die Sie mit dem Serverkonfigurations-Assistenten installieren oder aktualisieren. Sie enthält Dienstprogramme wie SSU (System Setup Utility) und andere Software, die zur Fernverwaltung erforderlich ist. Die Servicepartition ist nicht als aktive Partition gekennzeichnet und der Server wird davon nur auf Sonderanforderung gestartet. Festplattendienstprogramme auf niederer Ebene können den Partitionseintrag als EISA-Partition sehen und seinen Platz erkennen.

Die Dienstprogramme auf der Servicepartition können lokal oder ferngesteuert ausgeführt werden. In jedem Fall muss der Server zunächst von der Servicepartition aus gestartet werden. ISM bietet zwei Möglichkeiten der Fernausführung:

- Direkte Plattformausstattungssteuerung (DPC)-Konsole
- und CSSU (Client System Setup Utility), eine Fern- oder Client-Schnittstelle von SSU.

Wenn Sie den Serverkonfigurations-Assistenten ausführen, entscheiden Sie, ob Sie die Servicepartition installieren oder aktualisieren. Wenn Sie diese Konfigurationsoption markieren und der Server keine vorhandene Serverpartition erkennt, stellt der Assistent Optionen bereit, über die Sie eine Partition einrichten können. Wenn der Server über eine Servicepartition verfügt, aktualisiert der Assistent sie durch die auf der CD enthaltenen Dienstprogramme.

### ✏ **HINWEIS**

*Es wird nicht empfohlen, die Servicepartition auf einem partitionierten Laufwerk zu installieren, da einige Betriebssysteme unter Umständen nicht mehr starten, wenn Partitionen nach der Installation des Betriebssystems hinzugefügt oder entfernt werden. Sie können eine kleine Festplatte für die Servicepartition hinzufügen.* 

## **Lokales Starten des Servers von der Servicepartition**

Starten Sie den Server von der Servicepartition zur Ausführung der Dienstprogramme (z. B. SSU), die auf der Servicepartition installiert sind. Sie können einen Server lokal neu starten, um SSU direkt auszuführen und den Server zur Verwaltung zu konfigurieren. Später, wenn die ISM-Software auf sowohl Konsolen- als auch Serversystemen installiert ist, können Sie mit DPC-Konsolenmanager, Client-SSU oder der CLI-Befehlszeilenschnittstelle auch ferngesteuert von der Servicepartition aus starten, wie in diesem Handbuch beschrieben.

Neuere Serverplattformen enthalten eine BIOS-Option, mit der Sie die Servicepartition sofort beim Systemstart starten können, indem Sie die Taste <F4> drücken. Wenn Ihre Plattform diese Funktion nicht unterstützt, können Sie die Servicepartition durch Änderungen im BIOS-Setup starten:

1. Starten Sie den Server erneut.

- 2. Wenn Ihnen eine Meldung angezeigt wird, die ähnlich lautet wie "Um ins Setup zu gelangen, drücken Sie F2, zum Starten der Servicepartition, drücken Sie auf F4", drücken Sie einfach auf F4. Ignorieren Sie die folgenden Schritte.
- 3. Wenn es die Option des Direktstarts der Servicepartition nicht gibt, drücken Sie schnell F2, um ins Setup zu gelangen, sobald die Meldung "Um ins Setup zu gelangen, drücken Sie F2" erscheint.
- 4. Wählen Sie im Setup mithilfe der Pfeiltasten das Menü "Server" aus.
- 5. Wählen Sie "Service Boot" (Servicestart), und drücken Sie die Eingabetaste.
- 6. Wählen Sie "Enabled" (Aktiviert), und drücken Sie die Eingabetaste. Die Option "Servicestart" wird nach dem nächsten Systemstart auf "Disabled" (Deaktiviert) zurückgesetzt.
- 7. Drücken Sie F10.
- 8. Wählen Sie "Yes", um die aktuellen Einstellungen zu speichern, und drücken Sie die Eingabetaste. Der Server führt einen Neustart durch und startet die Servicepartition mit der DOS-Eingabeaufforderung.

## **Dienstprogramme**

Eine Option im Serverkonfigurations-Assistenten ermöglicht Ihnen, diese Serverkonfigurations-Dienstprogramme auszuführen:

- Servicepartitionsadministrator (SPADMIN)
- Dienstprogramm System Setup (SSU)
- FRU-Einheiten und SDR (Sensorendateneinträge)-Ladedienstprogramm

## **Servicepartitionsadministrator (SPADMIN)**

SPADMIN ist das Softwaredienstprogramm, mit dem Sie die Servicepartition auf dem Festplattenlaufwerk des Servers einrichten und konfigurieren. Weitere Informationen zum Gebrauch dieses Dienstprogramms finden Sie in der Dokumentation zur Serverplattform.

### **Dienstprogramm Client System Setup**

Mit SSU können Sie spezifische Attribute der Server-Firmware einstellen und anzeigen. Sie sollten sich mit den konfigurierbaren Aspekten des Servers vertraut machen, bevor Sie SSU verwenden, um eine dieser Einstellungen zu ändern.

Sie können SSU nicht nur vom Serverkonfigurations-Assistenten aus aufrufen, sondern es auch auf eine dieser Weisen ausführen:

- A. Wenn Sie lokal von der Servicepartition aus starten, erhalten Sie eine DOS-Eingabeaufforderung. Geben Sie die Befehle ein: cd \ssu ssu
- B. Sie können die SSU-Schnittstelle mittels der CSSU-Komponente von ISM ferngesteuert von der Client-Konsole aus ausführen. Um erneut auf die Servicepartition zu starten und SSU auszuführen, wählen Sie im Menü "Server" von CSSU die Option "(Re)Connect" (Verbindung wiederherstellen).

C. Sie können SSU mittels der DPC-Komponente von ISM ferngesteuert von der Client-Konsole aus ausführen. Um erneut auf die Servicepartition zu starten und von DPC aus auf SSU zuzugreifen, stellen Sie zunächst eine Verbindung zu dem entsprechenden Server her, und wählen Sie dann im Menü "Aktion" die Option "Reboot to Service Partition" (Neustart auf Servicepartition) aus. Wählen Sie im anschließend angezeigten Menü die Option "Run Program" (Programm ausführen). Wählen Sie anschließend entweder "SSU" oder geben Sie die Befehlszeile "SSU" ein.

### **FRUSDR-Ladeprogramm**

Mit dem FRUSDR-Ladeprogramm können Sie FRUs und SDRs des Systems laden und anzeigen. Weitere Informationen zum Gebrauch dieses Dienstprogramms finden Sie in der Dokumentation zum Server.